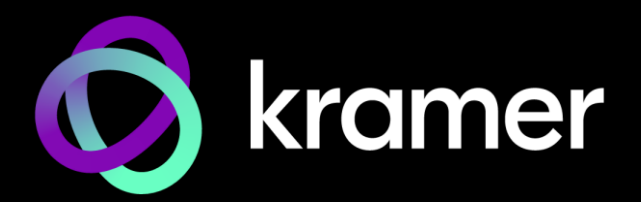

# USER MANUAL MODEL:

# **VP-554X Presentation Switcher/Scaler**

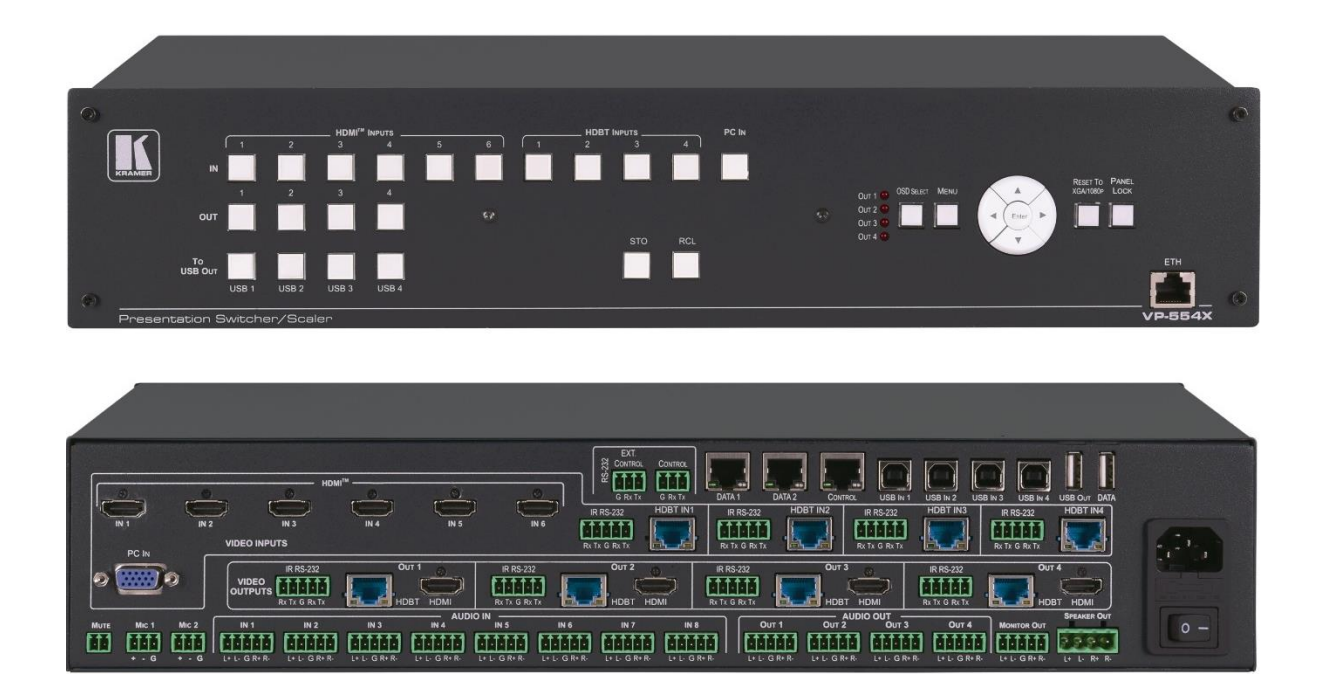

# Contents

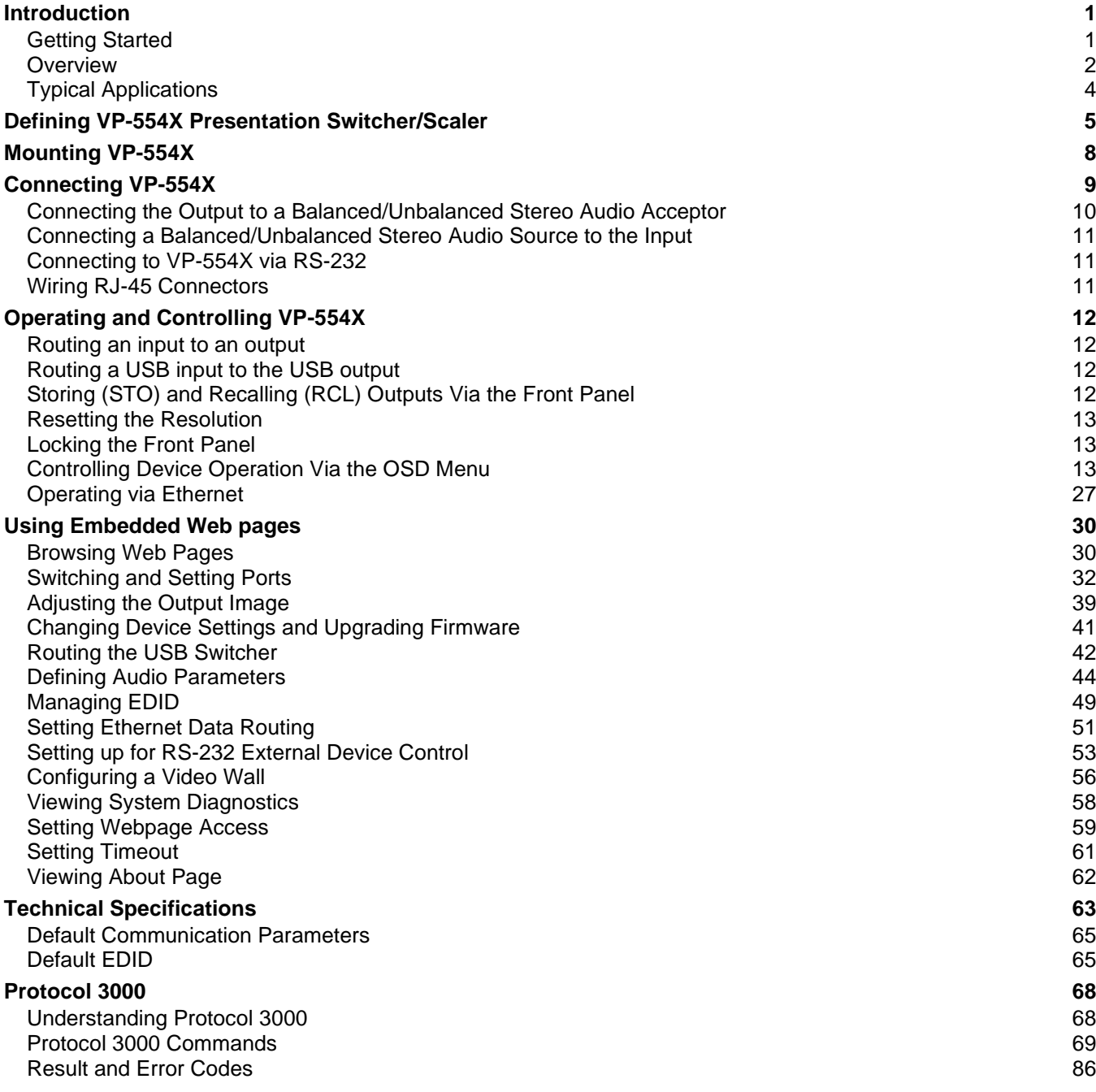

# <span id="page-2-0"></span>Introduction

Welcome to Kramer Electronics! Since 1981, Kramer Electronics has been providing a world of unique, creative, and affordable solutions to the vast range of problems that confront the video, audio, presentation, and broadcasting professional on a daily basis. In recent years, we have redesigned and upgraded most of our line, making the best even better!

## <span id="page-2-1"></span>Getting Started

We recommend that you:

- Unpack the equipment carefully and save the original box and packaging materials for possible future shipment.
- Review the contents of this user manual.

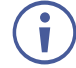

Go to [www.kramerav.com/downloads/VP-554X](http://www.kramerav.com/downloads/VP-554X) to check for up-to-date user manuals, application programs, and to check if firmware upgrades are available (where appropriate).

## Achieving Best Performance

- Use only good quality connection cables (we recommend Kramer high-performance, high-resolution cables) to avoid interference, deterioration in signal quality due to poor matching, and elevated noise levels (often associated with low quality cables).
- Do not secure the cables in tight bundles or roll the slack into tight coils.
- Avoid interference from neighboring electrical appliances that may adversely influence signal quality.
- Position your Kramer **VP-554X** away from moisture, excessive sunlight and dust.

## Safety Instructions

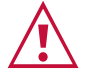

#### **Caution:**

- This equipment is to be used only inside a building. It may only be connected to other equipment that is installed inside a building.
- For products with relay terminals and GPI\O ports, please refer to the permitted rating for an external connection, located next to the terminal or in the User Manual.
- There are no operator serviceable parts inside the unit.

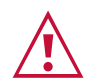

#### **Warning:**

- Use only the power cord that is supplied with the unit.
- Disconnect the power and unplug the unit from the wall before installing.
- Do not open the unit. High voltages can cause electrical shock! Servicing by qualified personnel only.
- To ensure continuous risk protection, replace fuses only according to the rating specified on the product label which is located on the bottom of the unit.

### Recycling Kramer Products

The Waste Electrical and Electronic Equipment (WEEE) Directive 2002/96/EC aims to reduce the amount of WEEE sent for disposal to landfill or incineration by requiring it to be collected and recycled. To comply with the WEEE Directive, Kramer Electronics has made arrangements with the European Advanced Recycling Network (EARN) and will cover any costs of treatment, recycling and recovery of waste Kramer Electronics branded equipment on arrival at the EARN facility. For details of Kramer's recycling arrangements in your particular country go to our recycling pages at [www.kramerav.com/il/quality/environment.](https://www.kramerav.com/il/quality/environment)

## <span id="page-3-0"></span>**Overview**

Congratulations on purchasing your Kramer **VP-554X Presentation Switcher/Scaler**.

The **VP-554X** is a high-performance presentation scaler/switcher with 4 pairs of independent and scaled outputs. It includes multiple HDMI and HDBaseT inputs – supporting resolutions up to 4K – as well as a legacy VGA input, and each of the 4 outputs is mirrored on both HDMI and HDBT.

**VP-554X** supports embedded and balanced analog stereo audio, up to 2 microphone inputs, DSP audio features and a built-in stereo power amplifier. It includes a built-in Ethernet switch and supports legacy RS-232, and IR, Ethernet and RS-232 tunneling over HDBT.

**VP-554X** provides exceptional quality, advanced and user-friendly operation, and flexible control.

### Exceptional Quality

- Pix-Perfect™ Scaling Technology Kramer's precision pixel mapping and high-quality full up - and down-scaling technology.
- High-Performance Switcher/Scaler Scales the video and provides constant output sync to prevent signal disruption when switching between inputs and when no video is detected.
- HDCP 2.3 Compliance The HDCP (High Definition Content Protection) license agreement allows copy-protected data on the HDMI input to pass to HDCP compliant outputs.
- Resolutions Up to 4K60 4:4:4 on the HDMI ports; up to 4K60 4:2:0 on the HDBaseT ports; and up to 1080p60 on the VGA input.
- System Range for the HDBT inputs and outputs up to 100m for 4K; 180m for 1080p.
- Each HDBaseT port supports PoE.
- 4x1 USB Switcher Can be set to follow the switching of the video layer or as an independent switcher.
- Audio DSP Features, including input and output level adjustments, microphone talkover, mixing, and EQ.
- Analog & Embedded Audio Support.
- Built-in Power Amplifier 2x20W.
- Built-in Video ProcAmp Color, hue, sharpness, noise, contrast, and brightness.
- Option for video wall output mode.
- Multiple Control Options Front panel buttons with OSD, RS-232, Ethernet and built-in Web pages.
- Includes numerous filters and algorithms for eliminating picture artifacts.
- Converts to 4K60 4:2:0 on HDBaseT outputs when its corresponding mirrored HDMI output resolution is 4K60 4:4:4 (similarly for 4K50).
- HDMI Support HDR10, CEC, xvYCC color (on input), Dolby TrueHD/DTS-HD Master Audio (by-pass), as specified in HDMI 2.0 as specified in HDMI 2.0.
- Multiple aspect ratio selections.
- Advanced EDID management per input.
- Includes non-volatile memory that retains the last settings, after switching the power off and then on again.

#### Advanced and User-friendly Operation

- Multiple aspect ratio selections.
- STO and RCL buttons, a RESET TO XGA/1080P button (to hardware-reset the output resolution); and a PANEL LOCK button.
- Built-in video Proc-Amp color, hue, sharpness, contrast, and brightness are set individually for each output.
- An OSD (On-Screen Display) for making adjustments that can be located anywhere on the screen.
- Efficient power-saving features.
- Field upgradable firmware.
- Advanced EDID management per input.
- Includes non-volatile memory that retains the last settings, after switching the power off and then on again.

#### Flexible Connectivity

- 11 input buttons for switching a selected input to an output.
- Scaled video outputs 4 pairs of mirrored HDMI and HDBT outputs.
- Embedded audio on the HDMI and HDBT inputs and outputs.
- One stereo speaker output, 20W per channel into  $4\Omega$ , on a 4-pin terminal block connector.

## <span id="page-5-0"></span>Typical Applications

**VP-554X** is ideal for the following typical applications:

- Presentation and multimedia.
- Projection systems in conference rooms, boardrooms, auditoriums, hotels and churches, production studios, rental and staging.
- Any application where high quality conversion and switching of multiple and different video signals to graphical data signals is required for display or projection purposes.

### Controlling your VP-554X

Control your **VP-554X** directly via the front panel push buttons (with on-screen menus), or:

- By RS-232 serial commands transmitted by a touch screen system, PC, or other serial controller.
- Via the Ethernet using built-in user-friendly web pages or serial commands.

# <span id="page-6-0"></span>Defining VP-554X Presentation Switcher/Scaler

#### This section defines **VP-554X**.

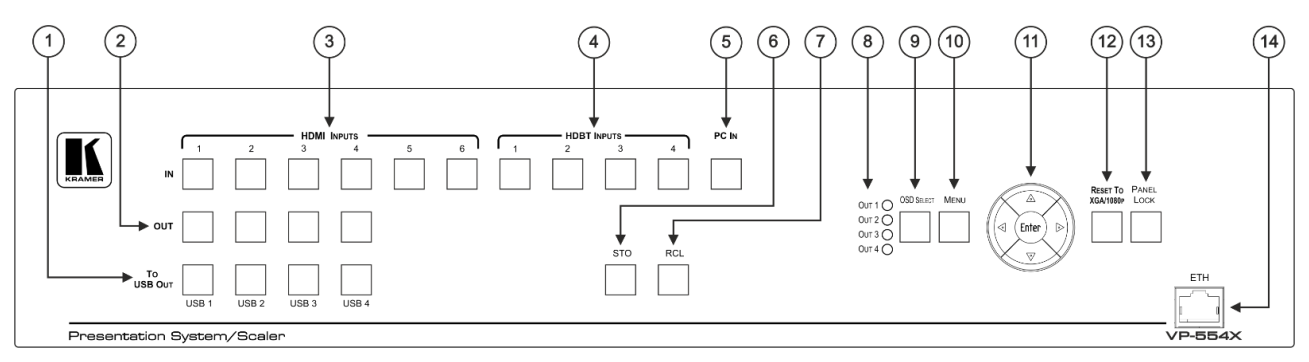

Figure 1: VP-554X Presentation Switcher/Scaler Front Panel

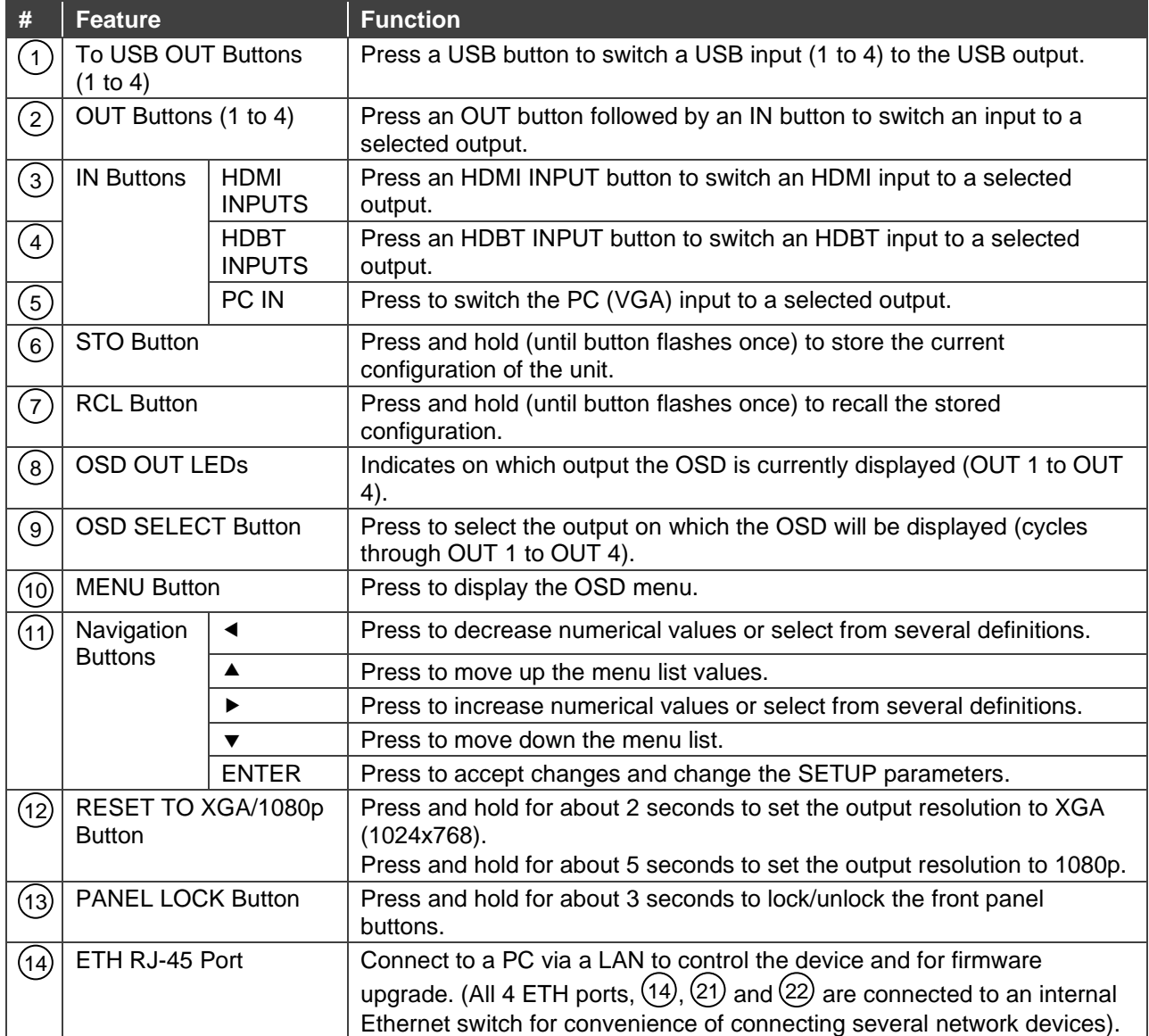

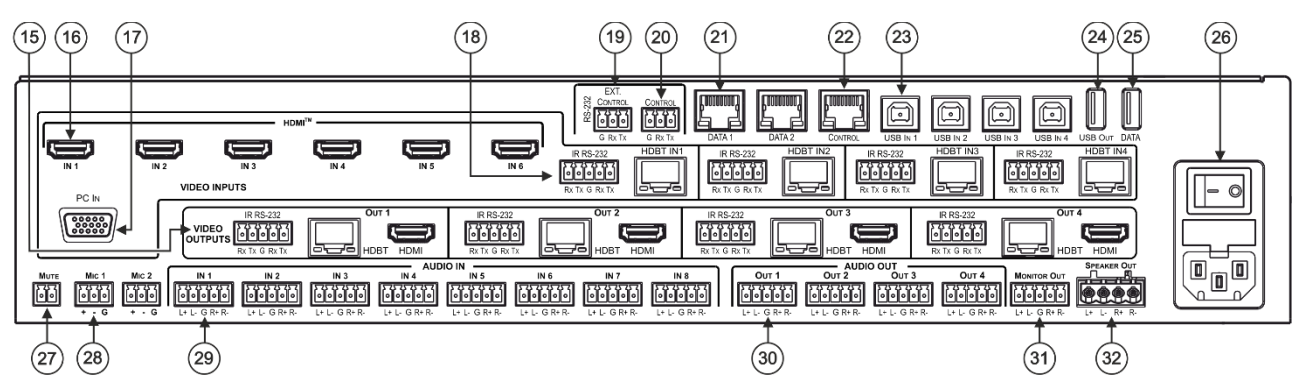

Figure 2: VP-554X Presentation Switcher/Scaler Rear Panel

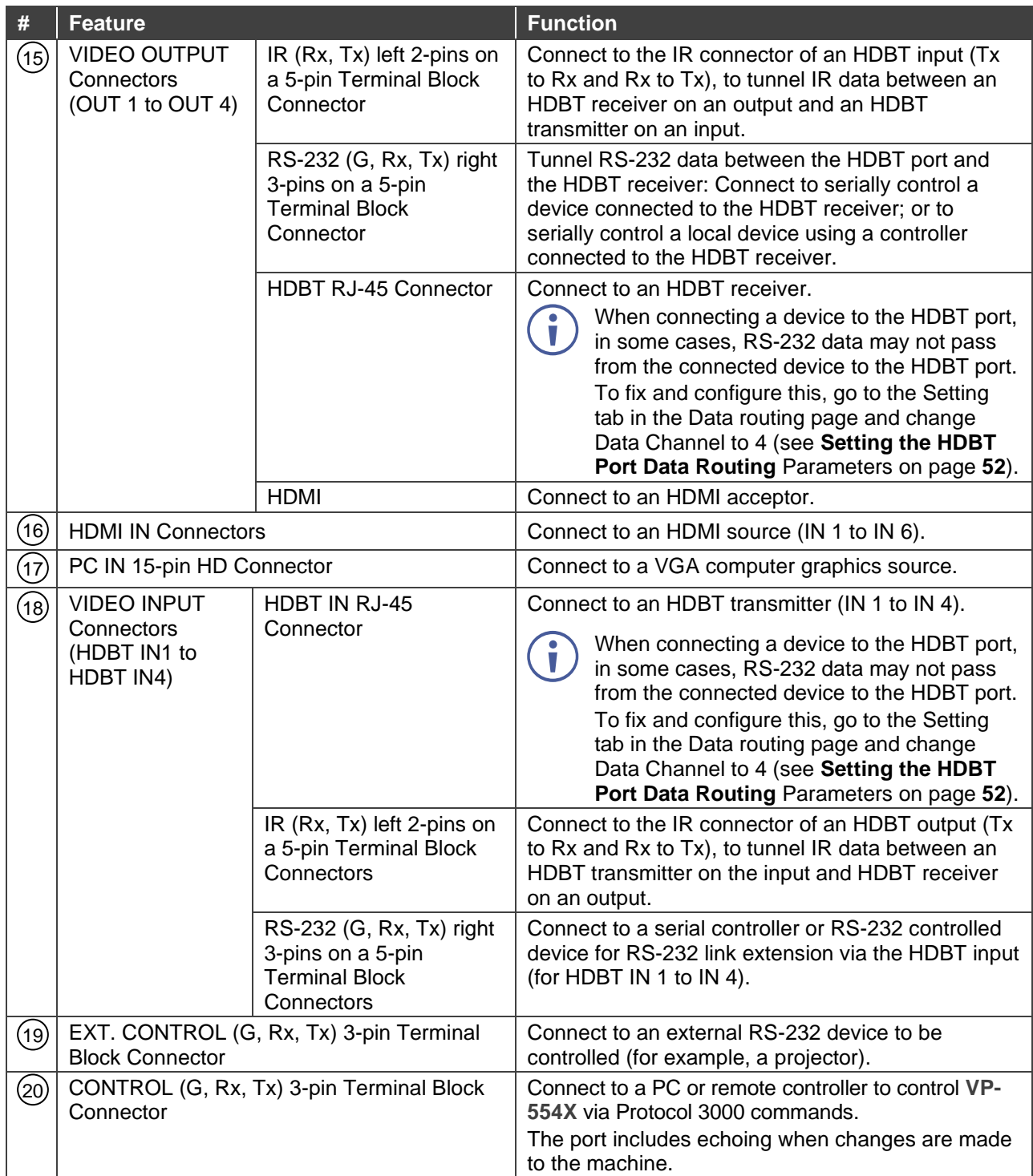

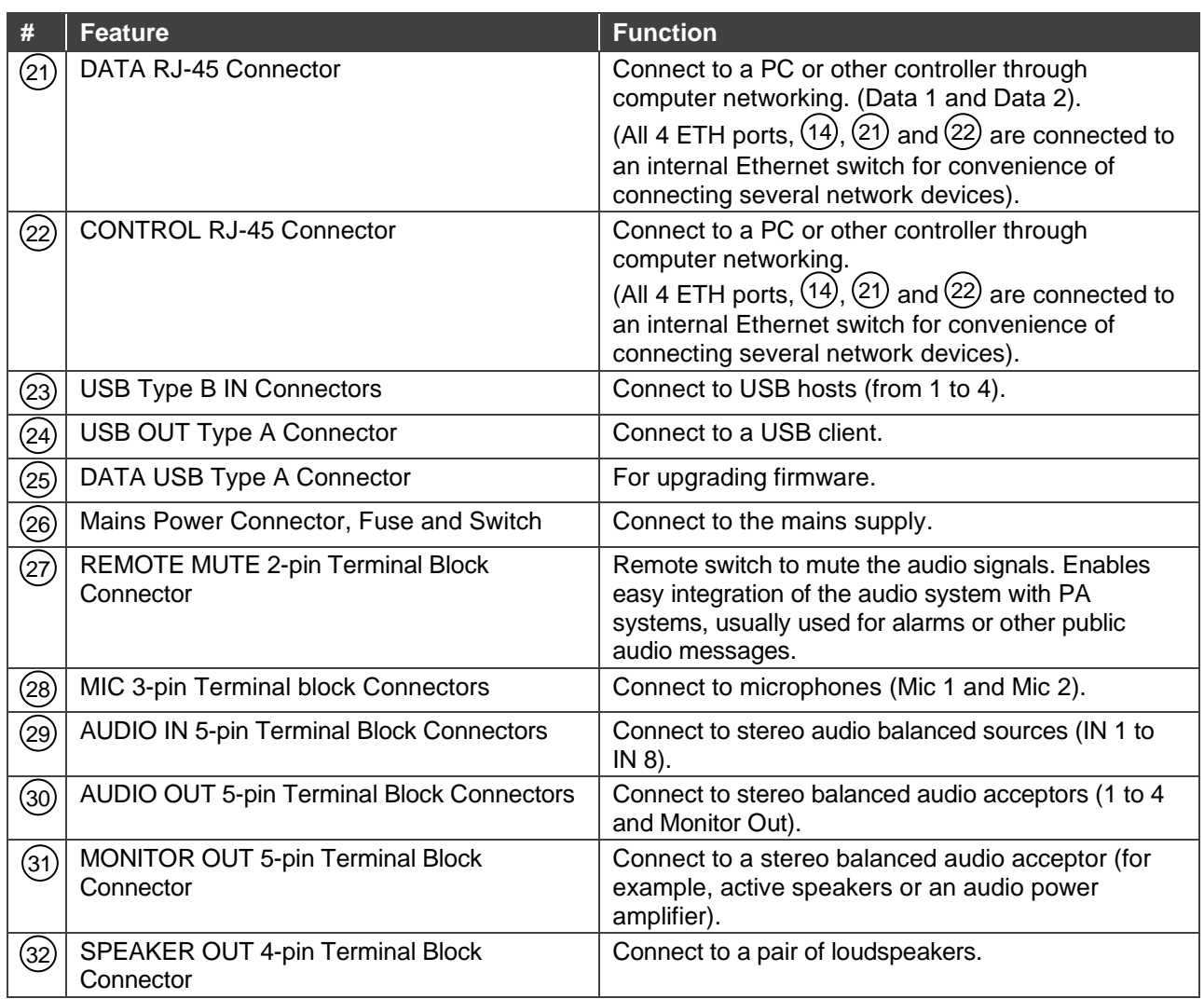

# <span id="page-9-0"></span>Mounting VP-554X

This section provides instructions for mounting **VP-554X**. Before installing, verify that the environment is within the recommended range:

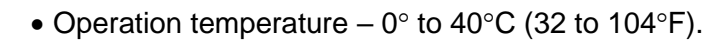

- Storage temperature  $-$  -40 $\degree$  to +70 $\degree$ C (-40 to +158 $\degree$ F).
- Humidity 10% to 90%, RHL non-condensing.

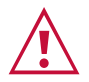

Ĥ

#### **Caution:** • Mount **VP-554X** before connecting any cables or power.

#### **Warning:**

- Ensure that the environment (e.g., maximum ambient temperature & air flow) is compatible for the device.
- Avoid uneven mechanical loading.
- Appropriate consideration of equipment nameplate ratings should be used for avoiding overloading of the circuits.
- Reliable earthing of rack-mounted equipment should be maintained.

#### **Mount VP-554X in a rack:**

• Attach both rack ears by removing the screws from each side of the machine and replacing those screws through the rack ears.

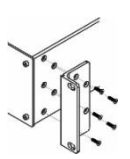

# <span id="page-10-0"></span>Connecting VP-554X

Always switch off the power to each device before connecting it to your **VP-554X**. After connecting your **VP-554X**, connect its power and then switch on the power to each device.

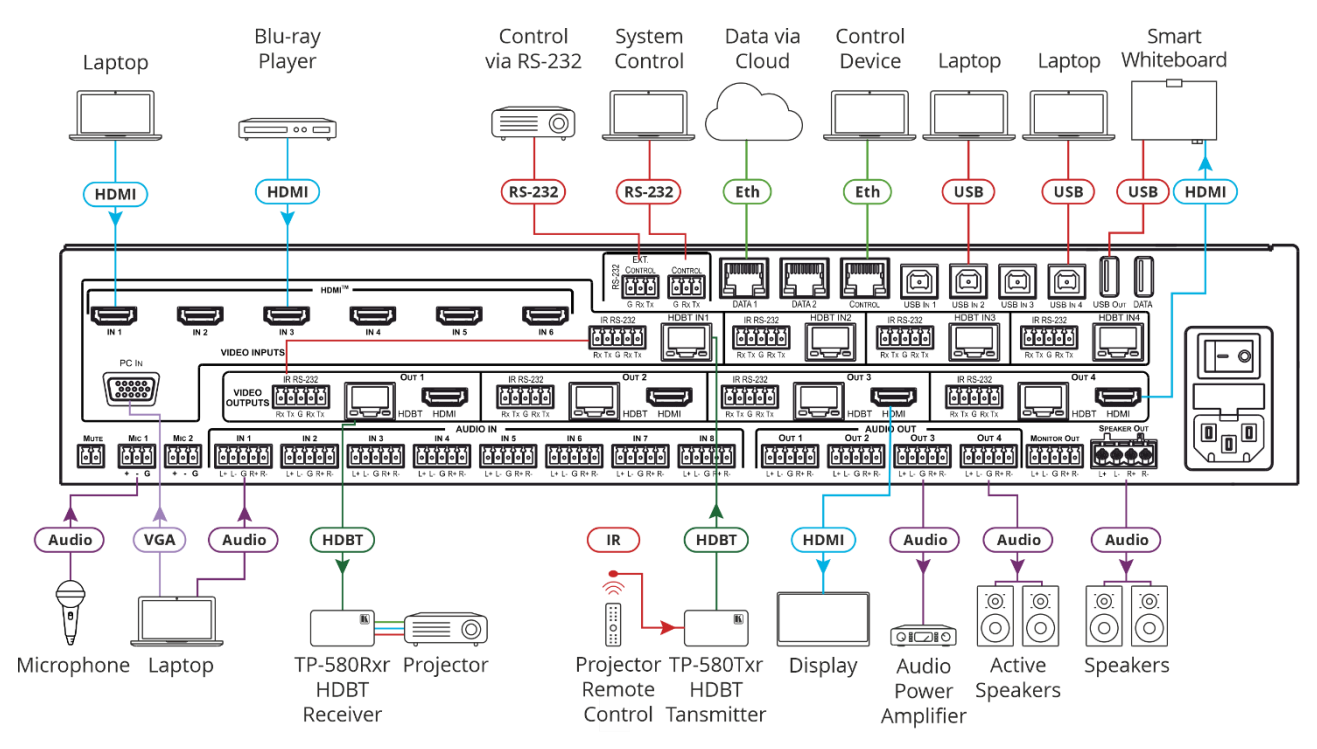

Figure 3: Connecting to the VP-554X Rear Panel

#### <span id="page-10-1"></span>**To connect VP-554X as illustrated in the example in [Figure](#page-10-1) 3**:

1. Connect an HDMI source (for example, a Blu-ray player or laptop) to the HDMI IN connector (16) (from 1 to 6)**.** 

Alternatively, you can, for example, connect the DVI connector on a DVD player to the HDMI connector on the **VP-554X** via a DVI-HDMI adapter. When using this adapter, you can connect the audio signal via the terminal block connector

- 2. Connect a VGA source to the PC IN 15-pin HD connector  $(17)$ .
- 3. Connect an HDBT IN transmitter (for example, **TP-580Txr**) to the HDBT IN RJ-45 connectors  $(18)$  (from 1 to 4).
- 4. Connect the USB IN ports (23) (from 1 to 4) (for example, laptops) and USB OUT port (24 (for example, a smart whiteboard).
- 5. Connect the audio inputs see Connecting a Balanced/Unbalanced Stereo Audio Source [to the Input](#page-12-0) on page [11\)](#page-12-0) to:
	- **The audio input 5-pin terminal block connectors**  $(29)$  **(from 1 to 8).**
	- Up to 2 microphones to the MIC 3-pin terminal blocks  $(28)$  (1 to 2).
- 6. Connect OUT 1 to OUT 4:
	- OUT HDMI and/or HDBT output to an HDMI acceptor (for example a display / smart whiteboard) and/or an HDBT receiver (for example, **TP-580Rxr**).
- 7. Connect the audio outputs:
	- $\blacksquare$  AUDIO OUT 5-pin terminal block connector (30) (1 to 4) to an analog stereo audio acceptor (for example, a power amplifier/active speakers).
	- MONITOR OUT line out 5-pin terminal block connector (30) to active speakers.
	- SPEAKER OUT (31) 4-pin terminal block connector to speakers. Connect to a pair of loudspeakers, by connecting the left loudspeaker to the "L+" and the "L-" terminal block connectors, and the right loudspeaker to the "R+" and the "R-" terminal block connectors. **Do not Ground the loudspeakers.**
- 8. Connect the:
	- RS-232 EXT CONTROL 3-pin terminal block connector (19) port to an RS-232 controlled device to control it via commands sent from the **VP-554X**.
	- RS-232 CONTROL 3-pin terminal block connector (20) port to a PC to control the unit.
- 9. Connect the MUTE 2-pin terminal block contact-closure remote-control pins to a switch to mute/unmute the audio output by momentarily pressing the switch (not shown in [Figure](#page-10-1) 3).
- 10. Connect the ETHERNET port  $(14)$  (on the front panel), DATA port  $(21)$  and/or CONTROL port <sup>(22)</sup> (on the rear panel), to the Network (see <mark>[Operating via Ethernet](#page-28-0)</mark> on page <u>27</u>).
- 11. Connect the power cord to the power socket.

## <span id="page-11-0"></span>Connecting the Output to a Balanced/Unbalanced Stereo Audio Acceptor

The following are the pinouts for connecting the output to a balanced or unbalanced stereo audio acceptor:

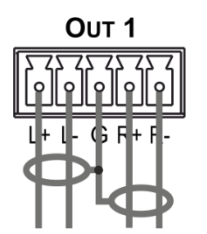

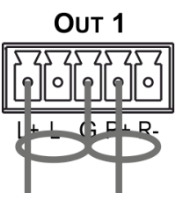

Figure 4: Connecting to a Balanced Stereo Audio Acceptor

Figure 5: Connecting to an Unbalanced Stereo Audio Acceptor

# <span id="page-12-0"></span>Connecting a Balanced/Unbalanced Stereo Audio Source to the Input

The following are the pinouts for connecting a balanced or unbalanced stereo audio source to the balanced input:

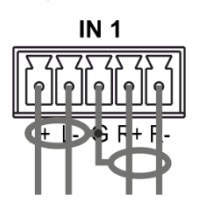

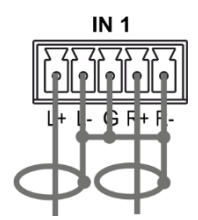

Figure 6: Connecting a Balanced Stereo Audio Source to the Balanced Input

Figure 7: Connecting an Unbalanced Stereo Audio Source to the Balanced Input

## <span id="page-12-1"></span>Connecting to VP-554X via RS-232

You can connect to VP-554X via an RS-232 connection (13) using, for example, a PC.

**VP-554X** features an RS-232 3-pin terminal block connector allowing the RS-232 to control **VP-554X**.

Connect the RS-232 terminal block on the rear panel of **VP-554X** to a PC/controller, as follows:

From the RS-232 9-pin D-sub serial port, connect:

- Pin 2 to the TX pin on the **VP-554X** RS-232 terminal block
- Pin 3 to the RX pin on the **VP-554X** RS-232 terminal block
- Pin 5 to the G pin on the **VP-554X** RS-232 terminal block

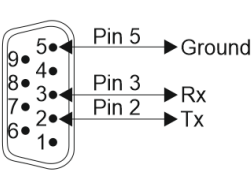

**RS-232 Device VP-554X**

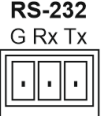

## <span id="page-12-2"></span>Wiring RJ-45 Connectors

This section defines the TP pinout, using a straight pin-to-pin cable with RJ-45 connectors.

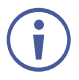

For HDBT cables, it is recommended that the cable ground shielding be connected/soldered to the connector shield.

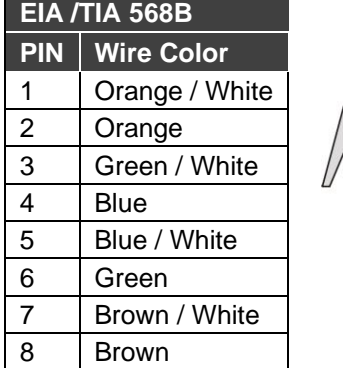

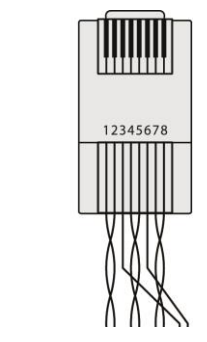

# <span id="page-13-0"></span>Operating and Controlling VP-554X

**VP-554X** front panel buttons enable performing the following actions:

- [Routing an input](#page-13-1) to an output on page [12.](#page-13-1)
- [Routing a USB input to the USB output](#page-13-2) on page [12.](#page-13-2)
- [Storing \(STO\) and Recalling \(RCL\) Outputs Via the Front Panel](#page-13-3) on page [12.](#page-13-3)
- [Resetting the Resolution](#page-14-0) on page [13.](#page-14-0)
- Locking the [Front Panel](#page-14-1) on page [13.](#page-14-1)
- [Controlling Device Operation Via the OSD Menu](#page-14-2) on page [13.](#page-14-2)
- [Operating via Ethernet](#page-28-0) on page [27.](#page-28-0)

## <span id="page-13-1"></span>Routing an input to an output

**To route an input to an output via the front panel:**

- 1. Press an OUT button  $(2)$  (1 to 4).
- 2. Press an HDMI input (3) (1 to 6), an HDBT input (4) (1 to 4) or a PC IN (5) button.

## <span id="page-13-2"></span>Routing a USB input to the USB output

To route a USB input to the USB OUT port  $(24)$  via the front panel, press a USB button  $(1)$ next to "To USB OUT" on the front panel.

# <span id="page-13-3"></span>Storing (STO) and Recalling (RCL) Outputs Via the Front Panel

**VP-554X** enables storing and recalling the current device setup.

## Storing the Current Configuration

**To store the current configuration:**

- 1. Set the required device configuration.
- 2. Press and hold  $STO(6)$  until button flashes once.

The current configuration is stored.

## Recalling a Configuration

**To recall the stored configuration:**

• Press and hold  $RCL (7)$  until button flashes once.

The stored configuration is recalled.

## <span id="page-14-0"></span>Resetting the Resolution

**To reset the resolution:**

- Press and hold for about 2 seconds to set the output resolution to XGA (1024x768).
- Press and hold for about 5 seconds to set the output resolution to 1080p.

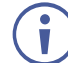

Setting the outputs to one of these common resolutions may be useful if **VP-554X** outputs at a resolution which the display cannot recognize, in which case, it is impossible to select a new resolution via the OSD menu.

## <span id="page-14-1"></span>Locking the Front Panel

**To unlock/lock the front panel buttons:**

• Press and hold for about 3 seconds to lock/unlock the front panel buttons.

## <span id="page-14-2"></span>Controlling Device Operation Via the OSD Menu

**VP-554X** enables controlling and defining the device parameters via the OSD, using the front panel MENU buttons.

Each OUTPUT OSD includes output specific features, such as selecting the source for the specific output, adjusting the image on the output, selecting the resolution and so on, as well as general features (such as OSD settings, factory reset and INFO).

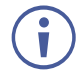

Before accessing the OSD menu, you need to select the OSD for a specific output.

## <span id="page-14-3"></span>Accessing the OSD Menu

**To enter and use the OSD menu buttons:**

- 1. On the front panel button, press **OSD SELECT** to cycle through the outputs, to select the output to control via OSD (the OSD output). The LED lights next to the selected output.
- 2. Press **MENU**.
- 3. Press:
	- **ENTER** to accept changes and to change the menu settings.
	- **EXTERN MUNIFIELD MET ATTE IN Arrow buttons** to move through the OSD menu, which is displayed on the video output.
	- **MENU** to go back to the previous menu list.

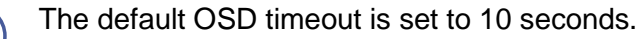

Use the OSD menu to perform the following operations:

- [Accessing the OSD Menu](#page-14-3) on page [13.](#page-14-3)
- [Selecting an Input Signal](#page-16-0) on page [15.](#page-16-0)
- [Selecting the Image Size](#page-16-1) on page [15.](#page-16-1)
- [Setting Output](#page-16-2) Resolution on page [15.](#page-16-2)
- [Selecting Screen Color When No Signal Is Present](#page-17-0) on page [16.](#page-17-0)
- [Setting Screen Freeze](#page-17-1) on page [16.](#page-17-1)
- [Setting Screen Blank State](#page-18-0) on page [17.](#page-18-0)
- [Adjusting PC Image Parameters](#page-18-1) on page [17.](#page-18-1)
- [Adjusting the Image](#page-18-2) on page [17.](#page-18-2)
- [Setting Audio Parameters](#page-19-0) on page [18.](#page-19-0)
- **[Setting Audio Output Monitor Out and Speaker Parameters](#page-21-0) on page [20.](#page-21-0)**
- Adjusting [the Input Volume](#page-22-0) on page [21.](#page-22-0)
- **[Defining Microphone Settings](#page-22-1) on page [21.](#page-22-1)**
- [Defining USB Settings](#page-22-2) on page [21.](#page-22-2)
- [Setting OSD Parameters](#page-23-0) on page [22.](#page-23-0)
- [Setting HDCP](#page-24-0) on page [23.](#page-24-0)
- [Setting Sleep Mode](#page-24-1) on page [23.](#page-24-1)
- [Setting Switching Mode](#page-25-0) on page [24.](#page-25-0)
- [Accessing the Video Wall mode](#page-25-1) on page [24.](#page-25-1)
- [Managing EDID via OSD](#page-25-2) on page [24.](#page-25-2)
- [Defining Daily Reset Time](#page-26-0) on page [25.](#page-26-0)
- [Setting the HDBT Input Range](#page-27-0) on page [26.](#page-27-0)
- [Viewing Device Information](#page-27-1) on page [26.](#page-27-1)
- [Performing a Reset](#page-27-2) on page [26.](#page-27-2)
- [Defining Network Parameters](#page-28-1) on page [27.](#page-28-1)

## <span id="page-16-0"></span>Selecting an Input Signal

Select the **VP-554X** input source for the selected OSD output.

**To set the input source:**

- 1. On the front panel press **MENU**. The menu appears.
- 2. Select **VIDEO** then select **SOURCE**.
- 3. Press **ENTER** and select HDMI (1 to 6), HDBT (1 to 4) or PC.
- 4. Press **ENTER**.

An input signal is selected.

### <span id="page-16-1"></span>Selecting the Image Size

Set the image size on the selected OSD output.

**To set the image size:**

- 1. On the front panel press **MENU**. The menu appears.
- 2. Select **VIDEO** then select **SIZE**.
- 3. Press **ENTER** and select FULL, BEST FIT, PAN SCAN, LETTER BOX, UNDER 2, UNDER 1, FOLLOW IN or OVER SCAN.
- 4. Press **ENTER**.

The image size is selected.

### <span id="page-16-2"></span>Setting Output Resolution

**VP-554X** enables setting the resolution on the selected OSD output via the OSD MENU buttons.

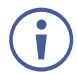

The resolution is set only for the output that is selected (via the front panel OSD SELECT button) to show the OSD.

**To set the output resolution:**

- 1. On the front panel press **MENU**. The menu appears.
- 2. Select **VIDEO**, then select **OUTPUT** to define the output resolution.

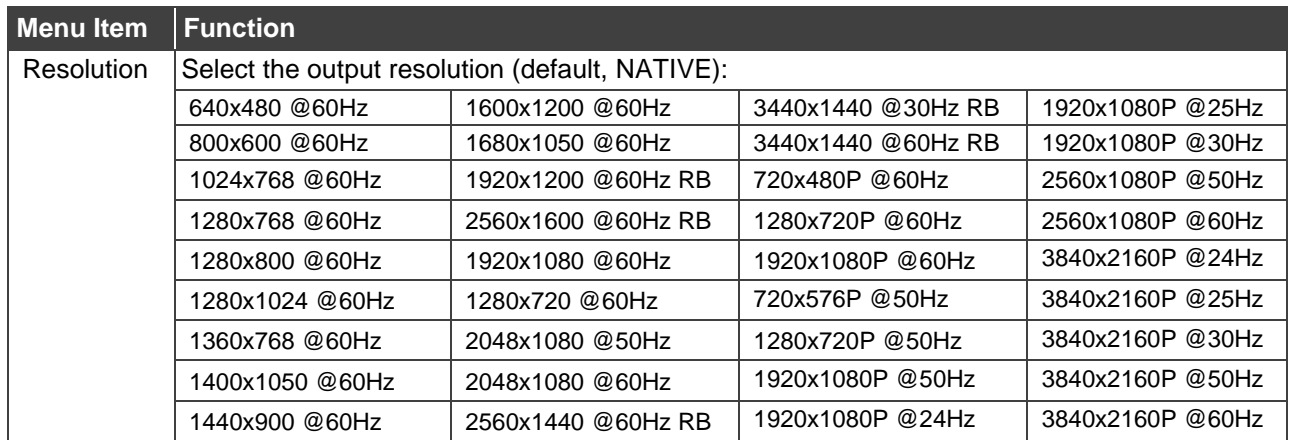

#### 3. Press **ENTER**.

Output parameters are defined.

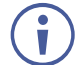

To recover if the unit outputs at a resolution which cannot be displayed, press and hold the front-panel RESET TO XGA/1080P button.

## <span id="page-17-0"></span>Selecting Screen Color When No Signal Is Present

Select the **VP-554X** screen color on the selected OSD output when no signal is detected on that output.

**To set the no-signal screen color:**

- 1. On the front panel press **MENU**. The menu appears.
- 2. Select **VIDEO**, then select **NO SIGNAL COLOR**.
- 3. Press **ENTER** and select **BLACK**, **WHITE**, **BLUE**, **RED** or **GREEN**.
- 4. Press **ENTER**.

The No Signal screen color is selected.

### <span id="page-17-1"></span>Setting Screen Freeze

Select the **VP-554X** screen freeze state.

**To set the no-signal screen color:**

- 1. On the front panel press **MENU**. The menu appears.
- 2. Select **VIDEO**, then select **FREEZE**.
- 3. Press **ENTER** and select **ON** or **OFF**.
- 4. Press **ENTER**.

The screen freeze state is set.

### <span id="page-18-0"></span>Setting Screen Blank State

Select the **VP-554X** screen freeze state.

**To set the blank screen state:**

- 1. On the front panel press **MENU**. The menu appears.
- 2. Select **VIDEO**, then select **BLANK**.
- 3. Press **ENTER** and select **blank (5v low)**, **blank** or **OFF**.
- 4. Press **ENTER**.

The screen freeze state is set.

### <span id="page-18-1"></span>Adjusting PC Image Parameters

**VP-554X** enables adjusting the VGA position and synchronization parameters.

**To adjust the PC parameters:**

- 1. On the front panel press **MENU**. The menu appears.
- 2. Click **VIDEO** then select **PC SETUP**.

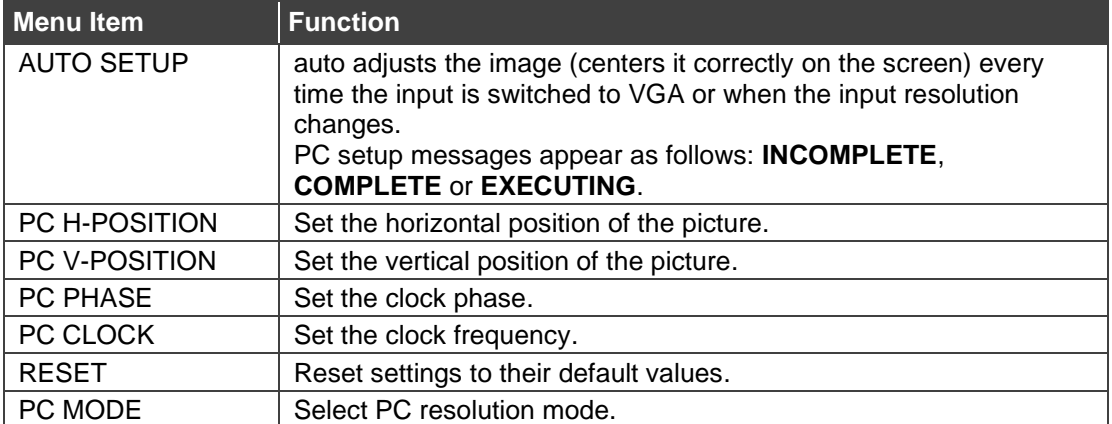

PC parameters are adjusted.

### <span id="page-18-2"></span>Adjusting the Image

**VP-554X** enables adjusting the selected OSD output image parameters such as contrast, brightness and so on.

**To adjust the image parameters:**

- 1. On the front panel press **MENU**. The menu appears.
- 2. Click **PICTURE**.

3. Click a menu item as described in the following table:

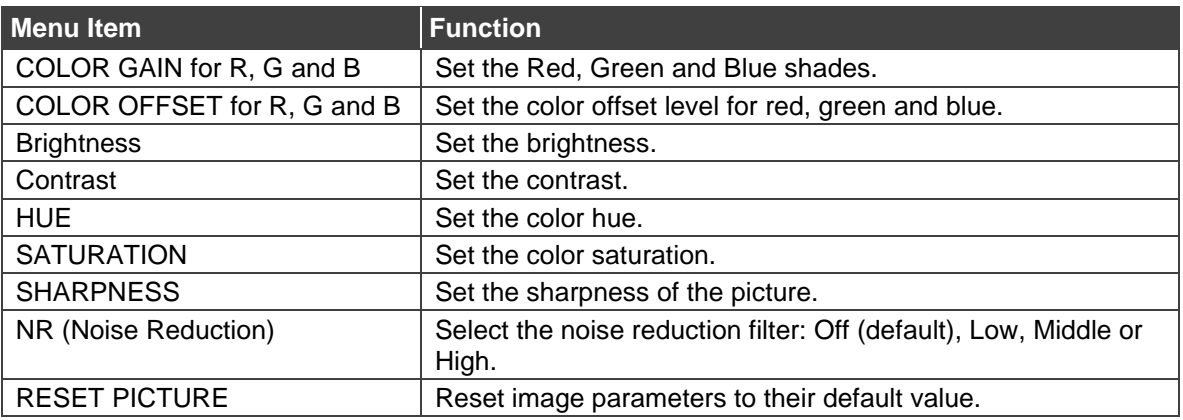

Image parameters are adjusted.

### <span id="page-19-0"></span>Setting Audio Parameters

**VP-554X** enables defining the audio parameters for the selected OSD output.

**To set the audio parameters:**

- 1. On the front panel press **MENU**. The menu appears.
- 2. Select **AUDIO**.
- 3. Select an audio parameter from the list below and adjust as needed.
- 4. For each adjusted parameter, press **ENTER**.

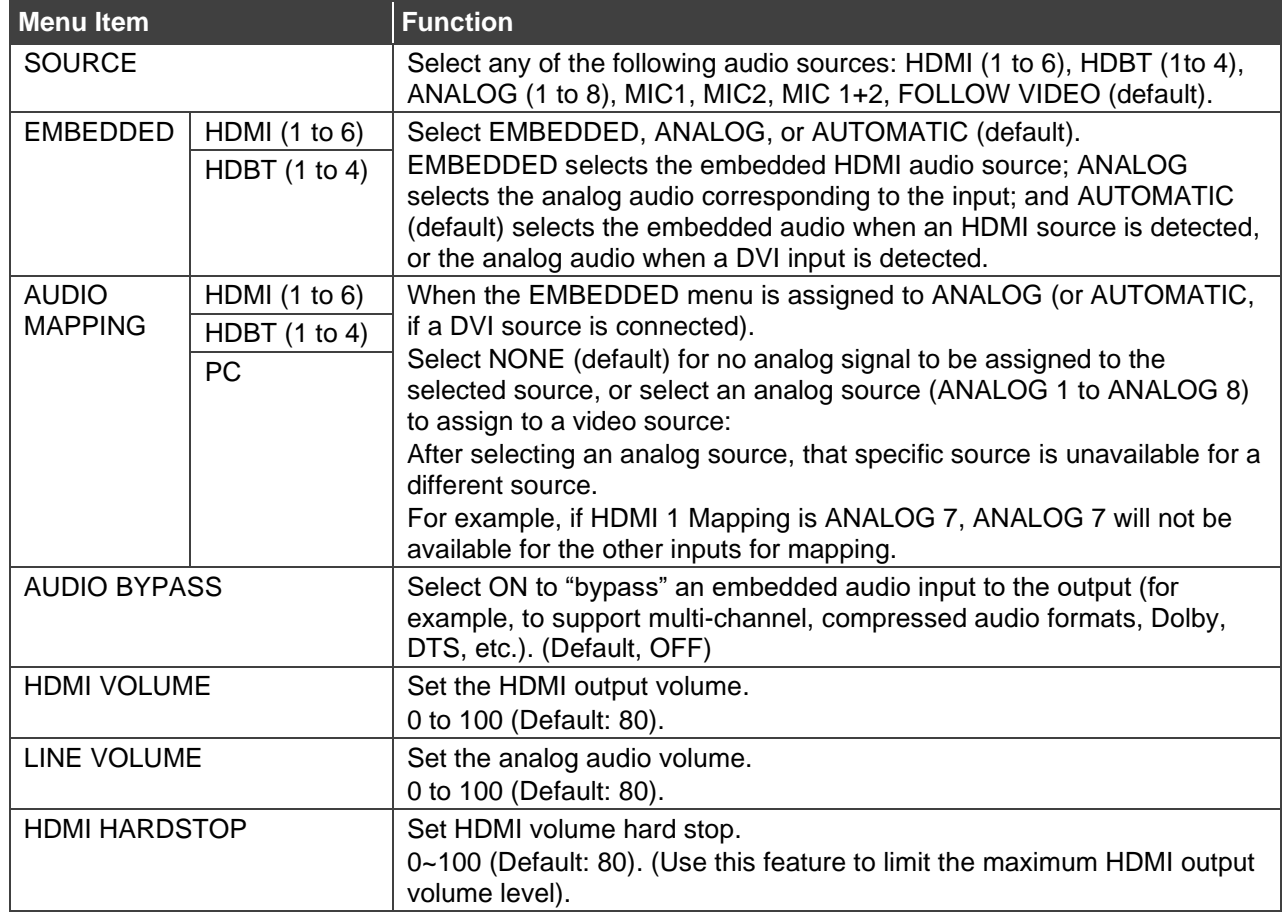

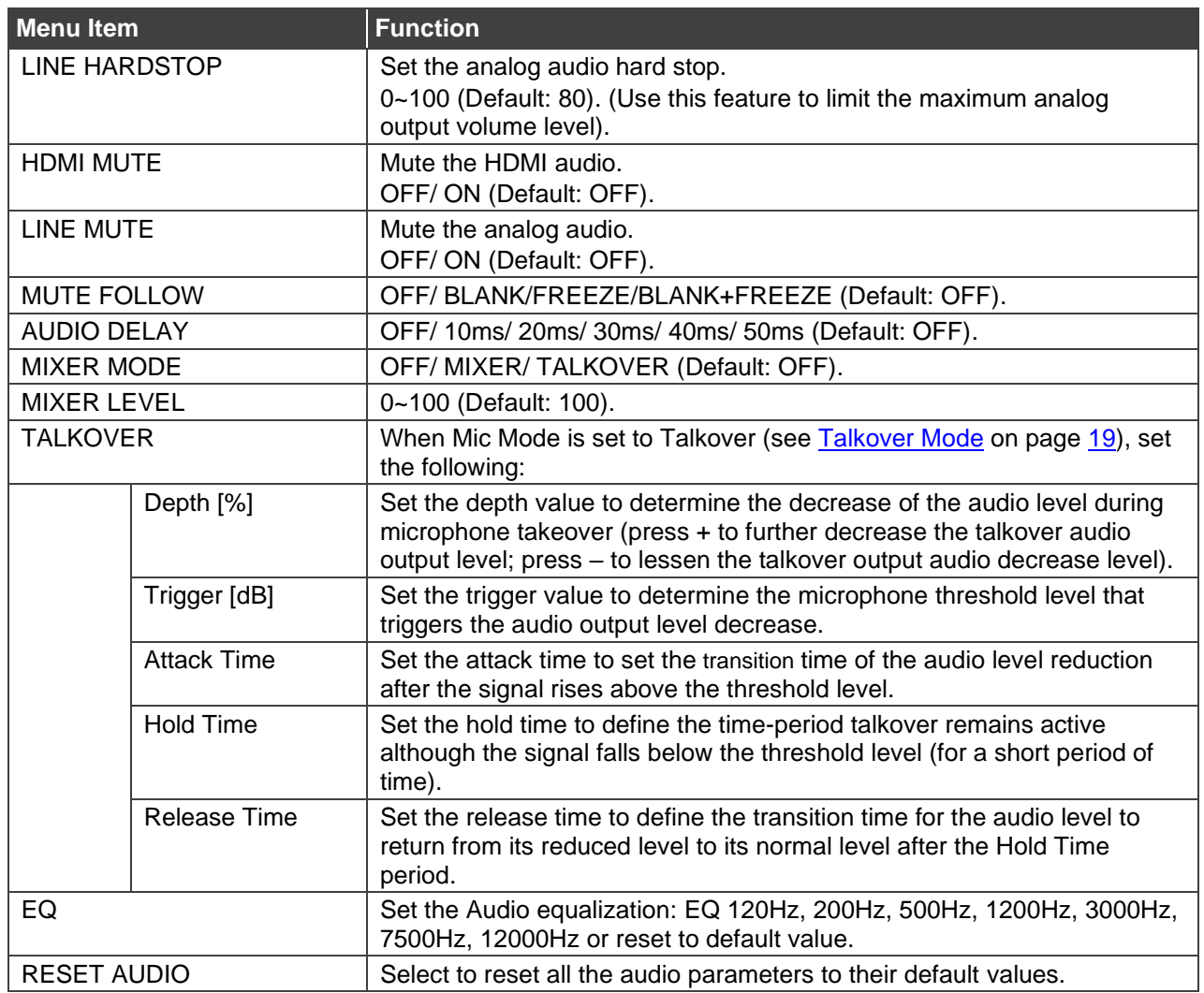

#### 5. Press **ENTER**.

Audio parameters are defined.

#### <span id="page-20-0"></span>**Talkover Mode**

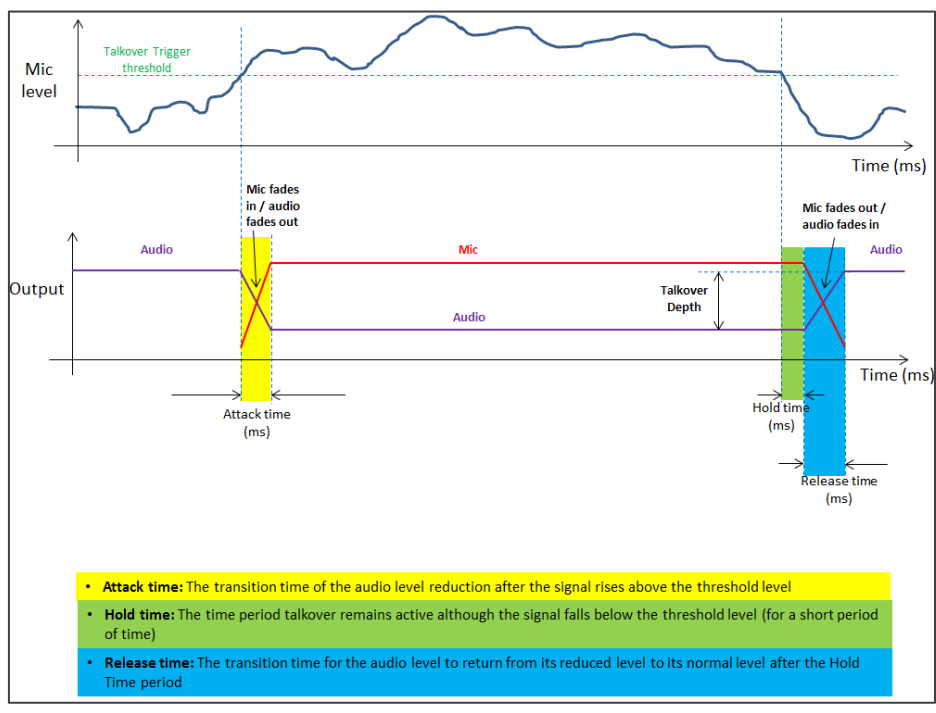

Figure 8: Talkover Mode

## <span id="page-21-0"></span>Setting Audio Output Monitor Out and Speaker Parameters

**VP-554X** enables defining the monitor output and speaker parameters.

 $\ddot{\mathbf{r}}$ 

The AUDIO OUTPUT menu appears in the OSD output 1 menu only.

**To set the audio parameters:**

- 1. On the front panel press **MENU**. The menu appears.
- 2. Select **ADVANCED** and then **AUDIO**.
- 3. Select an audio parameter from the list below and adjust as needed.
- 4. For each adjusted parameter, press **ENTER**.

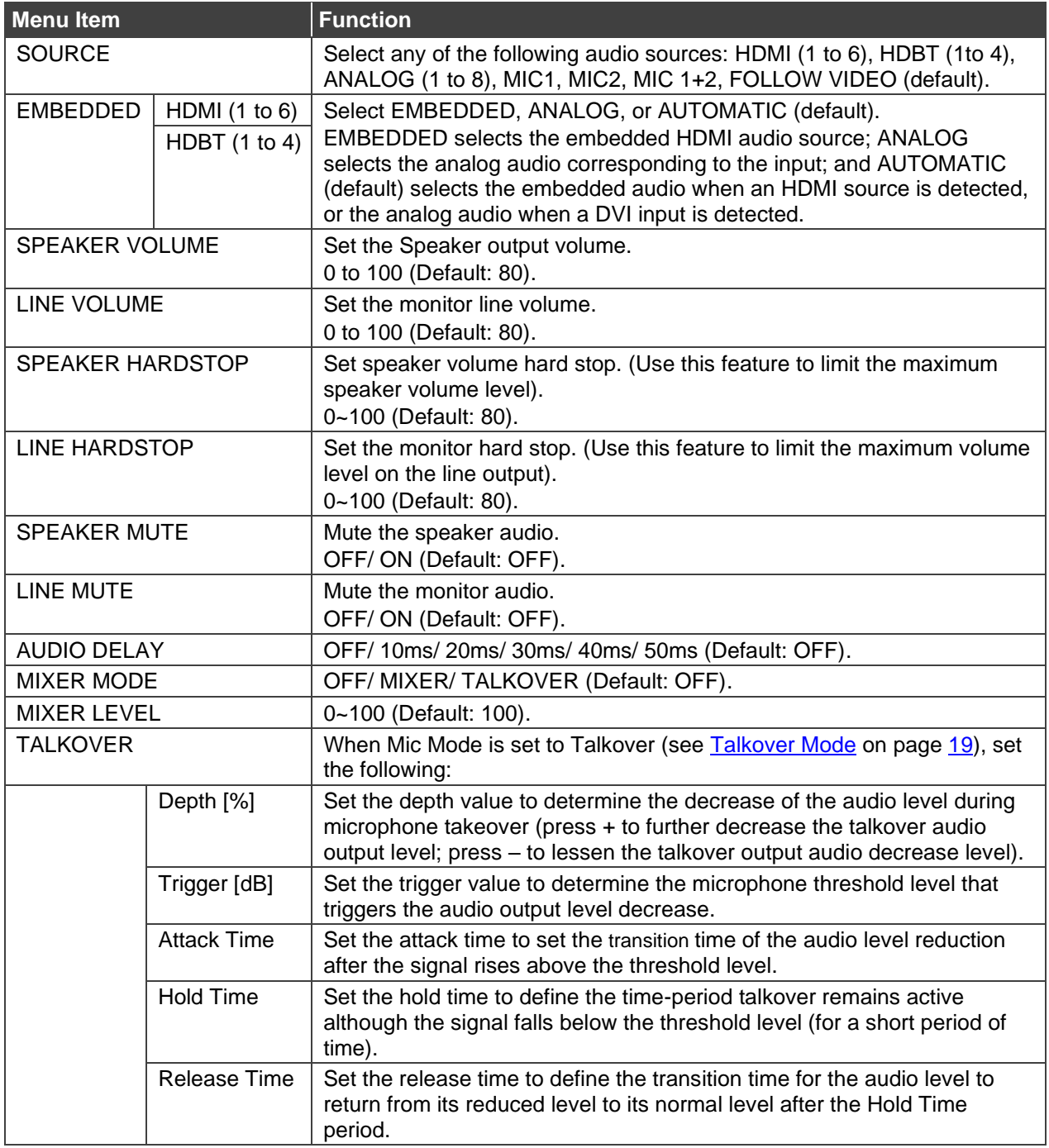

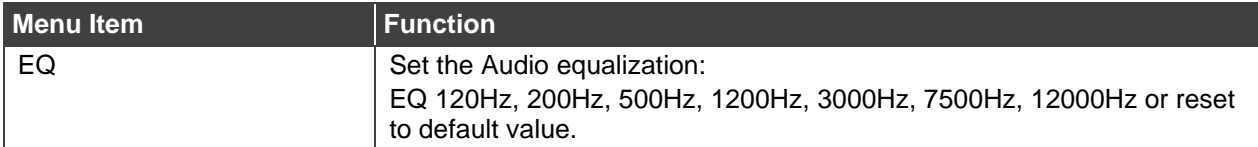

#### 5. Press **ENTER**.

Audio parameters are defined.

#### <span id="page-22-0"></span>Adjusting the Input Volume

Set the input volume levels for each HDMI, HDBT and Analog Audio input.

The INPUT VOLUME menu appears in the OSD output 1 menu only.

**To adjust an input volume:**

- 1. On the front panel press **MENU**. The menu appears.
- 2. Select **ADVANCED** and then **INPUT VOLUME**.
- 3. Select an input audio port (**HDMI**, **HDBT** or **AUDIO**).
- 4. Press **ENTER**.
- 5. Adjust the volume.
- 6. Press **ENTER**.

The input volume is adjusted.

#### <span id="page-22-1"></span>Defining Microphone Settings

Define the following microphone settings.

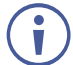

The MIC SETTING menu appears in the OSD output 1 menu only.

**To define microphone settings:**

- 1. On the front panel press **MENU**. The menu appears.
- 2. Click **ADVANCED** and select **MIC SETTING**.
- 3. Adjust the gain for each of the microphones and set the microphone type.
- 4. Press **ENTER**. For each parameter.

Microphone settings are defined.

### <span id="page-22-2"></span>Defining USB Settings

The **VP-554X** incorporates a simple, yet effective, 4:1 USB switcher. The switcher can be used, for example, to connect one out of several PCs to a smart board or other USB client.

The USB switcher can be routed as a separate layer, or can be tied to the video switching layer of the unit. This creates a powerful "USB follows video" system – the PC routed to the display also connects to the smart board. In many meeting room setups these USB switching schemes are highly effective.

The USB SETTING menu appears in OSD output 1 menu only.

**To define USB settings:**

- 1. On the front panel press **MENU**. The menu appears.
- 2. Click **ADVANCED** and select **USB SETTING**.
- 3. Select the USB source.
- 4. Set the input for the USB port to follow.

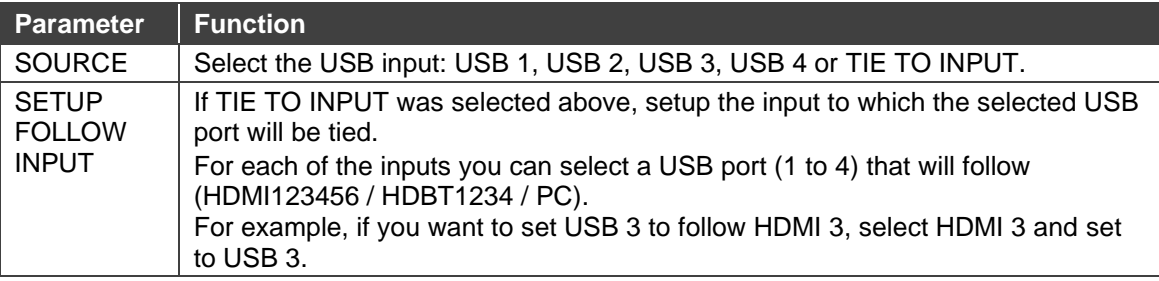

5. Press **ENTER**. For each parameter.

USB settings are defined.

### <span id="page-23-0"></span>Setting OSD Parameters

**VP-554X** enables adjusting the position, timing and display of the OSD menu for your convenience.

**To set the OSD parameters:**

- 1. On the front panel press **MENU**. The menu appears.
- 2. Click **OSD** and define the OSD's parameters according to the information in the following table:

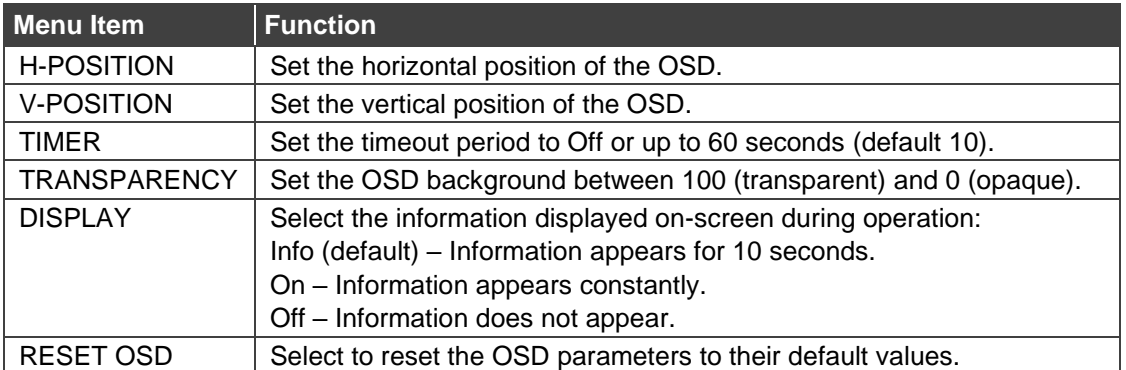

OSD parameters are set.

## <span id="page-24-0"></span>Setting HDCP

**VP-554X** enables setting the HDCP on the outputs and on the inputs the via the front panel MENU buttons.

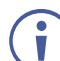

The HDCP is set only for the output that is selected (via the front panel OSD SELECT button) to show the OSD and for the selected input.

**To set the HDCP on the inputs and outputs:**

- 1. On the front panel press **MENU**. The menu appears.
- 2. Click **ADVANCED** and define the HDCP parameters according to the information in the following table:

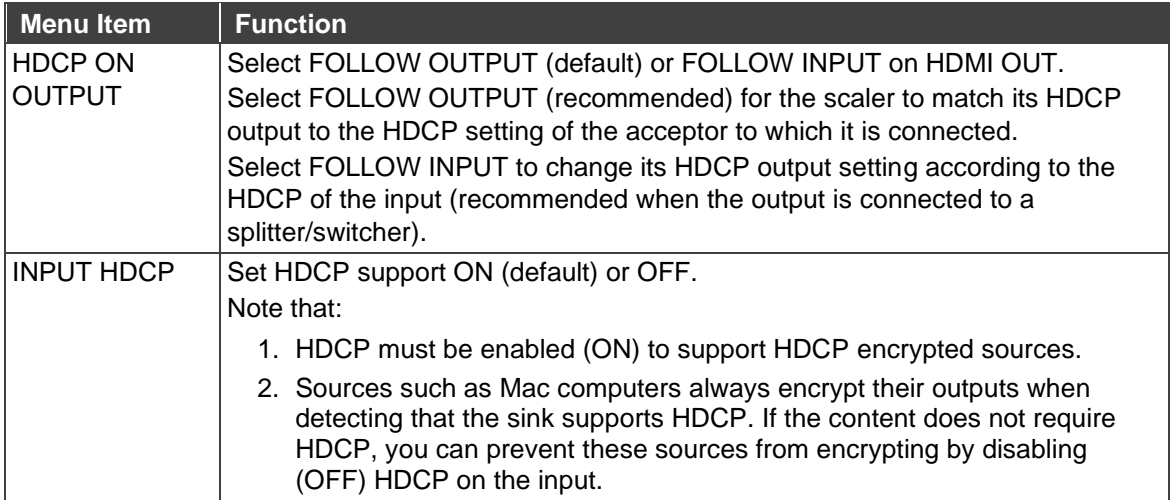

3. Press ENTER.

HDCP is set on the input/output.

#### <span id="page-24-1"></span>Setting Sleep Mode

Auto Sync Off turns off the output after a period of not detecting a valid video signal on the input(s) until a valid input is again detected or any keypad button is pressed.

**VP-554X** enables configuring the Auto Sync Off delay time when a connected display enters sleep mode.

**To set Auto Sync Off:**

- 1. On the front panel press **MENU**. The menu appears.
- 2. Click **ADVANCED** and select **AUTO SYNC OFF**.
- 3. Define Auto Sync Off according to the information in the following table:

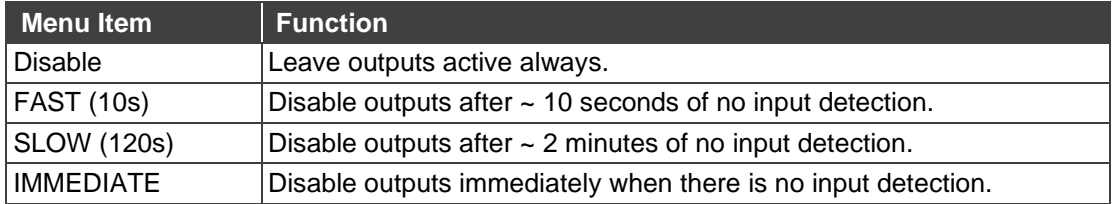

4. Press **ENTER**.

Sleep mode is defined.

## <span id="page-25-0"></span>Setting Switching Mode

**VP-554X** enables configuring for automatic switching of the input source upon signal loss or when a source is plugged in:

- Off Set to manual switching.
- Auto Scan Set to auto-scan the inputs when no input source is detected.
- Last connected When detecting that a source is connected to an input (which previously had no signal), automatically switch to that input.

**To set the switching mode:**

- 1. On the front panel press **MENU**. The menu appears.
- 2. Click **ADVANCED** and select **AUTO SWITCH**.
- 3. Click **ENTER** and select **AUTO SCAN**, **LAST CONNECTED** or **OFF**.
- 4. Press **ENTER**.

Switching mode is defined.

#### <span id="page-25-1"></span>Accessing the Video Wall mode

**VP-554X** can be configured as a 2x2 video wall.

**To access the video wall mode:**

- 1. On the front panel press **MENU**. The menu appears.
- 2. Click **ADVANCED** and select **VIDEO WALL**.
- 3. Click **ENTER** and select **ON** or **OFF**.
- 4. Press **ENTER**.
- **VP-554X** is set to video wall mode.

#### <span id="page-25-2"></span>Managing EDID via OSD

**VP-554X** enables managing the EDID via the OSD menu buttons.

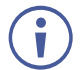

The EDID menu appears in the OSD output 1 menu only.

**To manage the EDID:**

- 1. On the front panel press **MENU**. The menu appears.
- 2. Click **ADVANCED**, select **EDID**.
- 3. Press **ENTER** and define the EDID parameters according to the information in the following table:

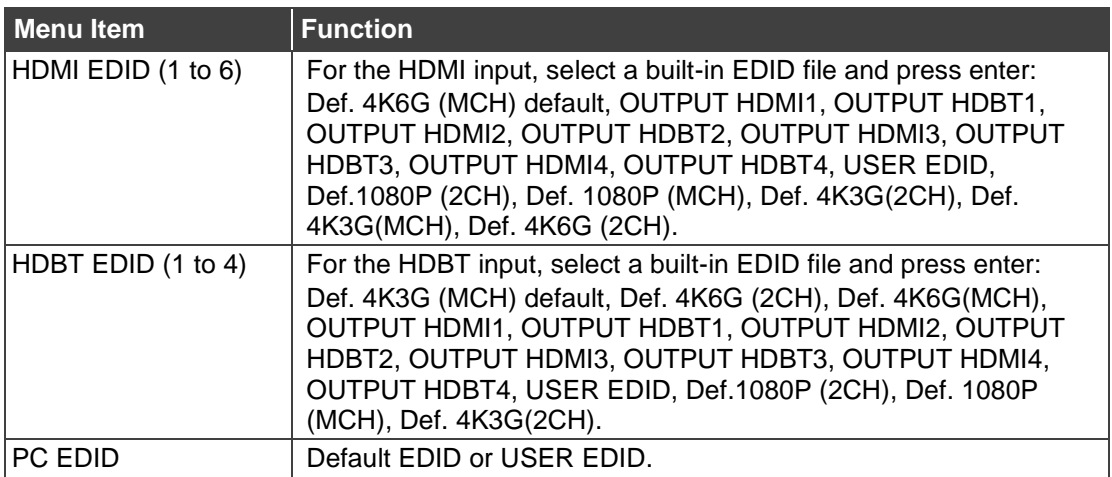

The selected EDID file is saved on the selected input.

**Uploading EDID from an External File**

**To select the EDID from an external file:**

- 1. Upload the EDID file to a memory stick. The EDID file name should be USER\_EDID1.bin or USER\_EDID2.bin
- 2. On the front panel press **MENU**. The OSD menu appears.
- 3. Click **ADVANCED** and select **EDID**.
- 4. Select **USER EDID**.
- 5. Press **ENTER**.

The external EDID file is saved to the device.

### <span id="page-26-0"></span>Defining Daily Reset Time

**VP-554X** enables defining a daily switching time.

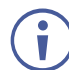

The DAILY RESET menu appears in OSD output 1 menu only.

**To set the switching mode:**

- 1. On the front panel press **MENU**. The menu appears.
- 2. Click **ADVANCED** and select **DAILY RESET**.
- 3. Click **ENTER**.
- 4. Select **ON** to enable a daily reset.
- 5. Set the hours (24) and minutes (60).
- 6. Define the power up setup: DISABLE, RESTART or RESUME.
- 7. Press **ENTER**.

Daily reset time is defined.

#### <span id="page-27-0"></span>Setting the HDBT Input Range

You can set each of the HDBT inputs to long-reach mode.

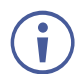

The HDBT LONG REACH menu appears in the OSD output 1 menu only.

**To set an input to the long reach mode:**

- 1. On the front panel press **MENU**. The menu appears.
- 2. Click **ADVANCED** and select **HDBT LONG REACH**.
- 3. Click **ENTER** and select **ON**/**OFF** for the desired input.
- 4. Press **ENTER**.

HDBT input range is defined.

#### <span id="page-27-1"></span>Viewing Device Information

Device information includes the selected source, the input and output resolutions, the HDCP status and the software version.

**To view the information:**

- 1. On the front panel press **MENU**. The menu appears.
- 2. Click **INFORMATION**.
- 3. View the information.

Information appears and is viewed.

#### <span id="page-27-2"></span>Performing a Reset

**VP-554X** enables performing a soft reset and a full factory reset via the front panel MENU buttons.

**To reset the device:**

- 1. On the front panel press **MENU**. The menu appears.
- 2. Click **RESET** and select **RESET** (to reset all the parameters excluding Network parameters) or **RESET ALL**. Wait for completion of factory reset (resolution is set to Native).

Device is reset.

## <span id="page-28-1"></span>Defining Network Parameters

Define the Network parameters via the OSD menu.

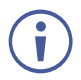

The ETHERNET menu appears in OSD output 1 menu only.

**To define Network settings:**

- 1. On the front panel press **MENU**. The menu appears.
- 2. Click **ETHERNET** and select the parameters in the following table:

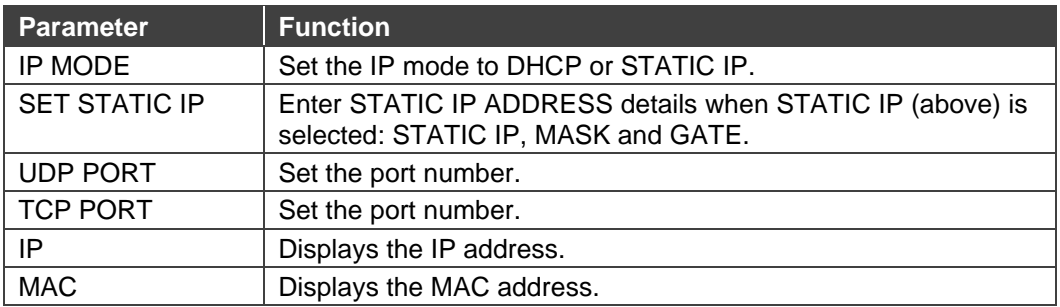

3. Click **ENTER** for each.

Network parameters are set.

## <span id="page-28-0"></span>Operating via Ethernet

You can connect to **VP-554X** via Ethernet using either of the following methods:

- Directly to the PC using a crossover cable (see Connecting Ethernet Port Directly to a [PC](#page-28-2) on page [27\)](#page-28-2).
- Via a network hub, switch, or router, using a straight-through cable (see Connecting [Ethernet Port via a Network Hub](#page-30-0) on page [29\)](#page-30-0).

**Note**: If you want to connect via a router and your IT system is based on IPv6, speak to your IT department for specific installation instructions.

## <span id="page-28-2"></span>Connecting Ethernet Port Directly to a PC

You can connect the Ethernet port of **VP-554X** directly to the Ethernet port on your PC using a crossover cable with RJ-45 connectors.

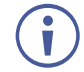

This type of connection is recommended for identifying **VP-554X** with the factory configured default IP address.

After connecting **VP-554X** to the Ethernet port, configure your PC as follows:

- 1. Click **Start** > **Control Panel** > **Network and Sharing Center**.
- 2. Click **Change Adapter Settings**.

3. Highlight the network adapter you want to use to connect to the device and click **Change settings of this connection**.

The Local Area Connection Properties window for the selected network adapter appears as shown in [Figure 9.](#page-29-0)

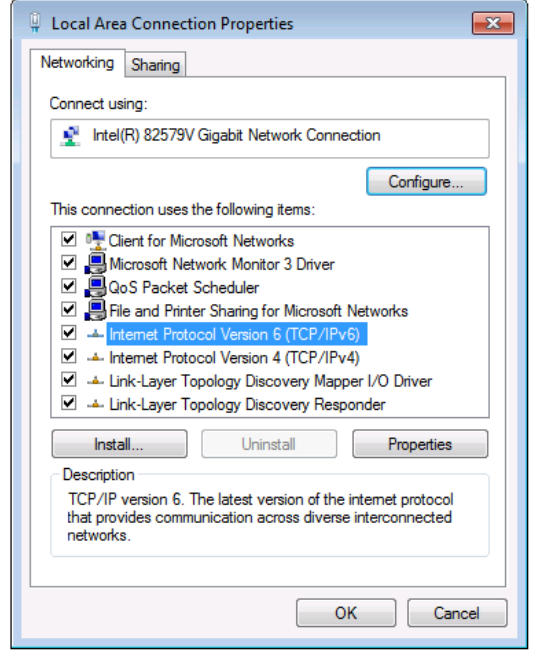

Figure 9: Local Area Connection Properties Window

- <span id="page-29-0"></span>4. Highlight either **Internet Protocol Version 6 (TCP/IPv6)** or **Internet Protocol Version 4 (TCP/IPv4)** depending on the requirements of your IT system.
- 5. Click **Properties**.

The Internet Protocol Properties window relevant to your IT system appears as shown in [Figure 10](#page-29-1) or [Figure 11.](#page-30-1)

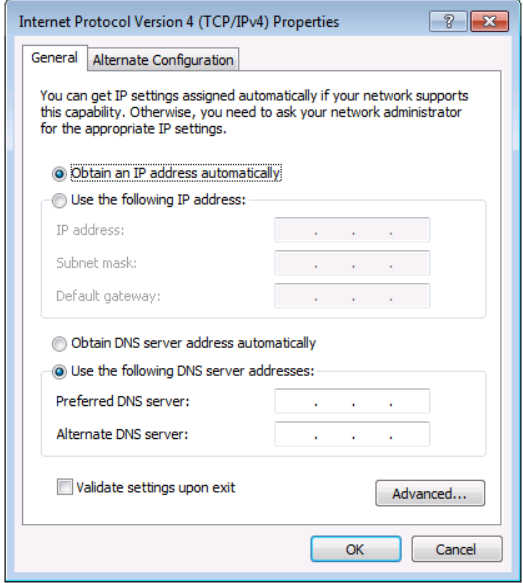

<span id="page-29-1"></span>Figure 10: Internet Protocol Version 4 Properties Window

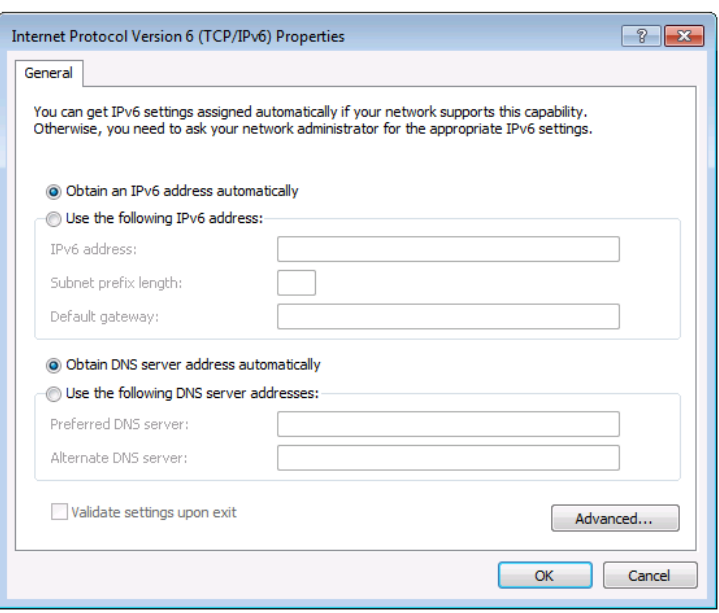

Figure 11: Internet Protocol Version 6 Properties Window

<span id="page-30-1"></span>6. Select **Use the following IP Address** for static IP addressing and fill in the details as shown in [Figure 12.](#page-30-2)

For TCP/IPv4 you can use any IP address in the range 192.168.1.1 to 192.168.1.255 (excluding 192.168.1.39) that is provided by your IT department.

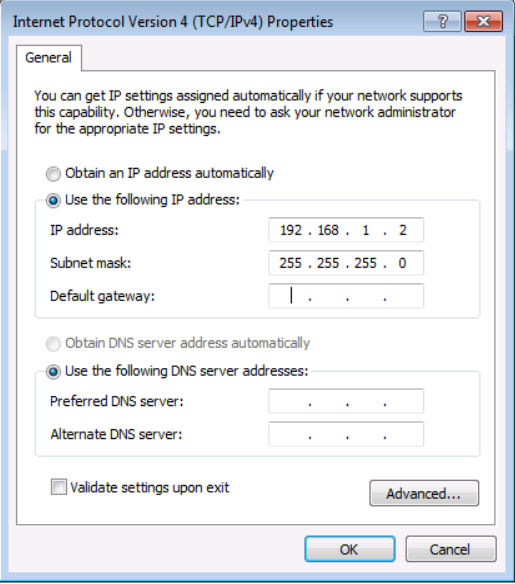

Figure 12: Internet Protocol Properties Window

- <span id="page-30-2"></span>7. Click **OK**.
- 8. Click **Close**.

#### <span id="page-30-0"></span>Connecting Ethernet Port via a Network Hub or Switch

You can connect the Ethernet port of **VP-554X** to the Ethernet port on a network hub or using a straight-through cable with RJ-45 connectors.

#### Configuring Ethernet Port

You can set the Ethernet parameters via the embedded Web pages.

# <span id="page-31-0"></span>Using Embedded Web pages

The web pages enable you to control **VP-554X** via the Ethernet. The web pages include all the OSD items and are accessed using a Web browser and an Ethernet connection.

## <span id="page-31-1"></span>Browsing Web Pages

Before attempting to connect:

- Perform the procedures described in (see [Operating via Ethernet](#page-28-0) on page [27\)](#page-28-0).
- Ensure that your browser is supported.

**Operating Systems | Browser** Windows 7 IE Firefox Chrome Safari Windows 10 IE Edge Firefox Chrome Mac Safari iOS Safari Android N/A

The following operating systems and Web browsers are supported:

**To browse the VP-554X web pages:**

- 1. Open your Internet browser.
- 2. Type the IP address of the device in the address bar of your browser. For example, the default IP address:

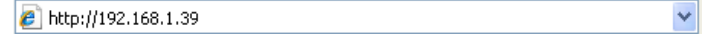

The Authentication window appears (if set, security is enabled):

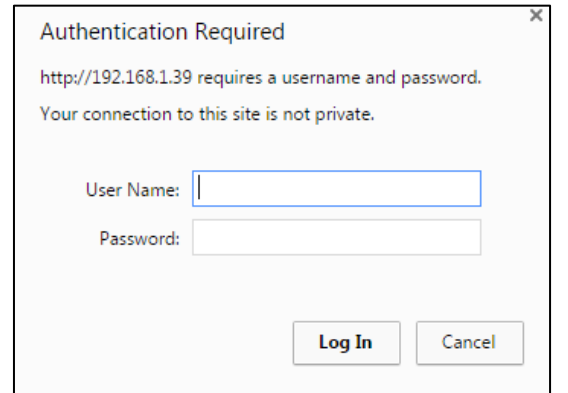

Figure 13: Using the Embedded Web pages – Authentication

3. Enter the **User Name** and **Password** (admin, admin) and click **OK**. The Switching page appears:

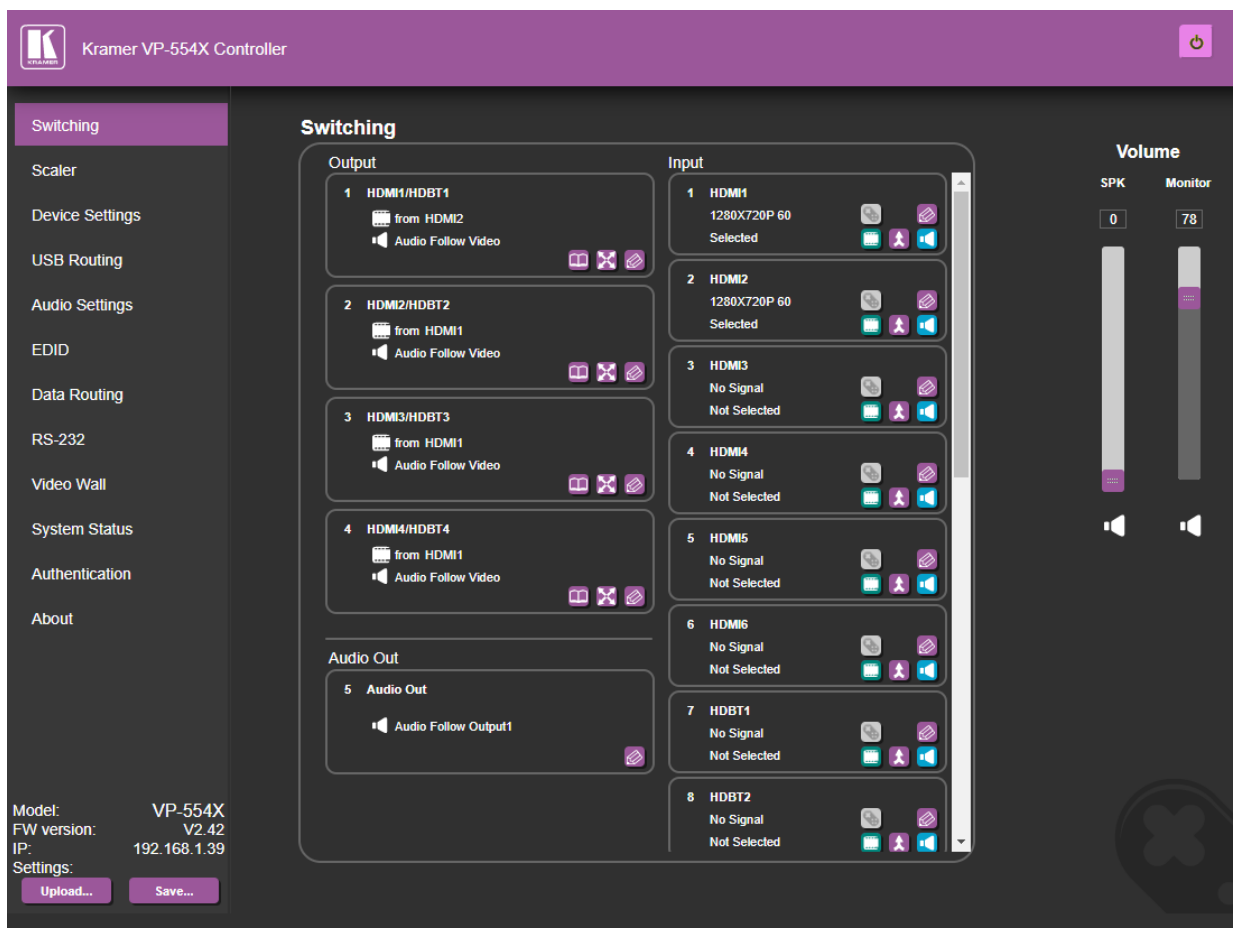

Figure 14: Switching Page with Navigation List on Left

<span id="page-32-0"></span>4. Click the desired web page or click the arrow to hide the navigation list.

## <span id="page-33-0"></span>Switching and Setting Ports

The Switching web page enables performing the following functions:

- [Viewing and Adjusting Output Settings](#page-33-1) on page [32.](#page-33-1)
- [Viewing and Adjusting Input Settings](#page-35-0) on page [34.](#page-35-0)
- Adjusting and Muting [the Speaker and Monitor Audio](#page-37-0) on page [36.](#page-37-0)
- [Switching an Input to an Output](#page-37-1) on page [36.](#page-37-1)
- [Using VP-554X](#page-38-0) with a "Step-in" Device on page [37.](#page-38-0)

## <span id="page-33-1"></span>Viewing and Adjusting Output Settings

You can view the status of the outputs and adjust their settings via the output buttons.

**To view and adjust output settings:**

1. In the Navigation pane, click **Switching**. The Switching page appears [\(Figure 14\)](#page-32-0).

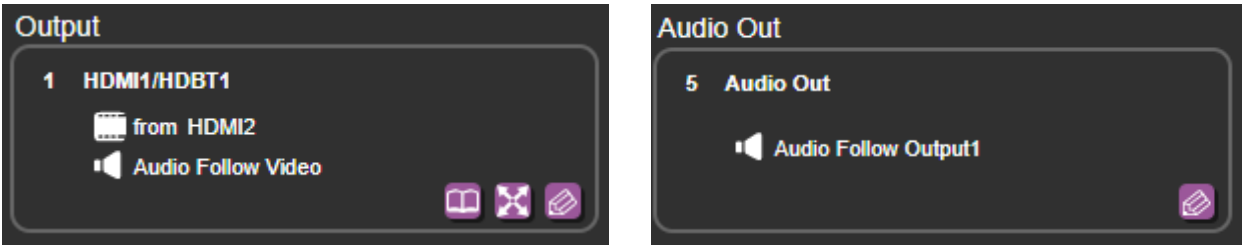

Figure 15: Switching Page – Output Buttons

- 2. View the following:
	- The name (in this example, the name is HDMI1/HDBT1 for the video output and Audio Out for the audio output).
	- The input source (in this example, video input HDMI2 is the source).
	- Audio status for the video output is Audio Follow Video, and Audio Follow Output1 for the audio output.
- 3. Perform the following actions:
	- Click **to** access the EDID page and read the EDID.
	- **EXECUTE:** to access the Scaler page and define image parameters.
	- **EXECUTE:** Click  $\oslash$  to open the video output Edit settings window (see [Defining Video Output](#page-34-0) [Settings](#page-34-0) on page [33\)](#page-34-0) and the audio output settings page (see Defining Audio Monitor [and Speaker Output Settings](#page-35-1) on page [34\)](#page-35-1).

#### <span id="page-34-0"></span>**Defining Video Output Settings**

Define the video output settings.

**To define the video output settings:**

- 1. In the Navigation pane, click **Switching**. The Switching page appears [\(Figure 14\)](#page-32-0).
- 2. Click  $\oslash$  on the output button to open the output settings window.

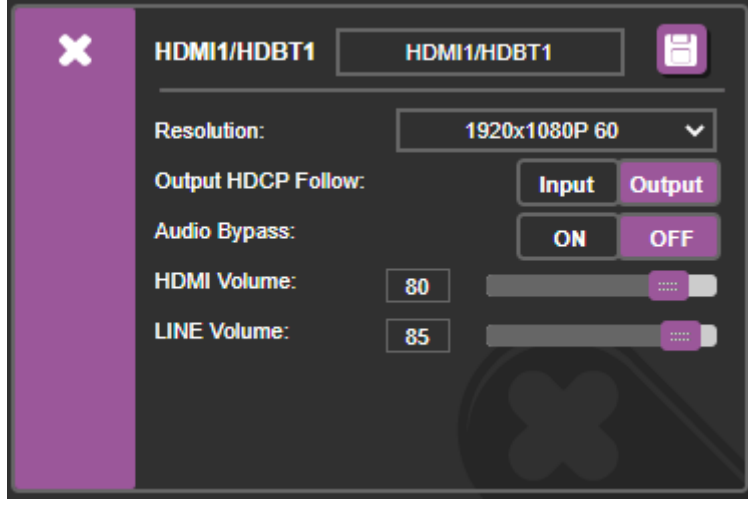

Figure 16: Video Output Settings

- 3. Perform the following actions:
	- **•** Change the output label name (up to 16 characters) and click  $\blacksquare$ .
	- **•** Select the video output resolution from the drop-down box.
	- Define output HDCP Follows Input/Output.
	- Set the HDMI audio output volume.
	- Set the Analog Audio output volume.
- 4. Click **X** to close the window.

Video settings are defined

#### <span id="page-35-1"></span>**Defining Audio Monitor and Speaker Output Settings**

Define the monitor and speaker audio output settings.

**To define the audio output settings:**

- 1. In the Navigation pane, click **Switching**. The Switching page appears [\(Figure 14\)](#page-32-0).
- 2. Click  $\oslash$  on the audio out button to open the Audio Out settings window.

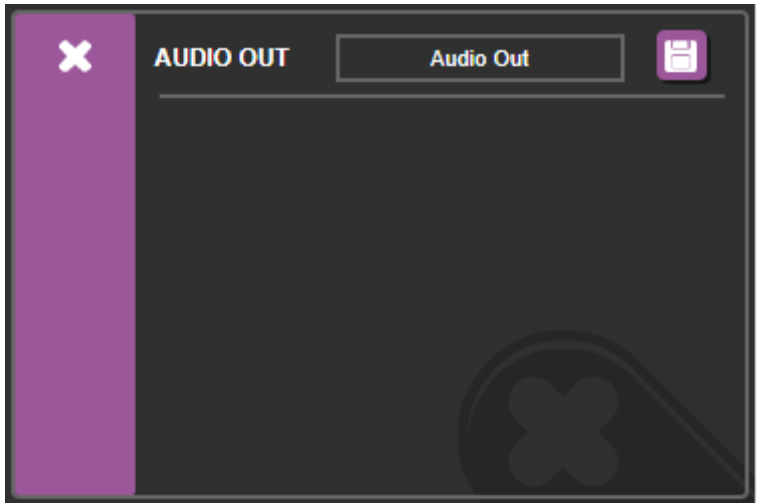

Figure 17: Audio Output Settings

- 3. Change the output label (up to 16 characters) name and click  $\Box$ .
- 4. Click **X** to close the window.

Monitor and speaker audio settings are defined.

## <span id="page-35-0"></span>Viewing and Adjusting Input Settings

**VP-554X** inputs include 6 HDMI and 4 HDBT inputs, 1 PC input, 8 analog audio inputs, 2 Mic inputs and 1 Mic 1+2 mix input. View the status of the inputs and adjust their settings via the input buttons.

**To view and adjust input settings:**

1. In the Navigation pane, click **Switching**. The Switching page appears [\(Figure 14\)](#page-32-0).

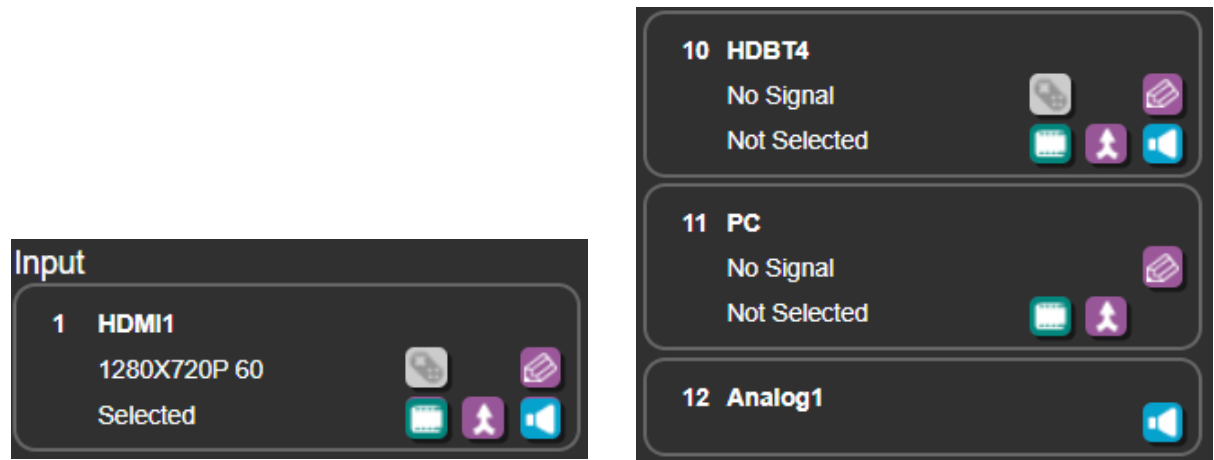

Figure 18: Switching Page – Input Button
- 2. View the following:
	- **E** The name (in this example, the name is HDMI1 for the video input.
	- The resolution (in this example, the resolution is 1280x720P@60Hz).
	- Video input status (Selected or Not Selected).
- 3. Perform the following actions:
	- Click to access the Step-in remote control setup window (see [Using VP-554X](#page-38-0) [with a "Step-in"](#page-38-0) Device on page [37\)](#page-38-0).
	- **EXECUTE:** Click  $\oslash$  to open the video input Edit settings window (see [Defining Video Input](#page-36-0) [Settings](#page-36-0) on page [35\)](#page-36-0).
	- Click after selecting an output to switch the video input to the selected output.
	- **EXECUTE:** Click  $\boxed{\color{red} \triangle}$  after selecting an output to switch the audio and the video inputs to the selected output.
	- **EXECUTE:** Click **C** after selecting an output to switch the audio only to the selected output.

Input settings are viewed and adjusted.

#### <span id="page-36-0"></span>**Defining Video Input Settings**

Define the HDMI and HDBT input settings.

**To define the video output settings:**

- 1. In the Navigation pane, click **Switching**. The Switching page appears [\(Figure 14\)](#page-32-0).
- 2. Click  $\oslash$  on the input button to open the input settings window.

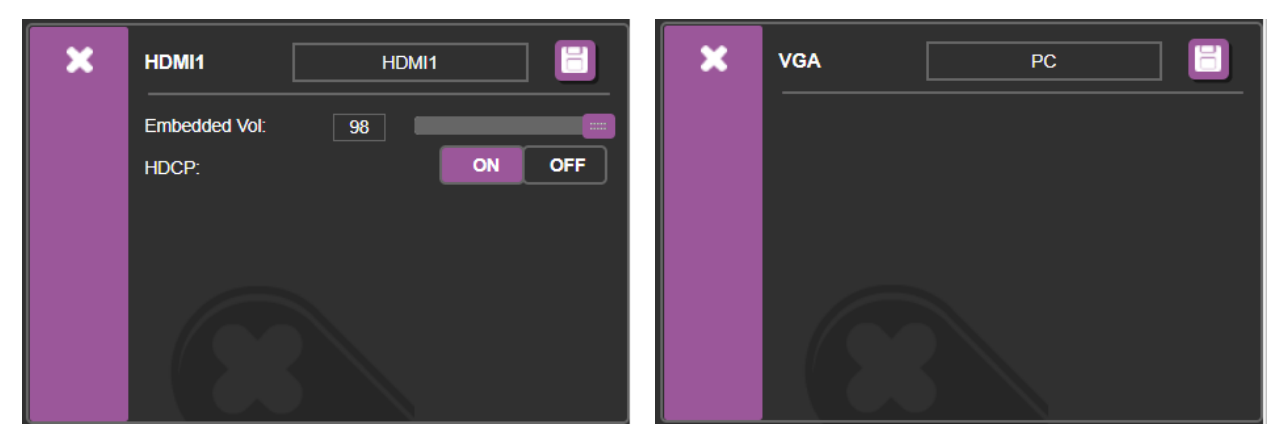

Figure 19: Input Settings

- 3. Perform the following actions:
	- Change the output label name (up to 16 characters) and click **.**
	- Set the volume of the embedded audio signal.
	- Set HDCP ON or OFF.

HDMI/HDBT input settings are defined.

# Adjusting and Muting the Speaker and Monitor Audio

**To Mute Audio:**

1. In the Navigation pane, click **Switching**.

The Switching page appears [\(Figure 14\)](#page-32-0).

- 2. Slide a speaker (SPK) and/or Monitor volume slider or type a number in the field above the slider and press Enter.
- 3. Click the speaker (SPK) and/or Monitor icon  $\Box$  located under the volume sliders. The Audio Mute icon  $\mathbf{I}$ , displays an x and the volume of the output selected is muted.

Speaker and Monitor Audio is adjusted.

## Switching an Input to an Output

**To switch an input to an output:**

1. In the Navigation pane, click **Switching**.

The Switching page appears (**Figure 14**).

- 2. Click an Output button to which the input is to be routed [\(Figure 15\)](#page-33-0). The Output button's color changes from black to purple.
- 3. Click any of the following buttons on the selected input button:
	- **EXECT** to switch the video signal only to the selected output.
	- $\bullet$  to switch the video and audio signals to the selected output.
	- **the to switch the audio signal only to the selected output.**

The input signal is switched to the selected output.

## <span id="page-38-0"></span>Using VP-554X with a "Step-in" Device

Remotely manage a Step-In device (for example, Kramer **DIP-31**) that is connected to **VP-554X**. In this example, Kramer **DIP-31** is connected to the HDMI IN 2.

**To control another device remotely:**

- 1. Connect the Kramer **DIP-31** to an HDMI input (for example HDMI IN 2).
- 2. In the Navigation pane click **Data Routing**. The Data Routing page appears.

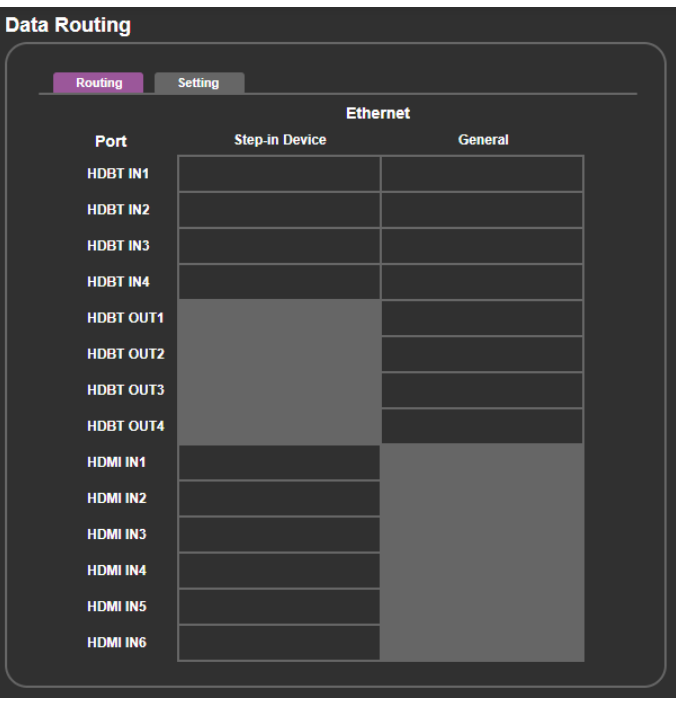

Figure 20: Data Routing Page – Enabling Step-in

3. Check HDMI IN2 under Step-in Device.

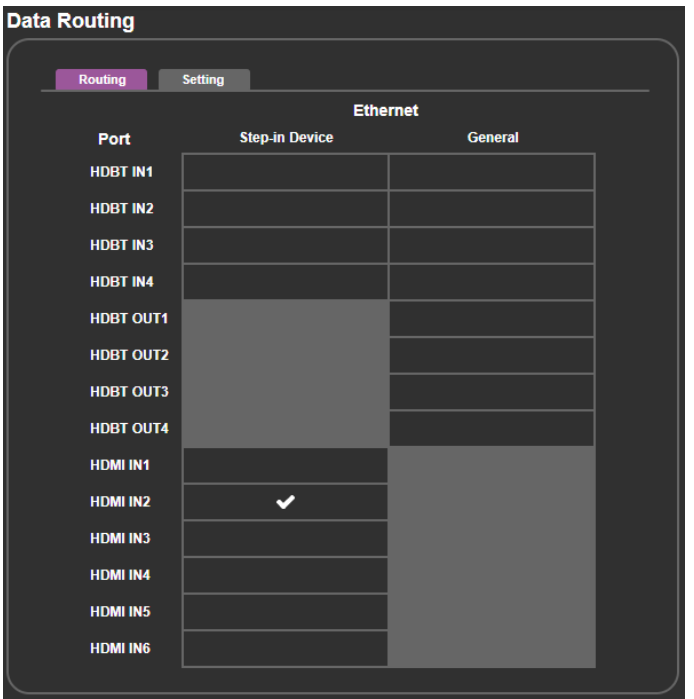

Figure 21: Data Routing Page – Step-in Enabled on HDMI IN2

- 4. In the Navigation pane, click **Switching**. The Switching page appears [\(Figure 14\)](#page-32-0).
- 5. Click  $\oslash$  on the HDMI IN2 input button. Step-in switching window appears.

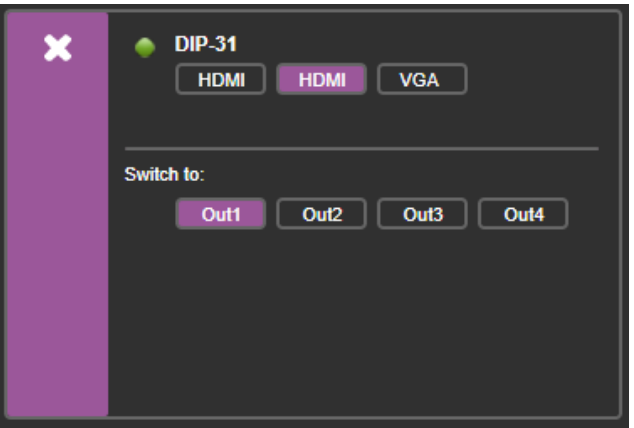

Figure 22: Step-in Switching Window

6. Click an Out button and then a **DIP-31** input button. The selected input is switched to the selected output.

The connected remote device is controlled.

# Adjusting the Output Image

Define the HDMI/HDBT output settings and adjust their parameters.

**To adjust the image for each output:**

1. In the Navigation pane, click **Scaler**. The Output 1 tab in the Scaler page appears.

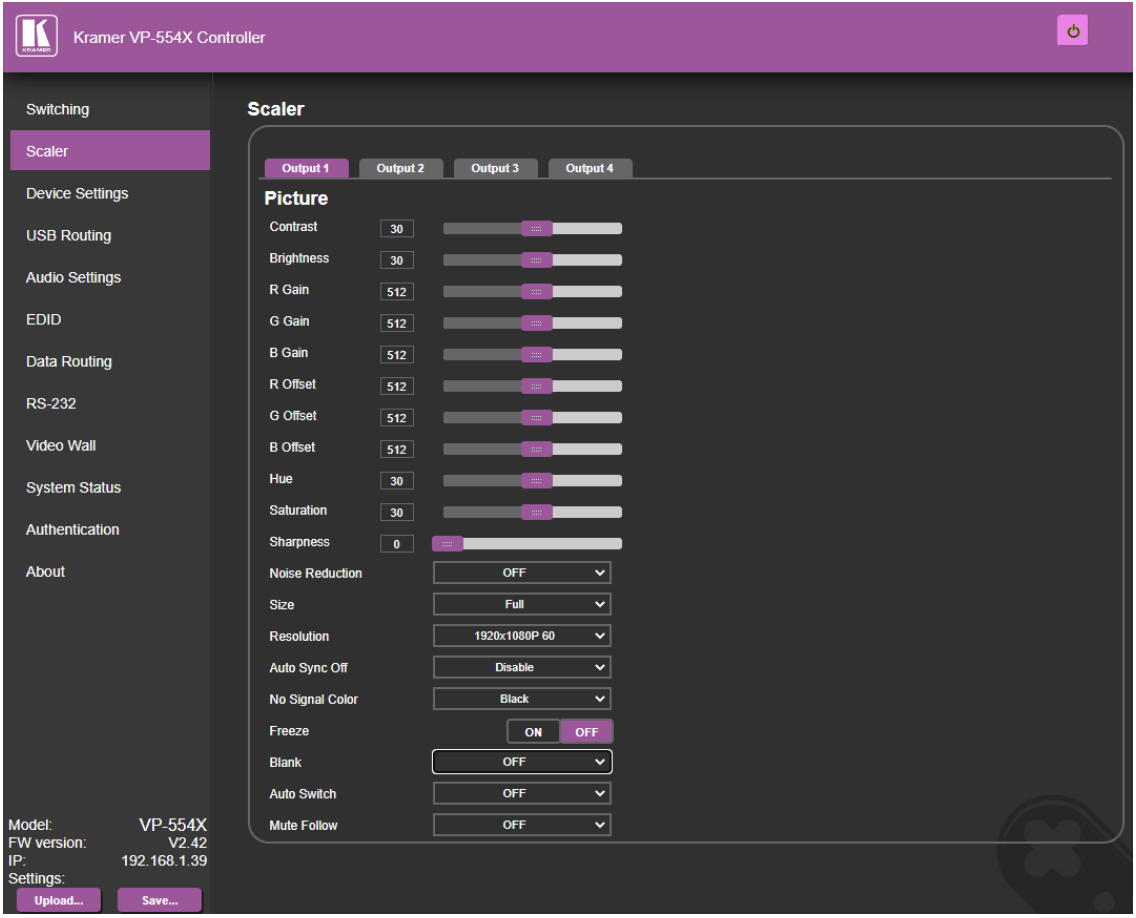

Figure 23: The Scaler Page

- 2. Select the desired Output.
- 3. Use the sliders or enter a value to adjust the following parameters:
	- Set the contrast and brightness.
	- Set the RGB gain and offset.
	- Set the hue and saturation.
- 4. Define the noise reduction level (OFF, Low, middle, High or Auto).
- 5. Set the image size (Over Scan, Full, Best Fit, Pan Scan, Letter Box, Under 2, Under 1 or Follow In).
- 6. Select the output resolution from the drop-down list (see [Setting Output](#page-16-0) Resolution on page [15\)](#page-16-0).
- 7. Define Auto Sync Off setup (Disable, Fast, Slow or Immediate).
- 8. Select the color of the output image when no signal is present (Black, White, Blue, Red or Green).
- 9. Click **ON** to freeze the image.
- 10.Set the Blank state (OFF, Blank (5V low) or Blank).
- 11. Define auto switching (OFF (Manual), Auto Scan or Last Connected).
- 12. Define the mute follow state:
	- **■** Audio is muted upon video Freeze state.
	- Audio is muted upon video Blank state
	- Audio is muted both when image is in the Blank or Freeze state.
	- Mute feature us OFF.

Output image is defined.

# Changing Device Settings and Upgrading Firmware

The Device Settings web page shows the device details, such as name, model, MAC address and firmware version and enables performing the following functions:

- [Changing Ethernet Settings](#page-42-0) on page [41.](#page-42-0)
- [Performing a Factory Reset](#page-43-0) on page [42.](#page-43-0)
- [Performing a Firmware](#page-43-1) Upgrade on page [42.](#page-43-1)

#### <span id="page-42-0"></span>Changing Ethernet Settings

**To change the Ethernet settings:**

1. In the Navigation pane, click **Device Settings**. The Device Settings page appears.

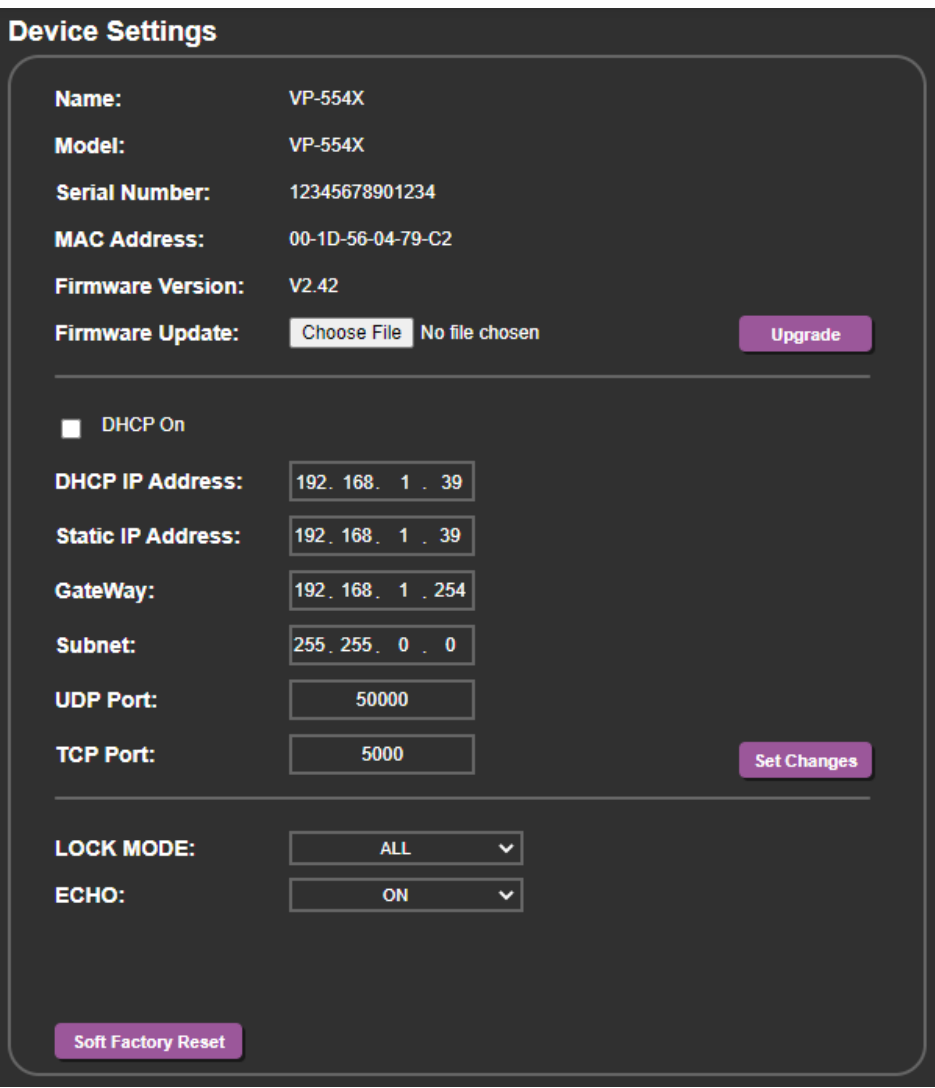

Figure 24: Device Settings Page

- <span id="page-42-1"></span>2. Uncheck the DHCP check box to change any of the parameters (IP Address, Netmask and/or Gateway). Parameters can be edited.
- 3. Edit IP Address, Netmask and/or Gateway Parameters and click **Save Changes**. Ethernet Changes saved.
- 4. Define the UDP and TCP ports.
	- After changing the IP address, reload the web page with the new IP address.
	- After changing the subnet mask turn the **VP-554X** power off and then on again.
	- If DHCP is checked, you need to reload the web page with the new IP address.

#### <span id="page-43-1"></span>Performing a Firmware Upgrade

**To perform firmware upgrade:**

 $\left( \begin{array}{c} \bullet \\ \bullet \end{array} \right)$ 

- 1. In the Navigation pane, click **Device Settings**. The Device Settings page appears [\(Figure 24\)](#page-42-1).
- 2. Click **Choose File**. A browse window appears.
- 3. Select the new firmware file, click **Upgrade** and follow the instructions on-screen.

The new firmware reloads.

## <span id="page-43-0"></span>Performing a Factory Reset

**To reset the device to its factory default values:**

1. In the Navigation pane, click **Device Settings**.

The Device Settings page appears [\(Figure 24\)](#page-42-1).

2. Click **Soft Factory Reset**.

The following window appears:

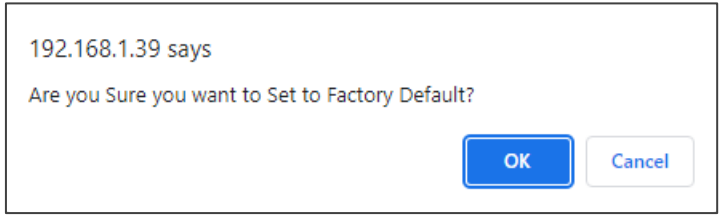

Figure 25: Device Settings Page – Factory Reset

3. Click **OK** to start factory reset and follow the instructions on-screen.

The device resets to its default parameters.

# Routing the USB Switcher

Control the USB switcher via the USB Routing page either by switching one of the four USB inputs to the USB output or by tying each USB input to one of the video inputs so that when a video input is switched to output 1, the USB input that is tied to it switches to the USB output at the same time.

This section enables performing the following actions:

- [Tying a USB Input to a Video Input](#page-44-0) on page [43.](#page-44-0)
- [Routing the USB Switcher](#page-44-1) on page [43.](#page-44-1)

## <span id="page-44-0"></span>Tying a USB Input to a Video Input

You can tie a USB input to any of the available video inputs. By default, USB 1 is tied to HDMI 1, USB 2 is tied to HDMI 2 and so on.

**To tie a USB input to a video input:**

- 1. In the Navigation pane, click **USB Routing**. The USB Routing page appears [\(Figure](#page-44-2) 27).
- 2. Click a USB to HDMI input cross-point in the table to move the USB icon to a different video input. For example, to move USB 2 to VGA, click the USB 2 and VGA cross point. The USB icon appears under VGA.

|                  | <b>HDMI1</b> | HDMI <sub>2</sub> | <b>HDMI3</b> | <b>HDMI4</b> | <b>HDMI5</b> | HDMI <sub>6</sub> | HDBT 1 | HDBT 2 | HDBT 3 | HDBT <sub>4</sub> | <b>VGA</b> |
|------------------|--------------|-------------------|--------------|--------------|--------------|-------------------|--------|--------|--------|-------------------|------------|
| USB <sub>1</sub> | Ϋ            |                   |              |              |              |                   |        |        |        |                   |            |
| USB <sub>2</sub> |              |                   |              |              |              |                   |        |        |        |                   |            |
| USB <sub>3</sub> |              |                   |              |              |              |                   |        |        |        |                   |            |
| USB <sub>4</sub> |              |                   |              |              |              |                   |        |        |        |                   |            |

Figure 26: Tying USB 2 to the VGA Output

### <span id="page-44-1"></span>Routing the USB Switcher

**To switch a USB input to the USB output:**

1. In the Navigation pane, click **USB Routing**. The USB Routing page appears [\(Figure](#page-44-2) 27).

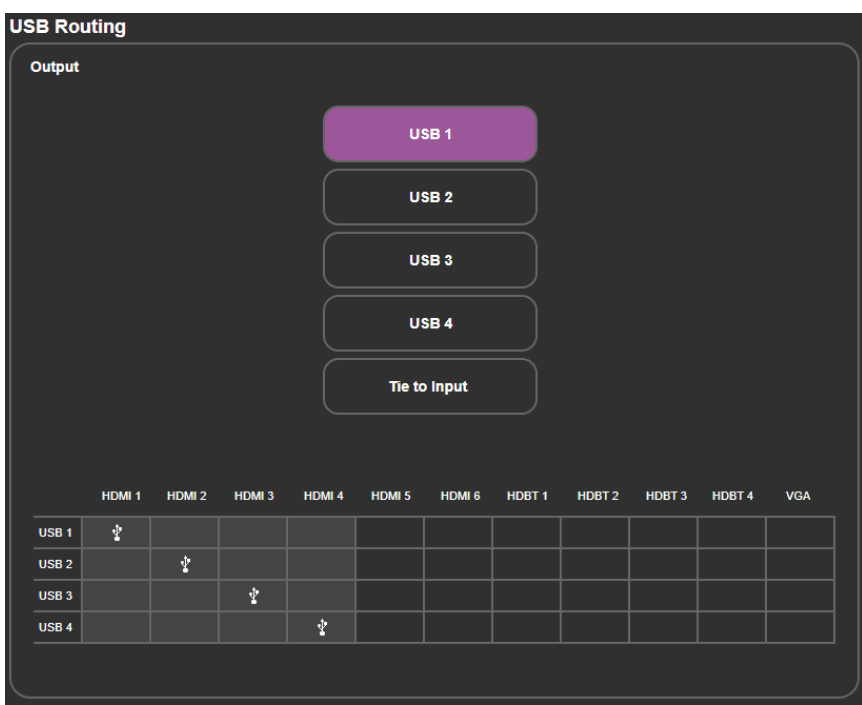

Figure 27: The USB Routing Page

- <span id="page-44-2"></span>2. Switch a USB input (1 to 4) to the USB out using one of the following ways:
	- Click a USB button (from 1 to 4). The USB input is routed to the USB output.
	- Check that USB inputs are tied properly to the video inputs and click **Tie to Input**.

The USB inputs are switched to the USB output.

# Defining Audio Parameters

**VP-554X** enables switching and adjusting following audio parameters:

## Switching the Audio Inputs to the Outputs

**To route the audio inputs to the video outputs:**

1. In the Navigation pane, click **Audio Settings**. The Audio Settings page appears.

| <b>Quick Audio Switching:</b><br><b>Inputs</b> | Output1 | Audio Out[Audio Out]<br>Output 1[HDMI1/HDBT1]<br>Output 2[HDMI2/HDBT2]<br>Output2<br>Output3 | Follow Out 1 $\sqrt{ }$<br>Follow Video V<br>Follow Video V<br>Output4 | Output 3[HDMI3/HDBT3]<br>Output 4[HDMI4/HDBT4]<br><b>Microphone:</b><br><b>Mic Mixer</b><br><b>Monitor</b> | Follow Video $\vee$<br>Follow Video V<br><b>DYNAMIC</b><br>$\checkmark$ |
|------------------------------------------------|---------|----------------------------------------------------------------------------------------------|------------------------------------------------------------------------|----------------------------------------------------------------------------------------------------|-------------------------------------------------------------------------|
| <b>Inputs</b>                                  |         |                                                                                              |                                                                        |                                                                                                    |                                                                         |
| <b>Input HDMI1</b>                             | 100     | $\,$ mm $\,$                                                                                 | Input Analog1                                                          | 100                                                                                                    | $\rm mm$ .                                                              |
| <b>Input HDMI2</b>                             | 100     | $\langle \langle \rangle \rangle$                                                            | <b>Input Analog2</b>                                                   | 100                                                                                                    | $\sim$ mm $^{-1}$                                                       |
| <b>Input HDMI3</b>                             | 100     | $\langle \mathrm{mm} \rangle$                                                                | <b>Input Analog3</b>                                                   | 100                                                                                                    | $\langle \mathrm{mm} \rangle$                                           |
| <b>Input HDMI4</b>                             | 100     | $\sim 100$                                                                                   | <b>Input Analog4</b>                                                   | 100                                                                                                    | $\langle \mathrm{mm} \rangle$                                           |
| <b>Input HDMI5</b>                             | 100     | $\rm mm$                                                                                     | <b>Input Analog5</b>                                                   | 100                                                                                                    | $\rm \,mm^{-1}$                                                         |
| <b>Input HDMI6</b>                             | 100     | $\rm mm$                                                                                     | <b>Input Analog6</b>                                                   | 100                                                                                                    | $\,$ mm $\,$                                                            |
| <b>Input HDBT1</b>                             | 100     | $\rm \,mm$                                                                                   | <b>Input Analog7</b>                                                   | 100                                                                                                    | $\langle \mathrm{mm} \rangle$                                           |
| <b>Input HDBT2</b>                             | 100     | $\langle \mathrm{mm} \rangle$                                                                | <b>Input Analog8</b>                                                   | 100                                                                                                    | $\langle \mathrm{mm} \rangle$                                           |
| <b>Input HDBT3</b>                             | 100     | $\langle \mathrm{mm} \rangle$                                                                |                                                                        |                                                                                                    |                                                                         |
| <b>Input HDBT4</b>                             | 100     | $\rm \,mm^{-1}$                                                                              |                                                                        |                                                                                                    |                                                                         |
|                                                |         |                                                                                              |                                                                        |                                                                                                    |                                                                         |

Figure 28: Audio Settings page

- <span id="page-45-0"></span>2. Next to Quick Audio Switching:
	- Set the monitor and speaker (Audio Out) source from the drop-down list (Follow Out 1 to 4; Mic 1 to 2 or mic 1+2).
	- Set the Output (HDMI/HDBT 1 to 4) source from the drop-down list (HDMI 1 to 6, HDBT 1 to 4, Analog 1 to 8, Mic 1 to 2, mic 1+2 or Follow Video).

Audio inputs are routed to the outputs.

### Defining Microphone Operation Mode

- 1. In the Navigation pane, click **Audio Settings**. The Audio Settings page appears [\(Figure](#page-45-0) 28).
- 2. Next to Microphone open the drop-down box to set the operation mode (DYNAMIC, CONDENSER).

Microphone operation mode is defined.

### Adjusting Audio Input Volume

**VP-554X** includes 6 HDMI inputs, 4 HDBT inputs and 8 analog inputs.

**To adjust the input volume:**

- 1. In the Navigation pane, click **Audio Settings**. The Inputs tab in the Audio Settings page appears [\(Figure](#page-45-0) 28).
- 2. For each input (HDMI, HDBT and Analog), enter the desired volume or use the slider to set the volume.

Input volume is adjusted.

#### Setting Audio Output Parameters

Each of the 4 outputs includes an embedded output (HDMI) and an analog output.

**To set an output parameter:**

- 1. In the Navigation pane, click **Audio Settings**. The Inputs tab in the Audio Settings page appears [\(Figure](#page-45-0) 28).
- 2. Select an Output tab (for example, **Output 1**).

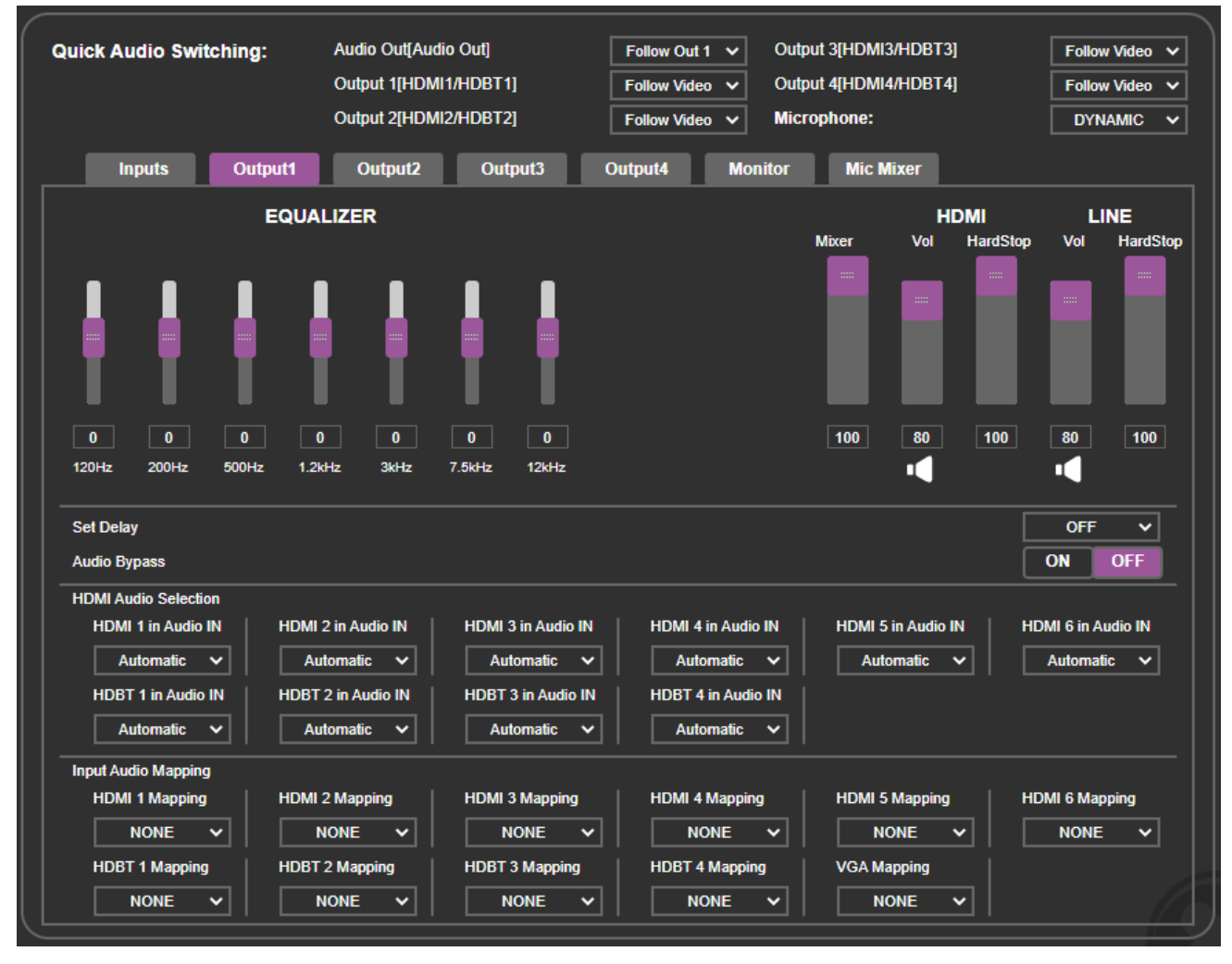

Figure 29: Audio Settings Page – Setting the Audio Outputs

- 3. Perform any of the following actions:
	- Adjust the EQUALIZER settings via the sliders.
	- Set the Mixer (Output  $1 +$  Mic) level.
	- Set the HDMI (embedded audio) volume and hard-stop levels.
	- Click under HDMI Vol to mute the HDMI audio signal.
	- Set the LINE (analog audio output) volume and hard-stop levels.
	- Click under LINE Vol to mute the analog audio signal.
	- Next to Set Delay, open the drop-down box to set the audio delay time.
	- Next to Audio Bypass, select ON to enable Audio Bypass mode (see Setting Audio [Parameters](#page-19-0) on page [18\)](#page-19-0).
	- Next to HDMI Audio Selection, select the audio input type to be switched to the output (Automatic, Embedded or Analog), see [Setting Audio Parameters](#page-19-0) on page [18.](#page-19-0)
	- **Prepare audio Mapping for each audio input to be switched (see Setting Audio** [Parameters](#page-19-0) on page [18\)](#page-19-0).

Audio Out parameters are defined.

# Setting Monitor and Speakers Output Parameters

**VP-554X** audio outputs include the MONITOR (line out) 5-pin terminal block connector and the SPEAKER output.

**To set an output parameter:**

- 1. In the Navigation pane, click **Audio Settings**. The Inputs tab in the Audio Settings page appears [\(Figure](#page-45-0) 28).
- 2. Select the **Monitor** tab.

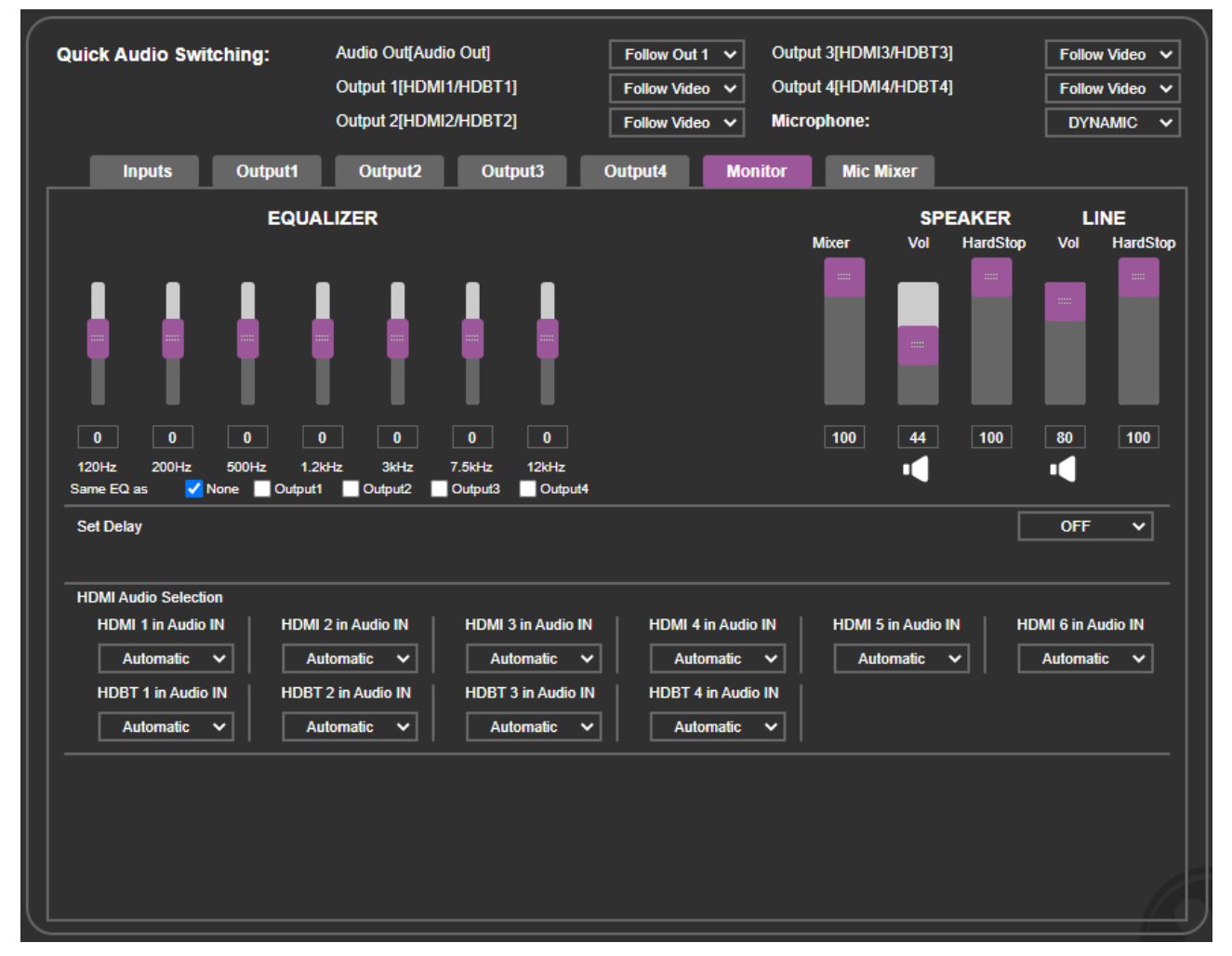

Figure 30: Audio Settings Page – Setting the Monitor and Speaker Outputs

- 3. Perform any of the following actions:
	- Adjust the EQUALIZER settings via the sliders.
	- Set the Mixer (Audio Output + Mic) level.

Audio output includes the Monitor and Speakers outputs.  $\ddot{\phantom{a}}$ 

- Set the SPEAKER volume and hard-stop levels.
- Click under SPEAKER Vol to mute the HDMI audio signal.
- Set the LINE (monitor output) volume and hard-stop levels.
- Click under LINE Vol to mute the analog audio signal.
- Next to Set Delay, open the drop-down box to set the audio delay time.
- Next to HDMI Audio Selection, select the audio input type to be switched to the output (Automatic, Embedded or Analog), see [Setting Audio Parameters](#page-19-0) on page [18.](#page-19-0)

Monitor and speaker parameters are defined.

#### Setting Microphone Mixer Parameters

The microphone mixer feature enables mixing an audio output with the input from the microphones.

**To set microphone mixer parameters:**

- 1. In the Navigation pane, click **Audio Settings**. The Inputs tab in the Audio Settings page appears [\(Figure](#page-45-0) 28).
- 2. Select the **Mic Mixer** tab.

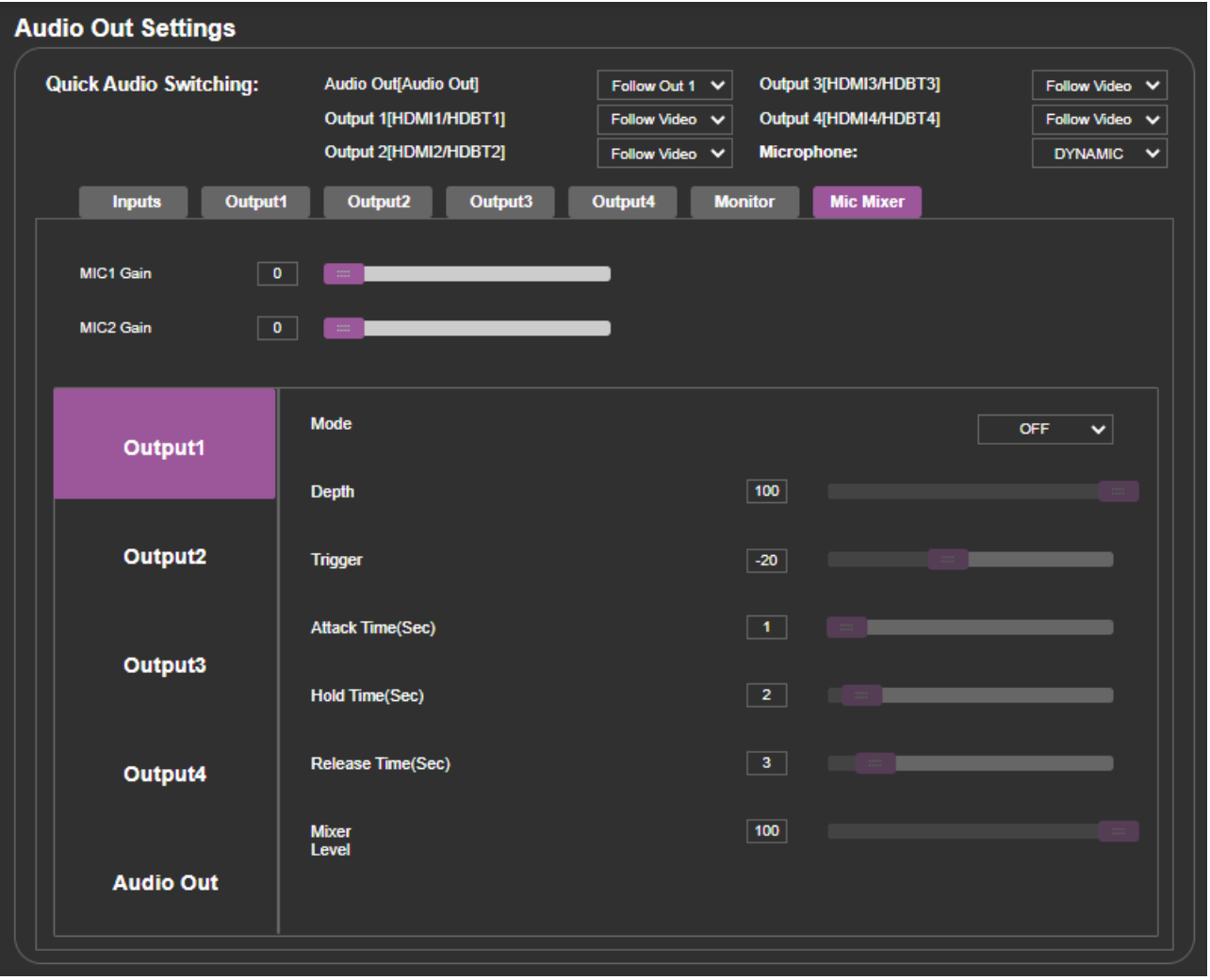

Figure 31: Audio Settings Page – Setting the Microphone Outputs

- 3. Next to MIC Gain (1 and 2), enter the gain value or use the sliders to set the value.
- 4. Select an audio output for setting the microphone mix.
- 5. Set the microphone operation mode to Mixer, Talk Over or Off for each output.

6. Perform any of the following actions as described in **Setting Audio Parameters** on page [18.](#page-19-0)

Microphone mixer parameters are defined.

# Managing EDID

The EDID Management page lets you read the EDID from:

- Any of the outputs.
- The default EDID.
- A file in your PC (File BROWSE).

The selected EDID can be copied to the selected input/s.

**To copy an EDID from the default, output or user EDID:**

1. In the Navigation pane, click **Device Settings**. The EDID page appears.

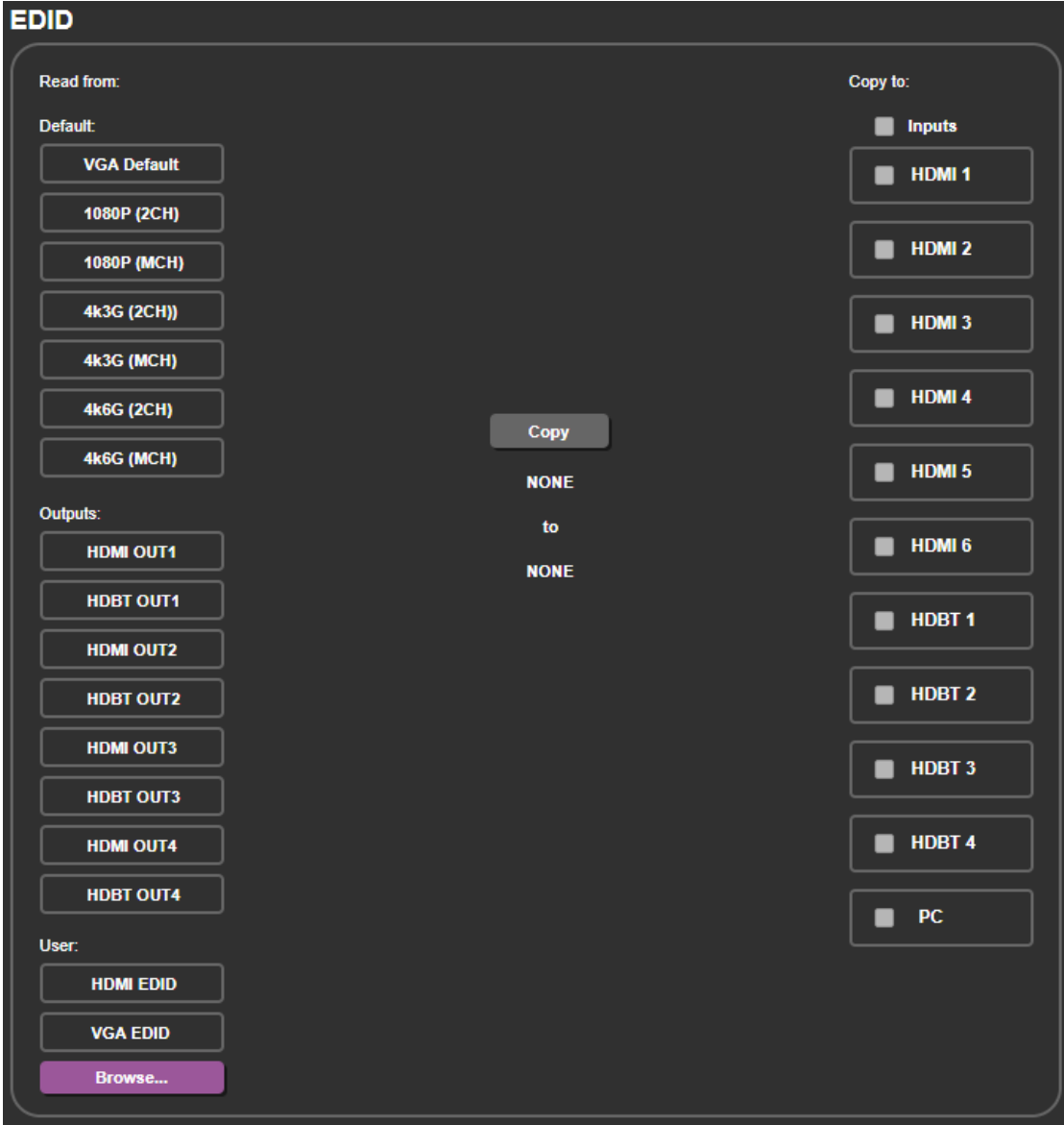

<span id="page-50-0"></span>Figure 32: EDID Page – Selecting an EDID Source

- 2. Select an EDID source to read from the:
	- Default list.
	- Outputs list, including the 4 HDMI and 4 HDBT outputs.
	- User list.

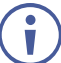

When reading from an output, make sure that that output is connected to an acceptor.

- **■** User list, including the user HDMI EDID and VGA EDID (see [Uploading a User EDID](#page-52-0) on page [51\)](#page-52-0).
- 3. Select one or more inputs (from the right) to which the EDID is copied.

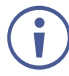

When a VGA EDID is selected as the source, only the VGA input is available. When an HDMI/HDBT EDID is selected as the source, only the HDMI/HDBT inputs are selected.

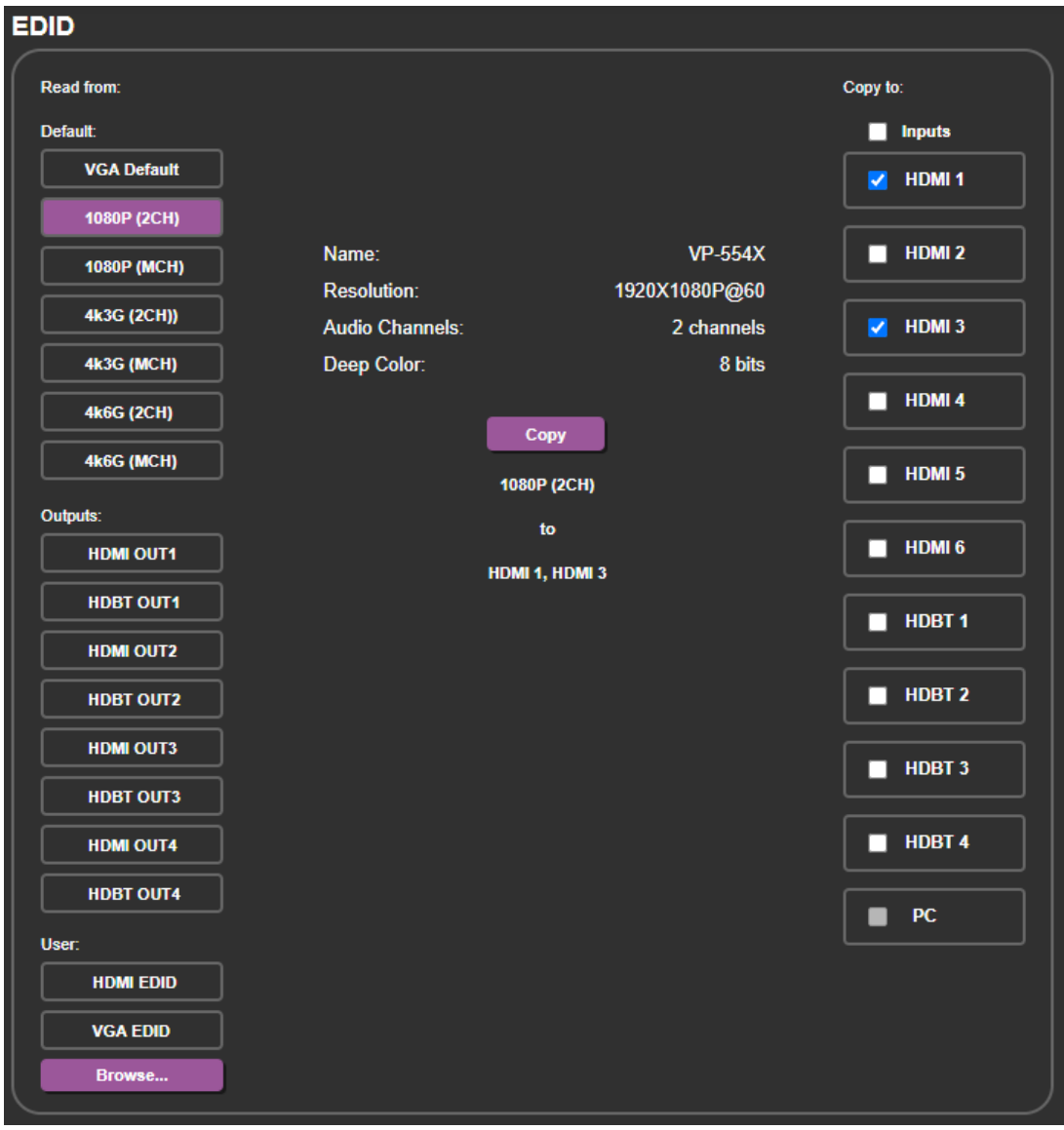

Figure 33: EDID Page – Reading an Input EDID

#### 4. Click **COPY**.

The selected EDID is copied to the selected inputs.

## <span id="page-52-0"></span>Uploading a User EDID

You can upload a user EDID from your PC.

**To upload a user EDID:**

- 1. In the Navigation pane, click **EDID**. The EDID page appears [\(Figure 32\)](#page-50-0).
- 2. Under User, select **HDMI EDID** or **VGA EDID**, as desired.
- 3. Click **Browse** and select the EDID.
- 4. Click **Open**.

The selected EDID is uploaded to the relevant User EDID.

# Setting Ethernet Data Routing

RS-232 data sent via the Ethernet can be routed over the HDBT ports to a Step-In device or to any transmitter/receiver that is connected to an HDBT port. If an HDBT port is not selected, that port will not route the Ethernet RS-232 data.

**To route data via the Ethernet:**

1. In the Navigation pane, click **Data Routing**. The Data Routing page appears.

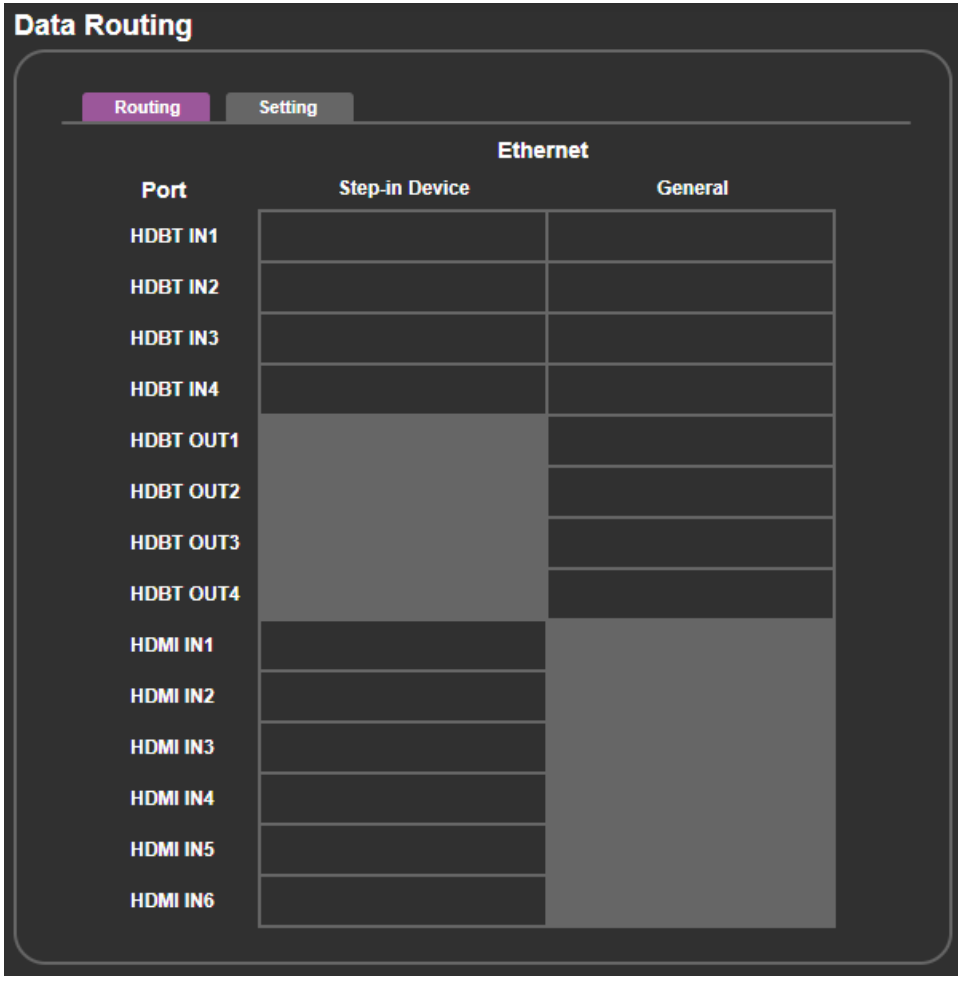

Figure 34: Data Routing Page

- 2. For each HDBT port, set the data parameters (see [Setting the HDBT Port Data](#page-53-0) Routing [Parameters](#page-53-0) on page [52\)](#page-53-0).
- 3. Check:
	- An HDBT/HDMI input under Step-In Device, to pass RS-232 data from a controller that is connected via the connected Step-in device to the HDBT/HDMI input to which it is connected.
	- An HDBT port under General, to pass data from a controller that is connected via the Ethernet port to one of the HDBT inputs or outputs.

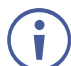

If an input or output are not checked, RS-232 data via the Ethernet is not passed.

Data is transferred depending on your selection.

## <span id="page-53-0"></span>Setting the HDBT Port Data Routing Parameters

To set the HDBT port parameters:

- 1. In the Navigation pane, click **Data Routing**. The Data Routing page appears.
- 2. Select the Setting tab. The Setting tab appears.

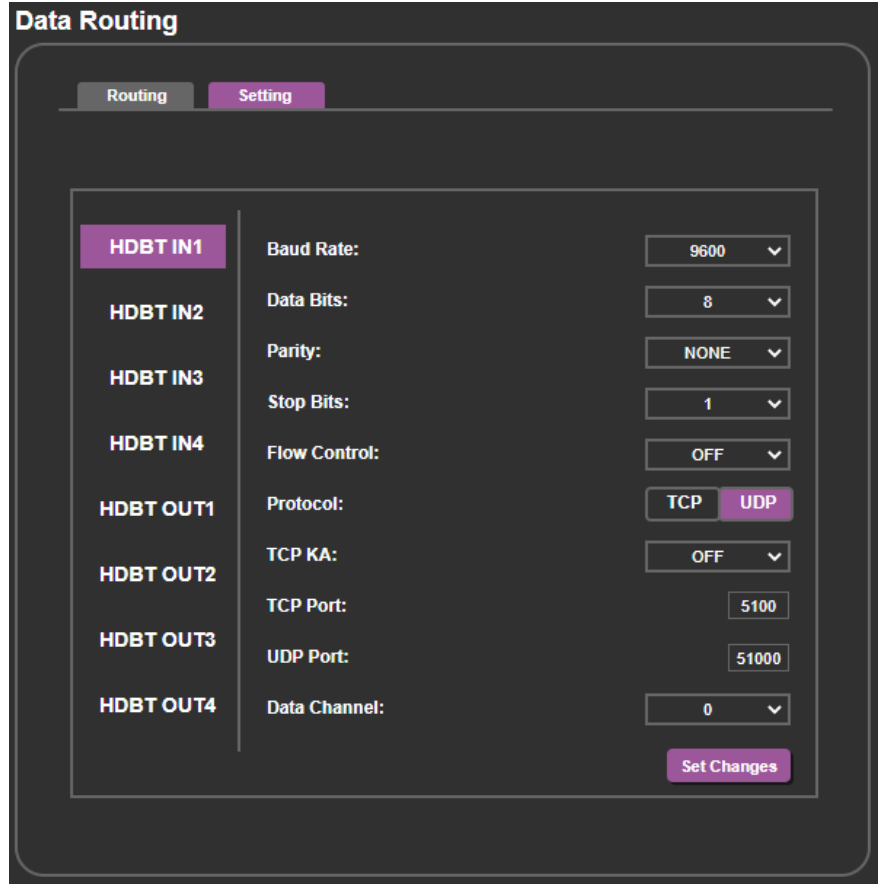

Figure 35: Data Routing Page

- 3. For each HDBT port, set the:
	- **Baud Rate**: 4800, 9600, 19200, 38400, 57600 or 115200.
	- **Data Bits**: 5, 6, 7 or 8.
- **Parity**: NONE, ODD or EVEN.
- **Stop Bits**: 1 or 2.

 $\ddot{\phantom{a}}$ 

- **Flow Control: OFF or ON.**
- **Protocol**: TCP or UDP.
- **TCP KA** (keep alive): OFF, 1min, 5min, 10min, 15min or 30min.
- **TCP Port:** enter the port number (5100, by default).
- **UDP Port:** enter the port number (51000, by default).
- **Data Channel:** select 0 or 4 (0 by default).

By default, the data channel is set to 0 for Step-in and data routing.

Note that if the Data Channel for an HDBT port is set to 0, in some cases, RS-232 data may not pass from the connected device to the HDBT port. To allow data to be sent, you need to set Data Channel to 4.

For example, when connecting the Kramer **TP-580Txr** to an HDBT port on the **VP-554X**, you need to set the Data Channel to 4 to pass RS-232 data through that HDBT port.

# Setting up for RS-232 External Device Control

You can set **VP-554X** to automatically send RS-232 commands to a device (for example, to turn off a projector when no video signal is detected on an **VP-554X** input which is routed to one of the 4 outputs) via the RS-232 EXT. CONTROL port (19) on the VP-554X rear panel.

For example, a display is connected to HDMI OUT 1 and to the EXT CONTROL RS-232 port, and IN 2 is routed to OUT 1. If an active signal is connected to IN 2, the 5V ON trigger is applied and the display that is connected to HDMI OUT 1 turns on.

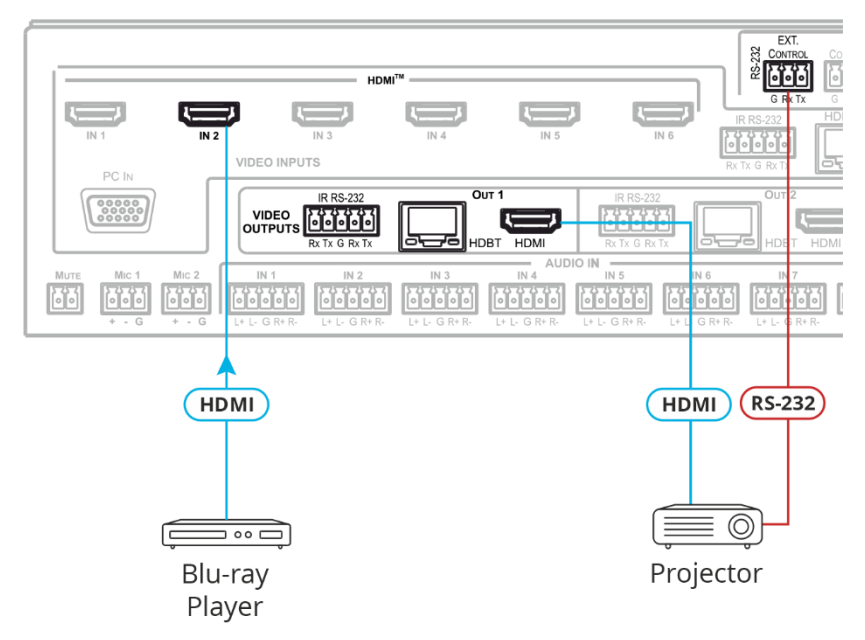

Figure 36: External RS-232 Control to HDMI Output

To use the EXT CONTROL for the HDBT OUT put, simply connect the EXT CONTROL port to the RS-232 port next to OUT 1

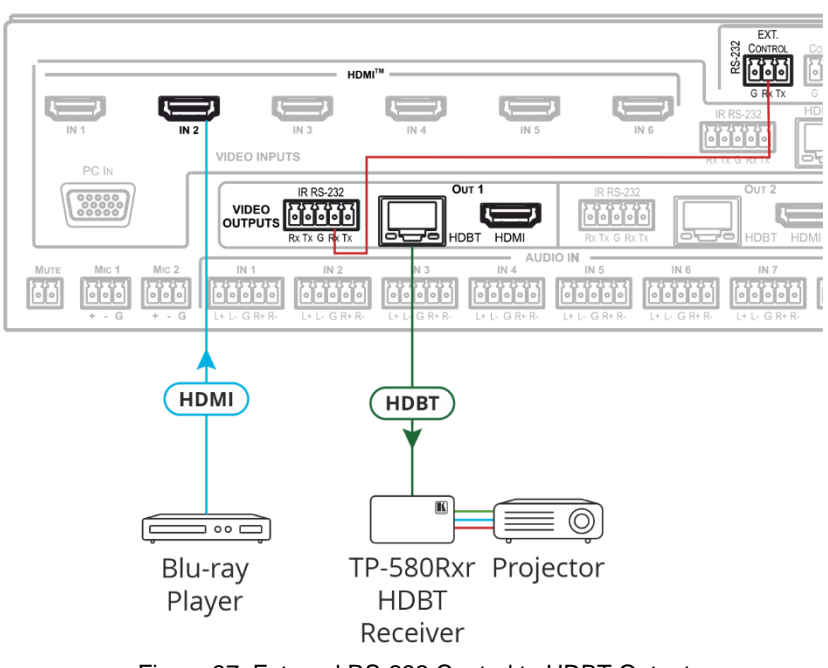

**External Control to HDBT** 

Figure 37: External RS-232 Control to HDBT Output

**To configure and send RS-232 commands to an external device:**

1. In the Navigation pane, click **RS-232**. The RS-232 page appears.

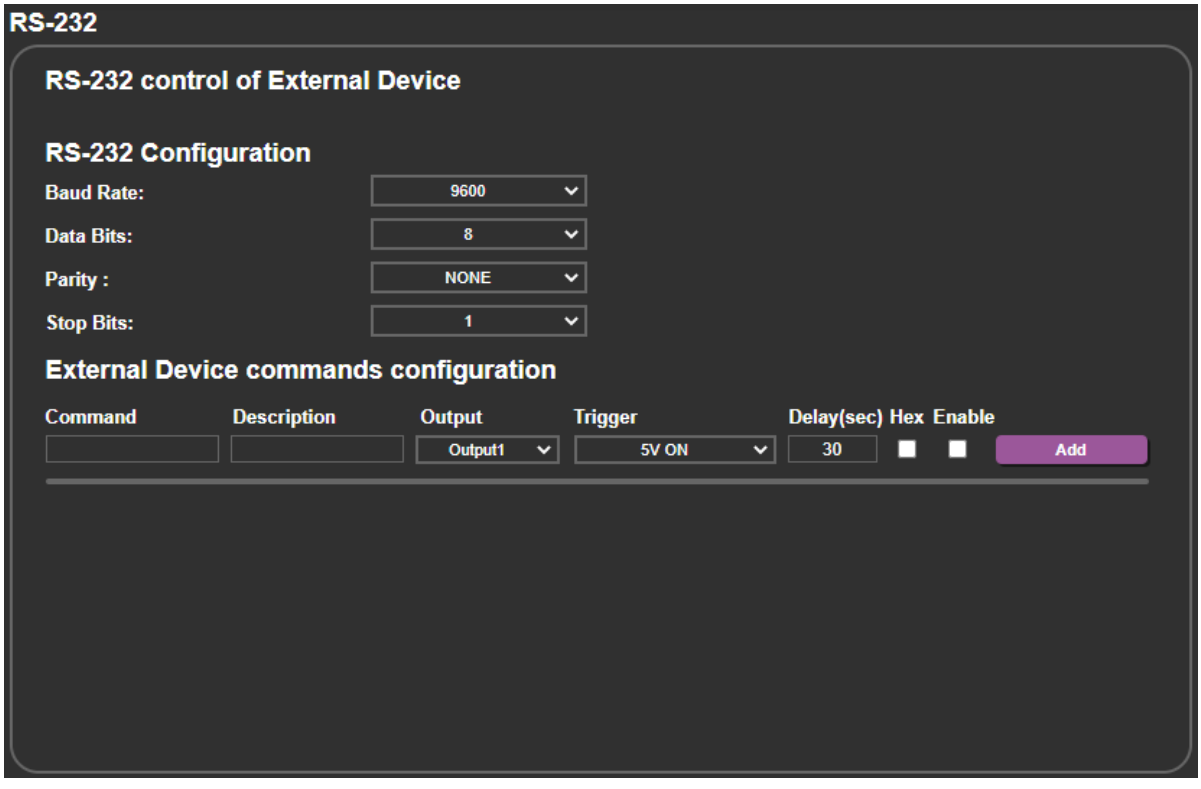

Figure 38: RS-232 Page – Controlling an External Device

2. Under RS-232 Configuration, set the external device RS-232 port parameters to enable communication with the acceptor (Baud rate, data bits, parity and stop bits).

- 3. Configure the commands as follows:
	- Enter a device command (for example, turn projector off).
	- Enter the command description.
	- Select the output to which the command is to be sent (**Output1** to **Output4**).

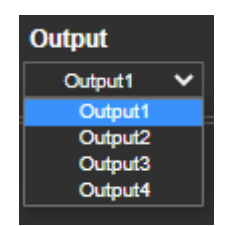

▪ Select a trigger from the drop-down box to carry out the command (**5V On**, **5V Off**, **Sync/Clock** or **No Sync/No Clock**).

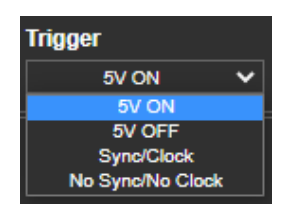

- Enter a delay time, if required.
- **EX** Check Hex to view the Hex format, if required.
- Check **Enable** to enable the command.

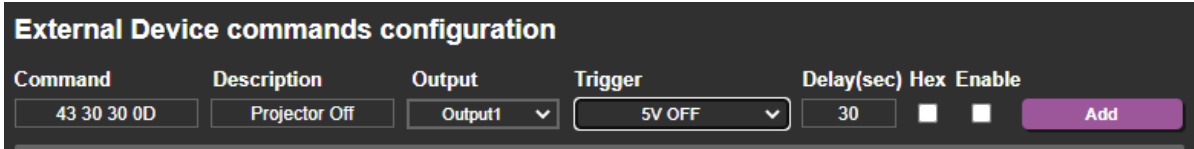

#### Figure 39: RS-232 – Creating a Command

4. Click **Add**.

| <b>External Device commands configuration</b> |                      |                   |                        |                       |                              |  |  |  |
|-----------------------------------------------|----------------------|-------------------|------------------------|-----------------------|------------------------------|--|--|--|
| <b>Command</b><br><b>Description</b>          |                      | <b>Output</b>     | Trigger                | Delay(sec) Hex Enable |                              |  |  |  |
|                                               |                      | Output1<br>$\sim$ | 5V ON<br>v             | 30                    | Add                          |  |  |  |
|                                               |                      |                   |                        |                       |                              |  |  |  |
| 43 30 30 0D                                   | <b>Projector Off</b> | Output1           | 5V OFF<br>$\checkmark$ | 30                    | <b>Delete</b><br><b>Test</b> |  |  |  |

Figure 40: RS-232 Page – Command Added

- 5. Optionally, perform the following for the command:
	- Click **Delete** to delete the command.
	- Click **Test** to test the command.
	- Change any of the command configurations.
	- Enable or disable the command.
- 6. Add as many commands as needed.

RS-232 commands are configured and can be sent to an external device that is connected to the selected output.

# Configuring a Video Wall

You can configure **VP-554X** as a video wall driver. In this mode, the 4 output ports zoom up a selected output to create a 2X2 videowall.

**To configure a video wall:**

1. In the Navigation pane, click **Video Wall**. The Video Wall page appears.

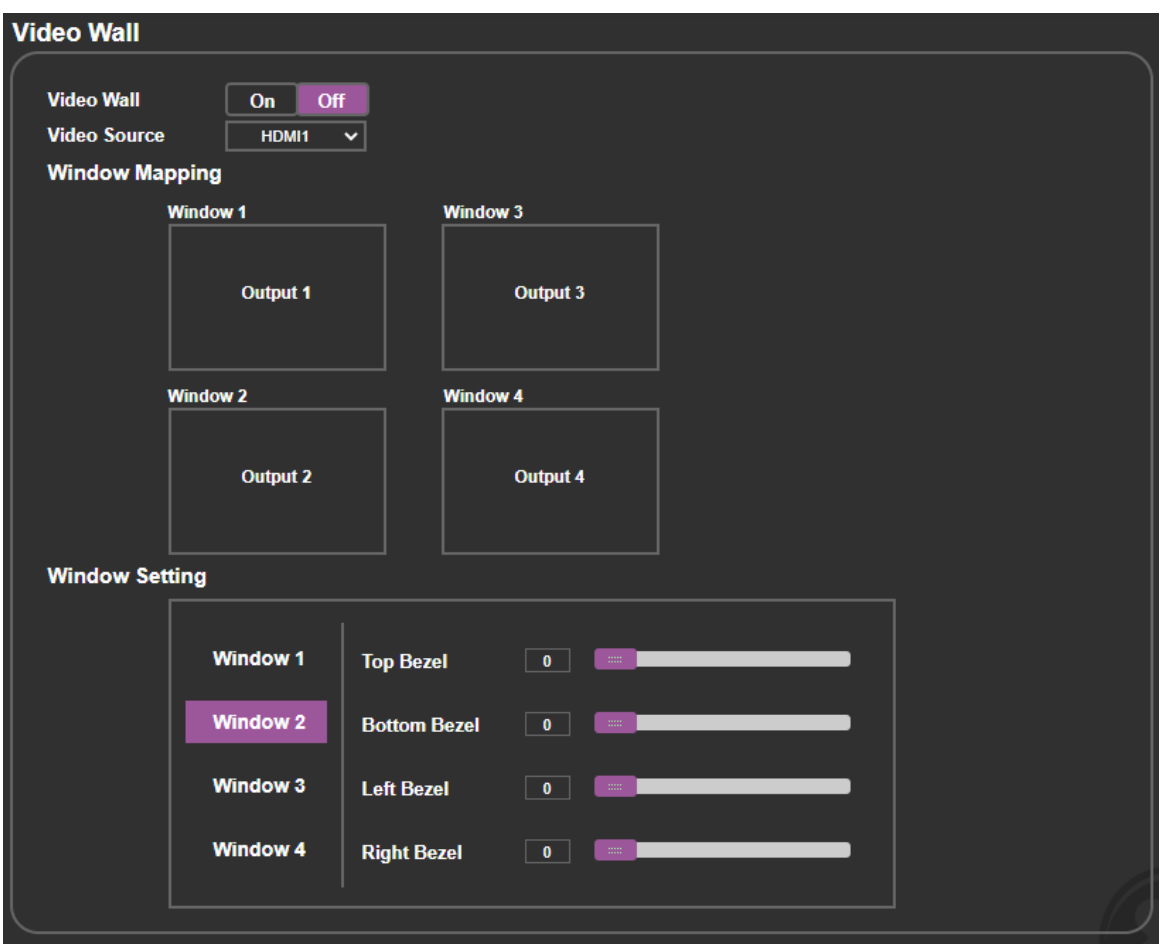

Figure 41: Video Wall Page

- <span id="page-57-0"></span>2. Click **On** to enable the video wall or click **Off** (default) to disable.
- 3. Select the Video Source from the drop-down list (HDMI, HDBT or PC inputs).
- 4. Set the order of the outputs in the following way (windows switch places):
	- Click a window. The window border turns purple.
	- Click the window to where you want to move this output.

For example, in the example shown in [Figure](#page-57-0) 41, Output 3 is assigned to Window 3 and Output 2 is assigned Window 2. To switch the outputs in those windows, click window 3 and then Window 2. The outputs switch.

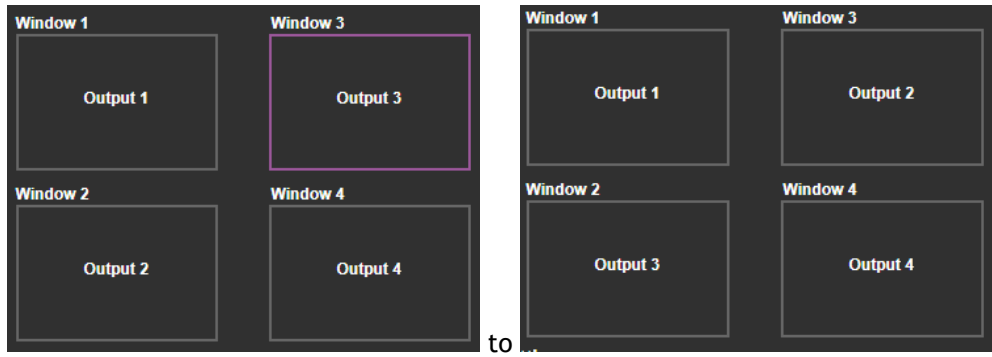

Figure 42: Switching Window Outputs

5. Set the Bezel for each window.

Video wall is configured.

# Viewing System Diagnostics

System Status shows the device hardware status. If some hardware failure occurs or any of the parameters exceed their limits, the problem is indicated in the System Status page.

**To view the system status:**

1. In the Navigation pane, click **System Status**. The System Status page appears.

| <b>Output</b>          |             |       |              |      |   |  |
|------------------------|-------------|-------|--------------|------|---|--|
|                        |             |       |              |      |   |  |
| <b>System Time</b>     |             |       |              |      |   |  |
| <b>Lifetime</b>        |             |       | 1987 Hours   |      |   |  |
| <b>Current runtime</b> |             | 51    | <b>Hours</b> |      |   |  |
| <b>System Status</b>   |             |       |              |      |   |  |
| <b>Power Supply 1</b>  | <b>PASS</b> | 5.19  | v            | 0.84 | A |  |
| <b>Power Supply 2</b>  | <b>PASS</b> | 5.26  | v            | 0.72 | A |  |
| <b>Power Supply 3</b>  | <b>PASS</b> | 5.17  | v            | 0.5  | A |  |
| <b>Power Supply 4</b>  | <b>PASS</b> | 5.2   | v            | 0.9  | A |  |
| <b>Power Supply 5</b>  | <b>PASS</b> | 5.23  | v            | 0.41 | A |  |
| <b>Power Supply 6</b>  | <b>PASS</b> | 5.22  | v            | 1.27 | A |  |
| <b>Power Supply 7</b>  | <b>PASS</b> | 5.19  | v            | 1.31 | A |  |
| <b>Power Supply 8</b>  | <b>PASS</b> | 5.14  | v            | 1.56 | A |  |
| <b>Power Supply 9</b>  | <b>PASS</b> | 5.25  | v            | 1.13 | A |  |
| <b>Power Supply 10</b> | <b>PASS</b> | 24.06 | v            | 2.61 | A |  |
| <b>Temperature 1</b>   | <b>PASS</b> | 35    | °C           |      |   |  |
| <b>Temperature 2</b>   | <b>PASS</b> | 31    | °C           |      |   |  |
| <b>Temperature 3</b>   | <b>PASS</b> | 32    | °C           |      |   |  |
| <b>Temperature 4</b>   | <b>PASS</b> | 30    | °C           |      |   |  |
| <b>Temperature 5</b>   | <b>PASS</b> | 30    | °C           |      |   |  |
| <b>Temperature 6</b>   | <b>PASS</b> | 31    | °C           |      |   |  |
| <b>Temperature 7</b>   | <b>PASS</b> | 32    | °C           |      |   |  |
| <b>Temperature 8</b>   | <b>PASS</b> | 28    | °C           |      |   |  |
| <b>Temperature 9</b>   | <b>PASS</b> | 28    | °C           |      |   |  |
|                        |             |       |              |      |   |  |

Figure 43: Advanced Page – System Status

2. In the System Status area, view the system lifetime and current runtime (in hours), power supply and temperature indicators.

System status is observed.

# Setting Webpage Access

By default, the webpages do not require access permission (user name and password are both: **admin**).

Perform the following actions:

- Set the inactivity logout time (in minutes) and then enable/disable it.
- [Changing the Password](#page-60-0) on page [59.](#page-60-0)
- [Enabling Authentication](#page-61-0) on page [60.](#page-61-0)
- [Disabling Authentication](#page-62-0) on page [61.](#page-62-0)

#### <span id="page-60-0"></span>Changing the Password

**To change the password:**

1. In the Navigation pane, click **Authentication**. The Authentication page appears.

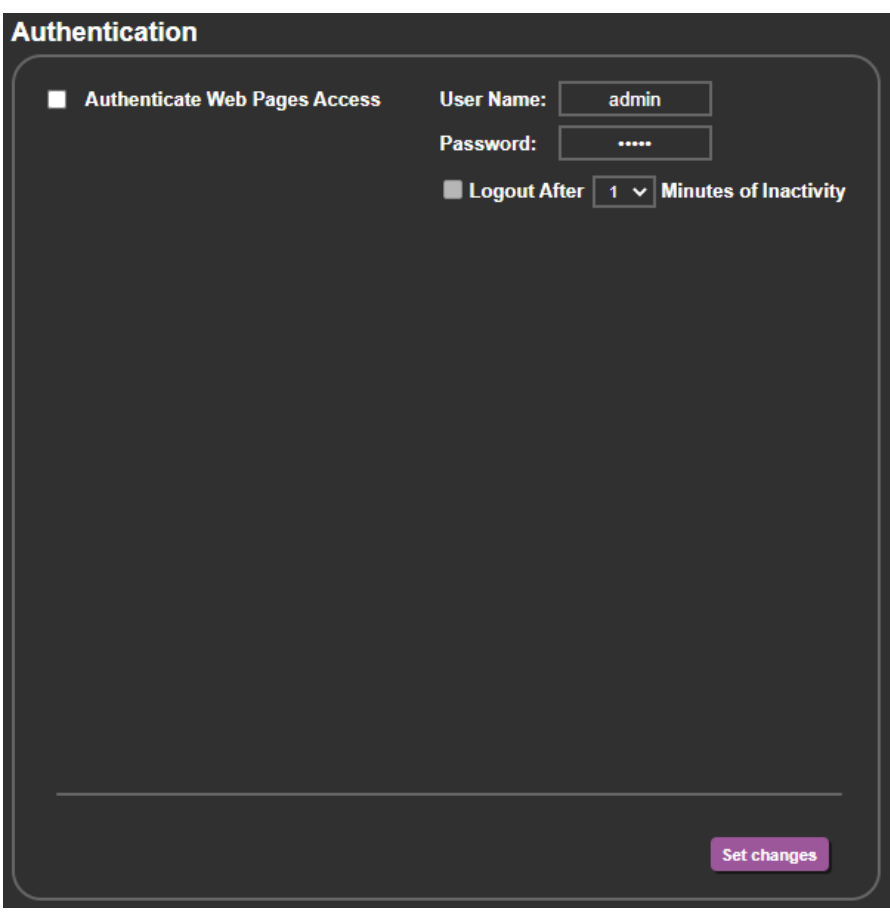

Figure 44: Authentication Page

<span id="page-60-1"></span>2. Enter the new password.

#### 3. Click **Set changes**.

The following message appears:

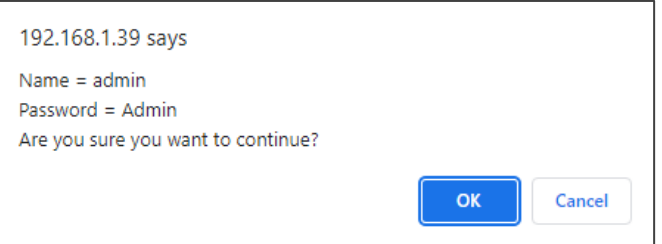

Figure 45: Authentication Page – Changing the Name/Password

4. Click **OK**.

Password has changed.

## <span id="page-61-0"></span>Enabling Authentication

**To enable Authentication:**

- 1. In the Navigation pane, click **Authentication**. The Authentication page appears (see [Figure](#page-60-1) 44).
- 2. Check Authenticate Web pages Access.

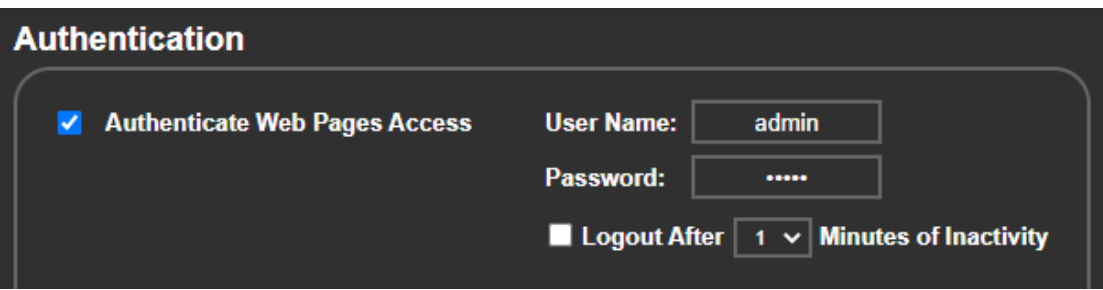

Figure 46: Authentication Page – Password Authentication

3. Click **Set changes**. The following message appears.

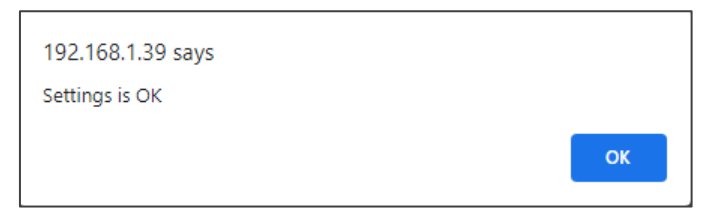

Figure 47: Message

4. Click **OK**.

Authentication is enabled.

## <span id="page-62-0"></span>Disabling Authentication

**To disable security:**

- 1. In the Navigation pane, click **Authentication**. The Authentication page appears.
- 2. Uncheck **Authenticate Web Pages access**.
- 3. Click **Set changes.**

The following message appears:

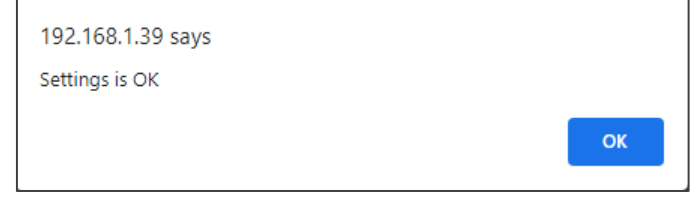

Figure 48: Authentication Page – Security Disable Confirmation

4. Click **OK**.

Authentication is not required.

# Setting Timeout

Use the **Timeout Settings** web page to set the time delay before shutdown if no input signal is detected for each output.

**To set the timeout:**

1. In the Navigation pane, click **Advanced Setting**.

The Advanced Setting page appears.

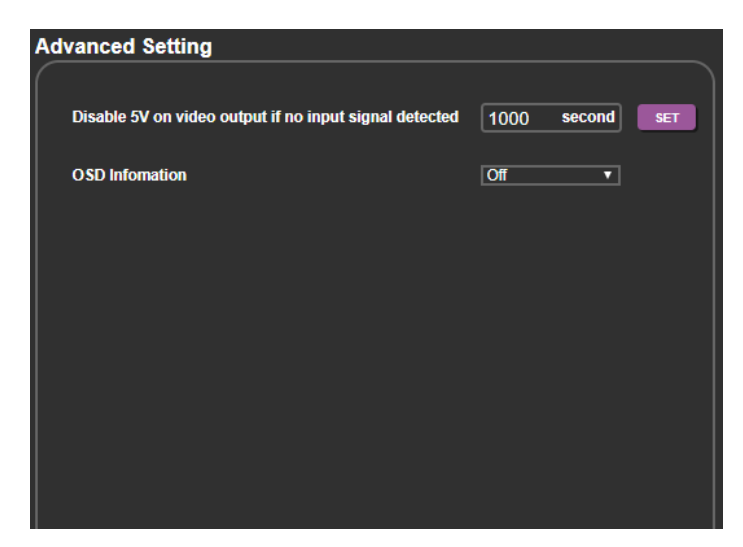

Figure 49: Advanced Setting page

2. Set the delay time 0-9999 seconds (where 0 is no timeout) and click **SET**. Timeout is set.

# Viewing About Page

The **VP-554X** About Us page lets you view the web page version and Kramer Electronics Ltd details.

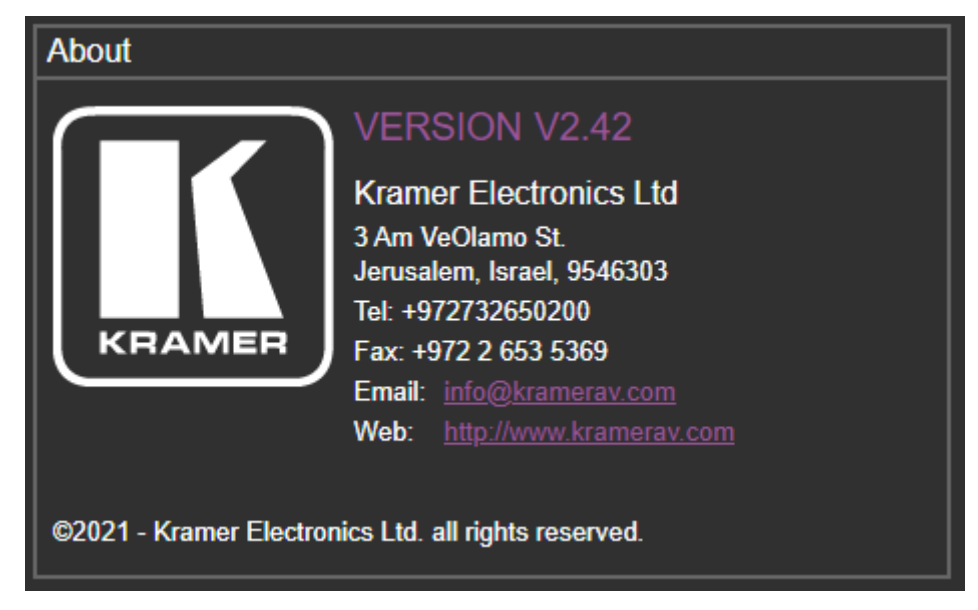

Figure 50: About Page

# Technical Specifications

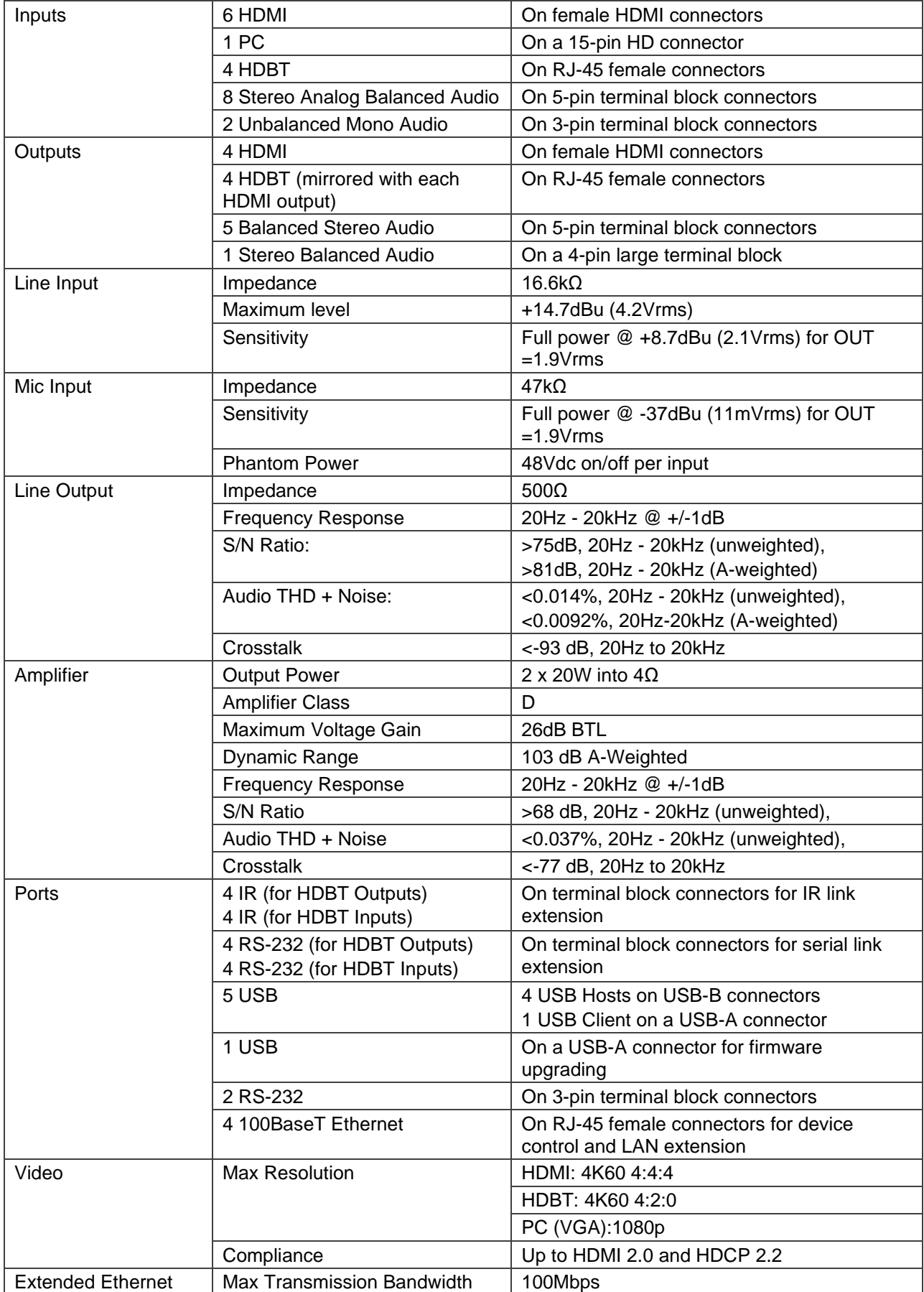

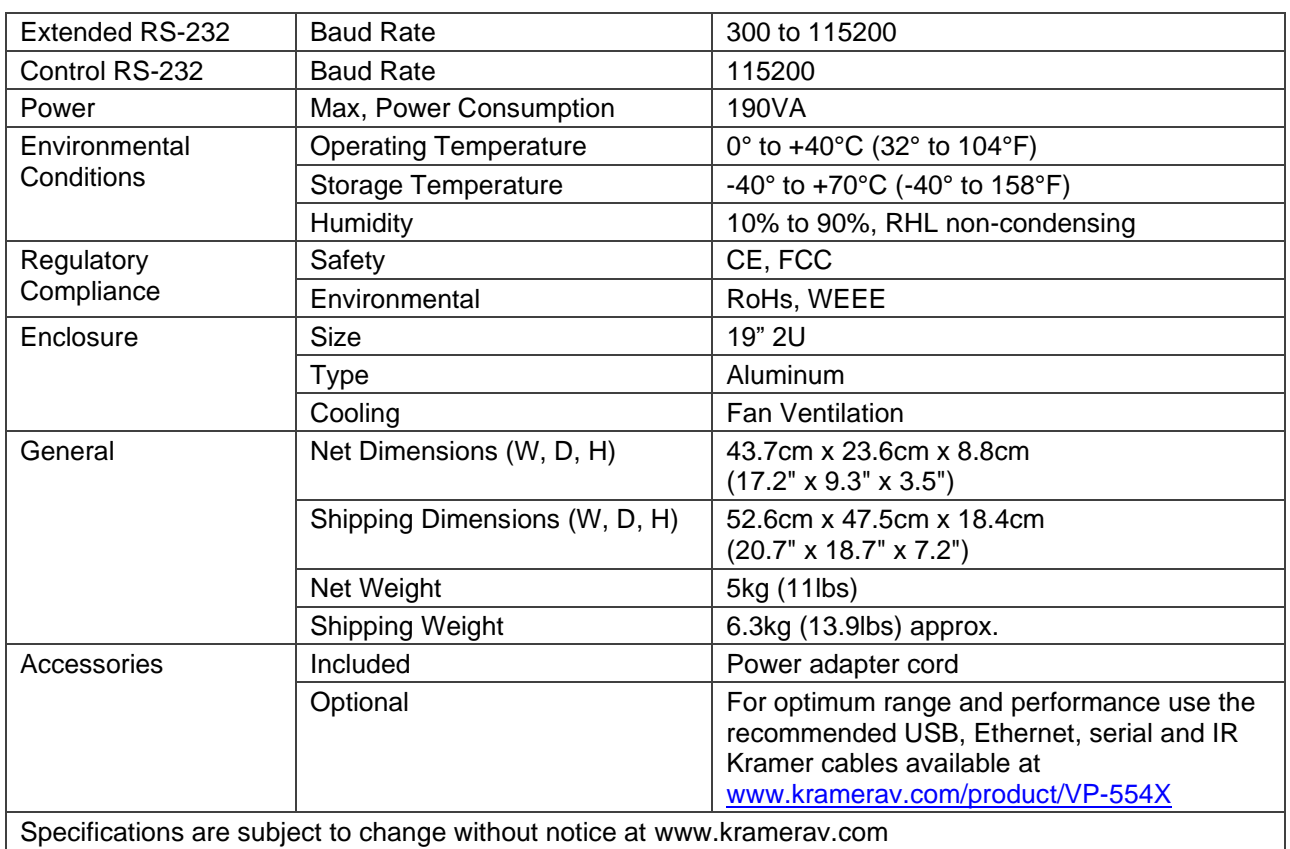

Specifications are subject to change without notice at [www.kramerav.com](http://www.kramerav.com/)

# Default Communication Parameters

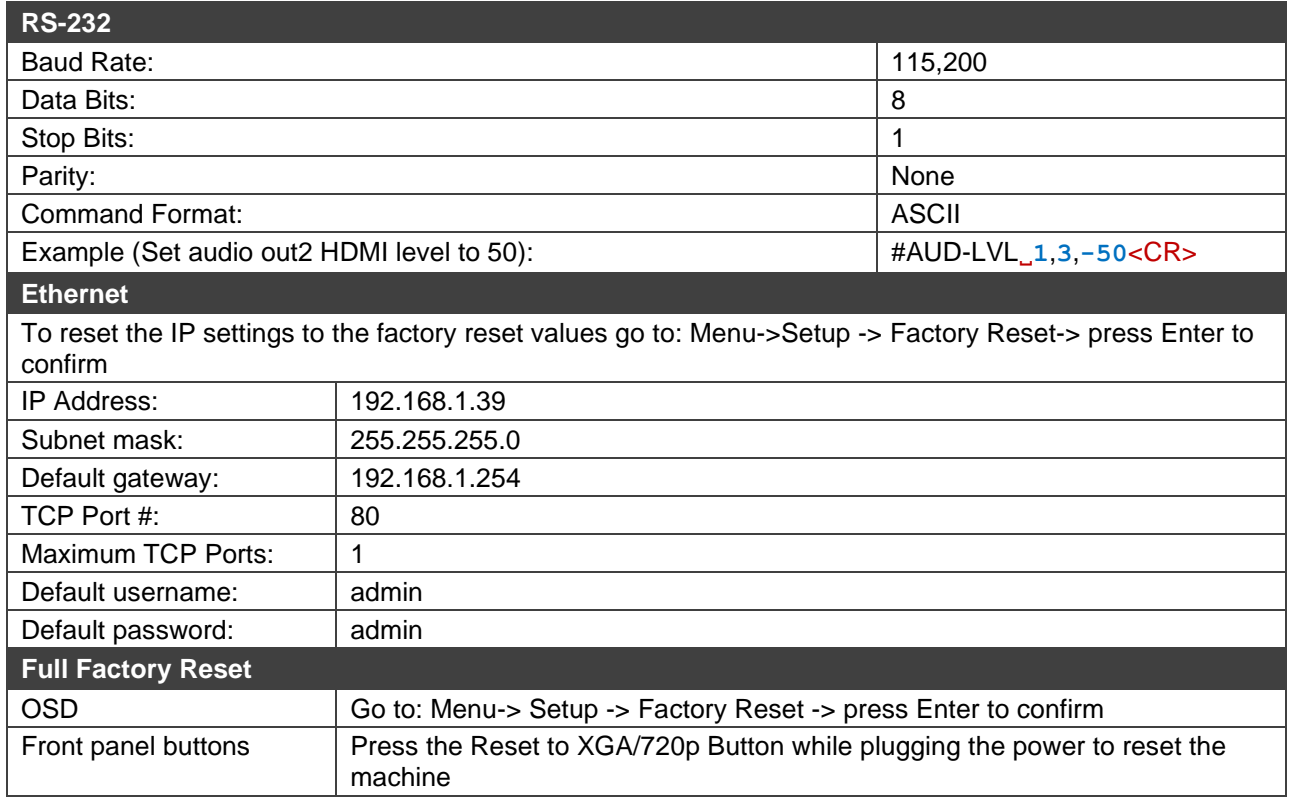

# Default EDID

- Monitor Model name............... VP-554X Manufacturer............. KMR Plug and Play ID......... KMR0554 Serial number............ 1 Manufacture date......... 2020, ISO week 20 Filter driver............ None ------------------------- EDID revision............ 1.3 Input signal type........ Digital Color bit depth.......... Undefined Display type............. RGB color Screen size.............. 310 x 170 mm (13.9 in) Power management......... Not supported Extension blocs.......... 1 (CEA/CTA-EXT) ------------------------- DDC/CI................... Not supported Color characteristics Default color space...... Non-sRGB Display gamma............ 2.20 Red chromaticity......... Rx 0.594 - Ry 0.349 Green chromaticity....... Gx 0.339 - Gy 0.521 Blue chromaticity........ Bx 0.158 - By 0.162 White point (default).... Wx 0.323 - Wy 0.340 Additional descriptors... None Timing characteristics Horizontal scan range.... 15-136kHz Vertical scan range...... 23-61Hz Video bandwidth.......... 600MHz CVT standard............. Not supported GTF standard............. Not supported Additional descriptors... None Preferred timing......... Yes Native/preferred timing.. 3840x2160p at 60Hz (16:9) Modeline............... "3840x2160" 594.000 3840 4016 4104 4400 2160 2168 2178 2250 +hsync +vsync
	- Detailed timing #1....... 1920x1200p at 60Hz (16:10)

Modeline............... "1920x1200" 154.000 1920 1968 2000 2080 1200 1203 1209 1235 +hsync -vsync

Standard timings supported 720 x 400p at 70Hz - IBM VGA 640 x 480p at 60Hz - IBM VGA 640 x 480p at 75Hz - VESA 800 x 600p at 60Hz - VESA 800 x 600p at 75Hz - VESA 1024 x 768p at 60Hz - VESA 1024 x 768p at 75Hz - VESA 1280 x 1024p at 75Hz - VESA 1280 x 720p at 60Hz - VESA STD 1280 x 1024p at 60Hz - VESA STD 1600 x 900p at 60Hz - VESA STD 1600 x 1200p at 60Hz - VESA STD 1920 x 1080p at 60Hz - VESA STD 1152 x 864p at 75Hz - VESA STD 1920 x 1200p at 60Hz - VESA STD 1280 x 800p at 60Hz - VESA STD EIA/CEA/CTA-861 Information Revision number.......... 3 IT underscan............. Supported Basic audio.............. Supported YCbCr 4:4:4.............. Supported YCbCr 4:2:2.............. Supported Native formats........... 0 Detailed timing #1....... 1920x1080p at 60Hz (16:9) Modeline............... "1920x1080" 148.500 1920 2008 2052 2200 1080 1084 1089 1125 +hsync +vsync Detailed timing #2....... 2560x1440p at 60Hz (16:9) Modeline............... "2560x1440" 241.500 2560 2608 2640 2720 1440 1443 1448 1481 +hsync -vsync CE video identifiers (VICs) - timing/formats supported 1920 x 1080p at 60Hz - HDTV (16:9, 1:1) 1920 x 1080i at 60Hz - HDTV (16:9, 1:1) 1920 x 1080p at 24Hz - HDTV (16:9, 1:1) 1920 x 1080p at 30Hz - HDTV (16:9, 1:1) 1280 x 720p at 60Hz - HDTV (16:9, 1:1) 720 x 480p at 60Hz - EDTV (16:9, 32:27) 720 x 576p at 50Hz - EDTV (16:9, 64:45) 1280 x 720p at 50Hz - HDTV (16:9, 1:1) 1920 x 1080i at 50Hz - HDTV (16:9, 1:1) 1920 x 1080i at 50Hz - HDTV (16:9, 1:1) 1920 x 1080i at 50Hz - HDTV (16:9, 1:1) 1920 x 1080i at 50Hz - HDTV (16:9, 1:1) 1920 x 1080i at 50Hz - HDTV (16:9, 1:1) 1920 x 1080i at 50Hz - HDTV (16:9, 1:1) 1920 x 1080i at 50Hz - HDTV (16:9, 1:1) 1920 x 1080p at 50Hz - HDTV (16:9, 1:1) NB: NTSC refresh rate = (Hz\*1000)/1001 CE audio data (formats supported) LPCM 8-channel, 16/20/24 bit depths at 32/44/48 kHz CE speaker allocation data Channel configuration.... 7.1 Front left/right......... Yes Front LFE................ Yes Front center............. Yes Rear left/right.......... Yes Rear center.............. No Front left/right center.. No Rear left/right center... Yes Rear LFE................. No CE vendor specific data (VSDB) IEEE registration number. 0x000C03 CEC physical address..... 1.0.0.0 Supports AI (ACP, ISRC).. Yes Supports 48bpp........... No Supports 36bpp........... Yes Supports 30bpp........... Yes Supports YCbCr 4:4:4..... Yes Supports dual-link DVI... No Maximum TMDS clock....... 300MHz Audio/video latency (p).. n/a Audio/video latency (i).. n/a HDMI video capabilities.. Yes EDID screen size......... No additional info 3D formats supported..... Not supported Data payload............. 030C001000B83C2F006001030400000000000000000000

CE vendor specific data (VSDB) IEEE registration number. 0xC45DD8 CEC physical address..... 0.1.7.8 Supports AI (ACP, ISRC).. Yes Supports 48bpp........... No Supports 36bpp........... No Supports 30bpp........... No Supports YCbCr 4:4:4..... No Supports dual-link DVI... No Maximum TMDS clock....... 15MHz

YCbCr 4:2:0 capability map data Data payload............. 0F0012

#### Report information

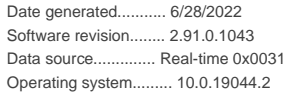

Raw data

00,FF,FF,FF,FF,FF,FF,00,2D,B2,54,05,01,00,00,00,14,1E,01,03,80,1F,11,78,0A,1E,AC,98,59,56,85,28, 29,52,57,A5,4B,00,81,C0,81,80,A9,C0,A9,40,D1,C0,71,4F,D1,00,81,00,08,E8,00,30,F2,70,5A,80,B0,58, 8A,00,A0,5A,00,00,00,1E,28,3C,80,A0,70,B0,23,40,30,20,36,00,A0,64,00,00,00,1A,00,00,00,FC,00,56, 50,2D,35,35,34,58,0A,20,20,20,20,20,00,00,00,FD,00,17,3D,0F,88,3C,00,0A,20,20,20,20,20,20,01,9F, 02,03,41,F0,50,10,05,20,22,04,03,12,13,14,61,5D,5F,66,62,64,1F,23,0F,07,07,83,4F,00,00,77,03,0C, 00,10,00,B8,3C,2F,00,60,01,03,04,00,00,00,00,00,00,00,00,00,00,67,D8,5D,C4,01,78,80,03,E3,0F,00, 12,02,3A,80,18,71,38,2D,40,58,2C,45,00,A0,5A,00,00,00,1E,56,5E,00,A0,A0,A0,29,50,30,20,35,00,A0, 5A,00,00,00,1A,00,00,00,00,00,00,00,00,00,00,00,00,00,00,00,00,00,00,00,00,00,00,00,00,00,00,77

# Protocol 3000

Kramer devices can be operated using Kramer Protocol 3000 commands sent via serial or Ethernet ports.

# Understanding Protocol 3000

Protocol 3000 commands are a sequence of ASCII letters, structured according to the following.

#### • **Command format**:

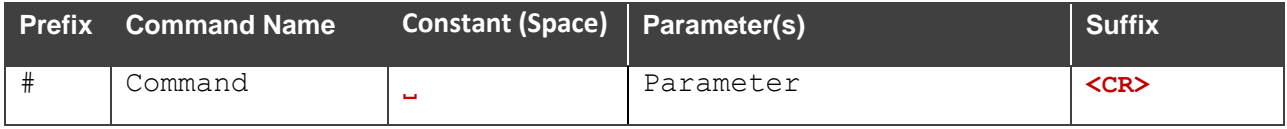

#### • **Feedback format**:

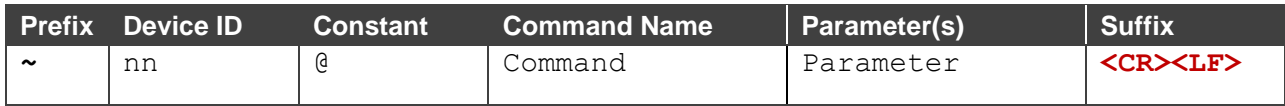

- **Command parameters** Multiple parameters must be separated by a comma (,). In addition, multiple parameters can be grouped as a single parameter using brackets ([ and ]).
- **Command chain separator character** Multiple commands can be chained in the same string. Each command is delimited by a pipe character (|).
- **Parameters attributes** Parameters may contain multiple attributes. Attributes are indicated with pointy brackets (<…>) and must be separated by a period (.).

The command framing varies according to how you interface with **VP-554X**. The following figure displays how the # command is framed using terminal communication software (such as Hercules):

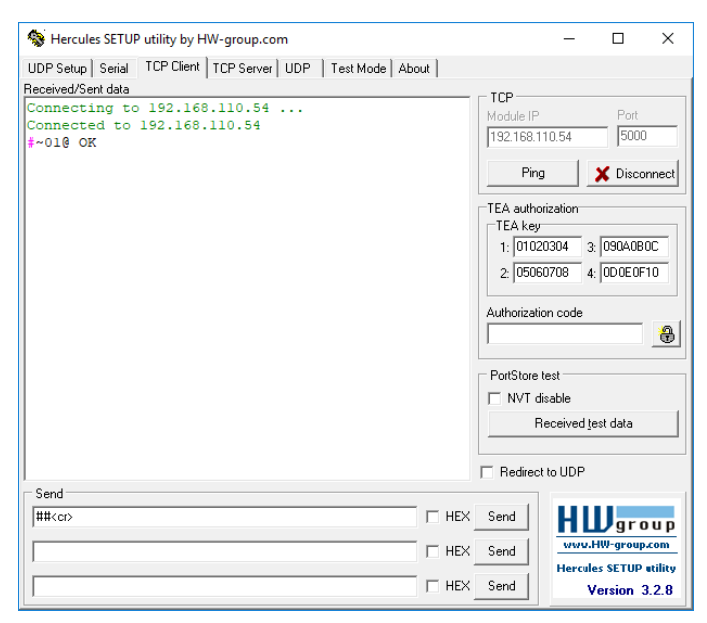

# Protocol 3000 Commands

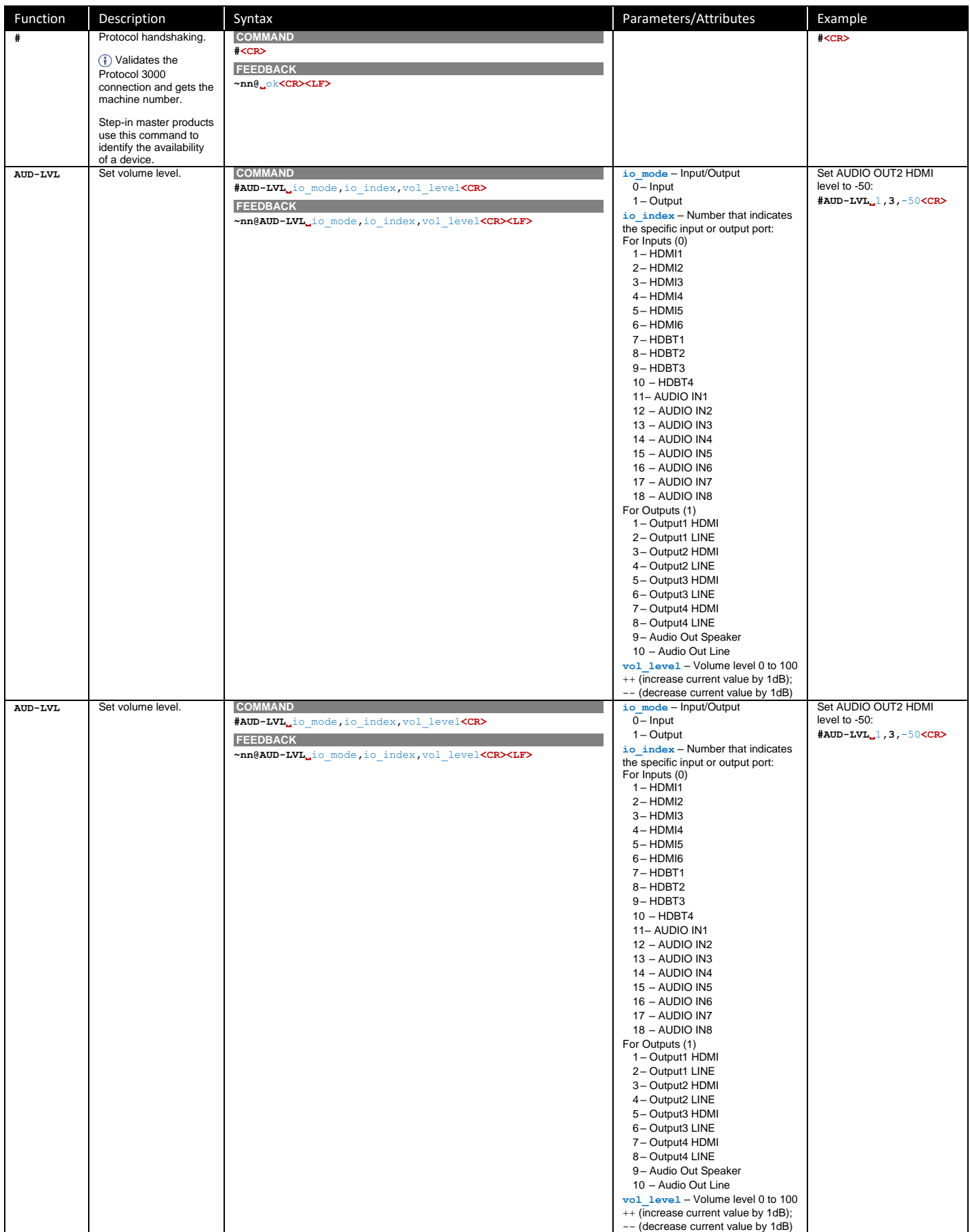

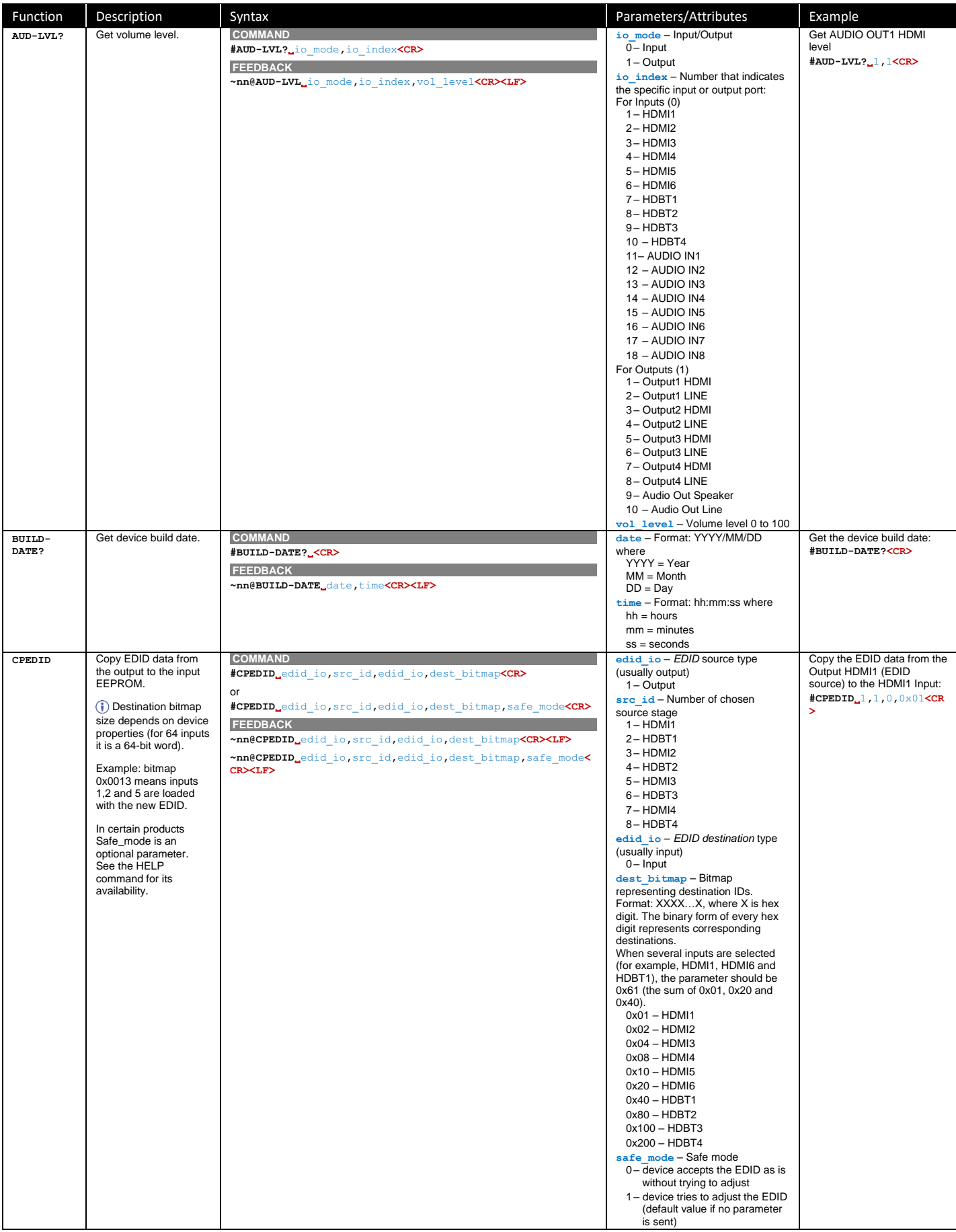
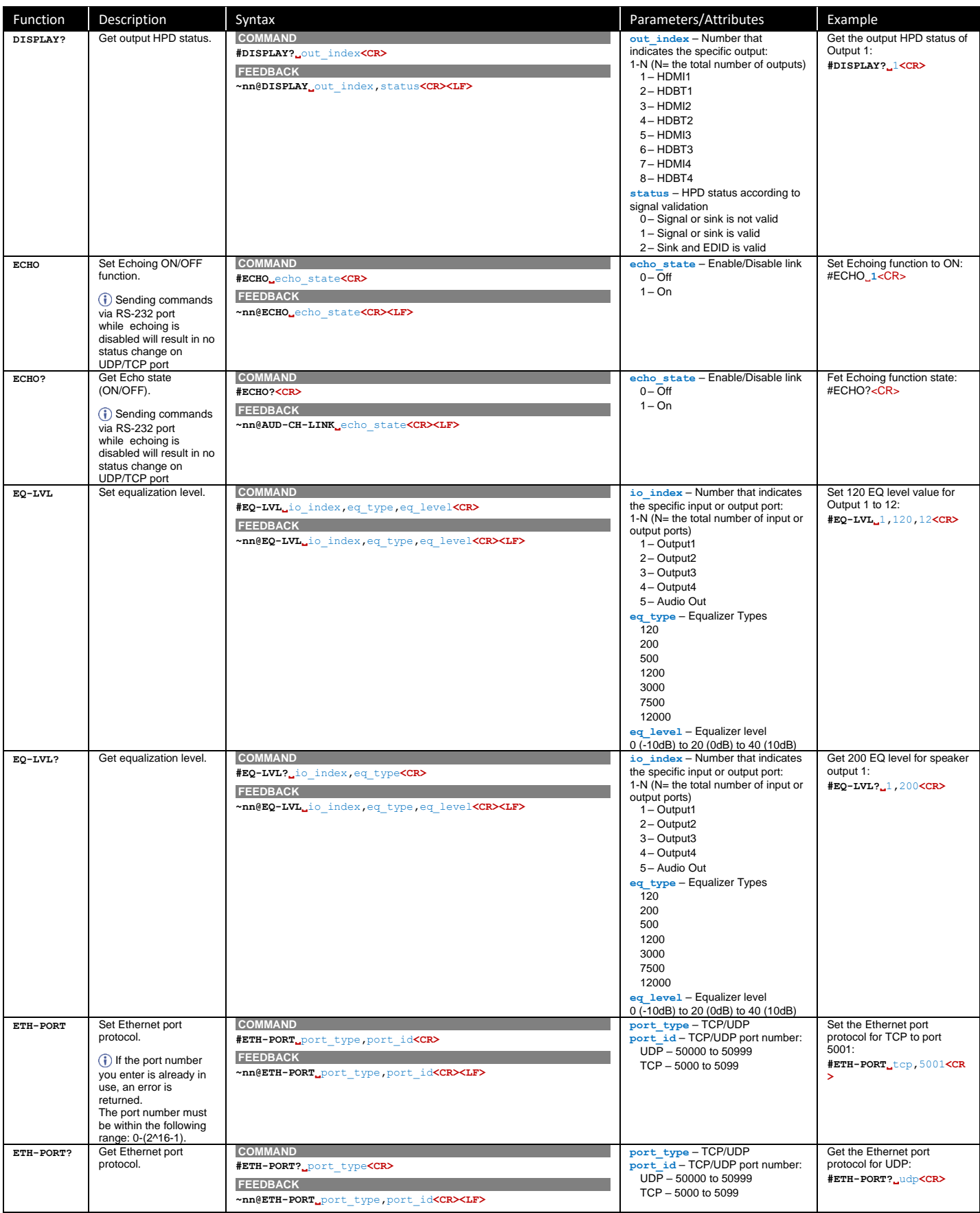

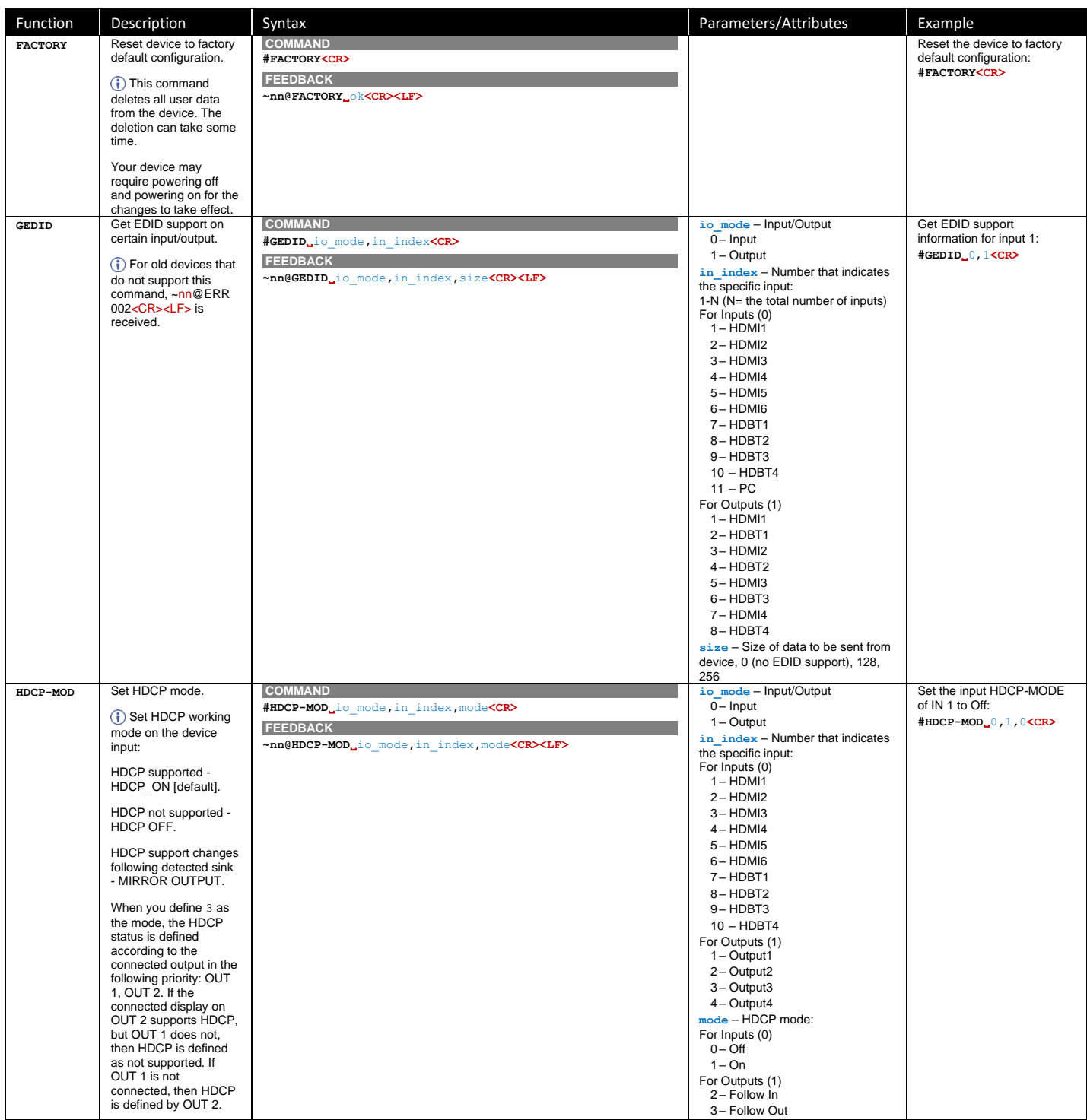

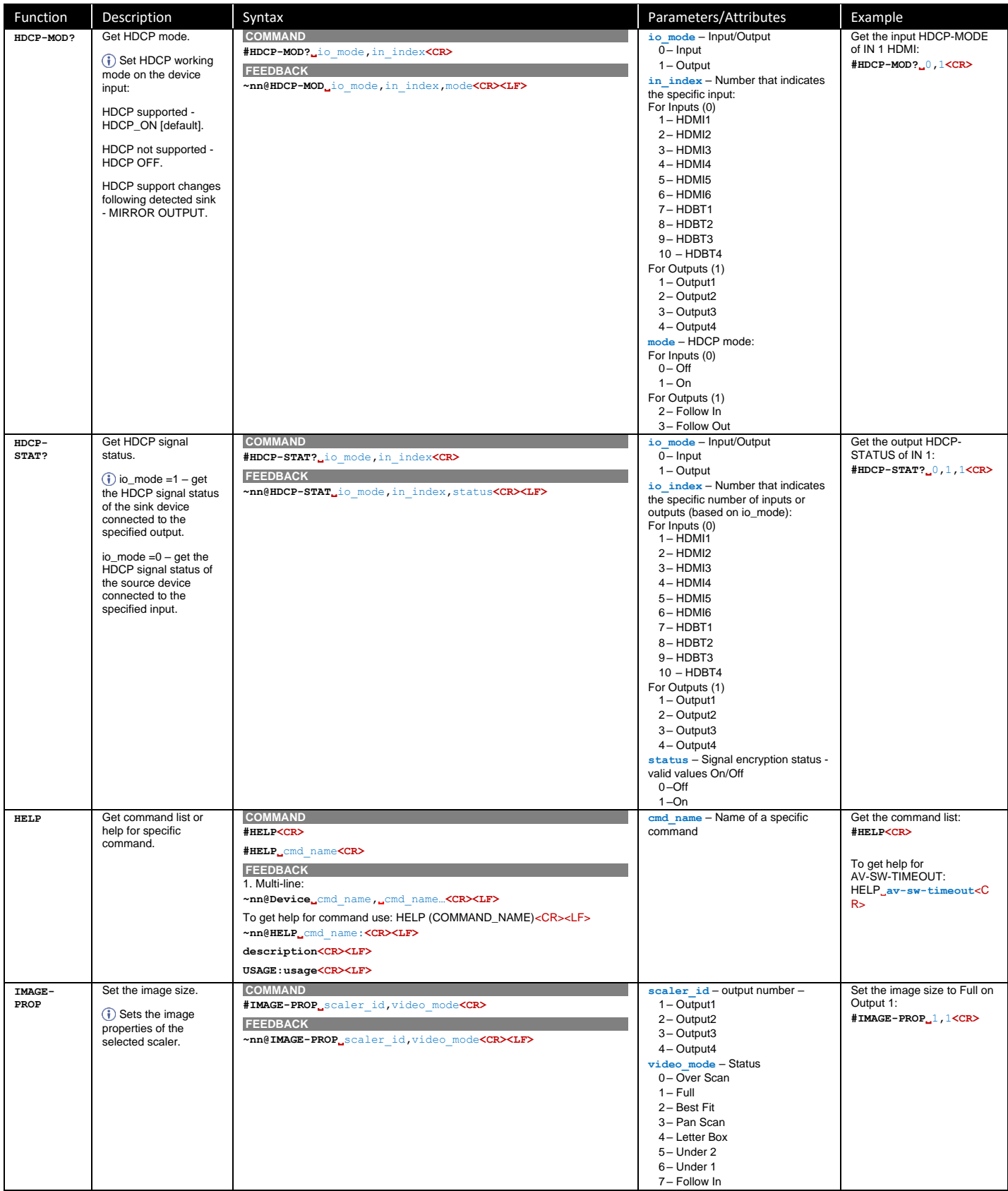

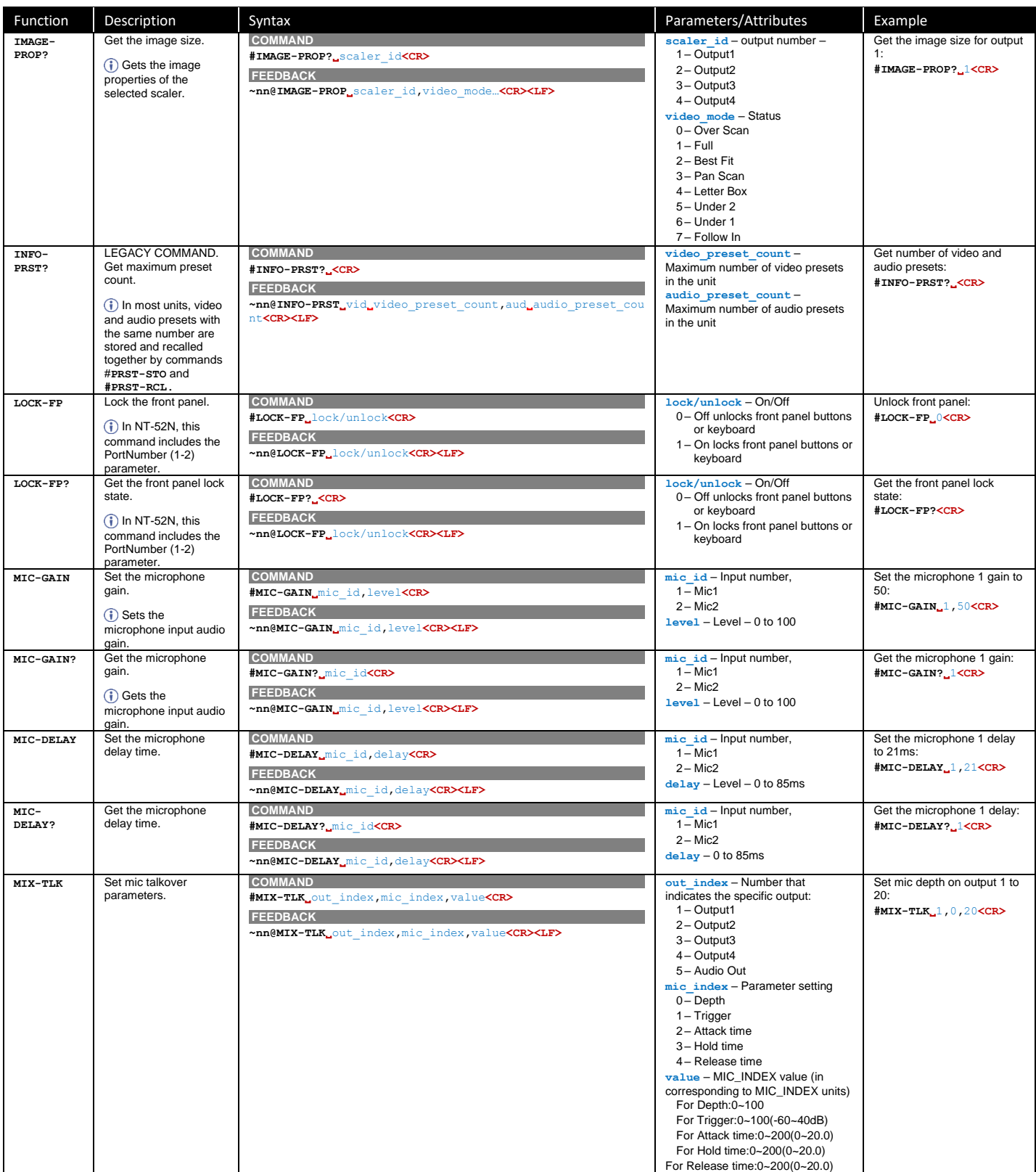

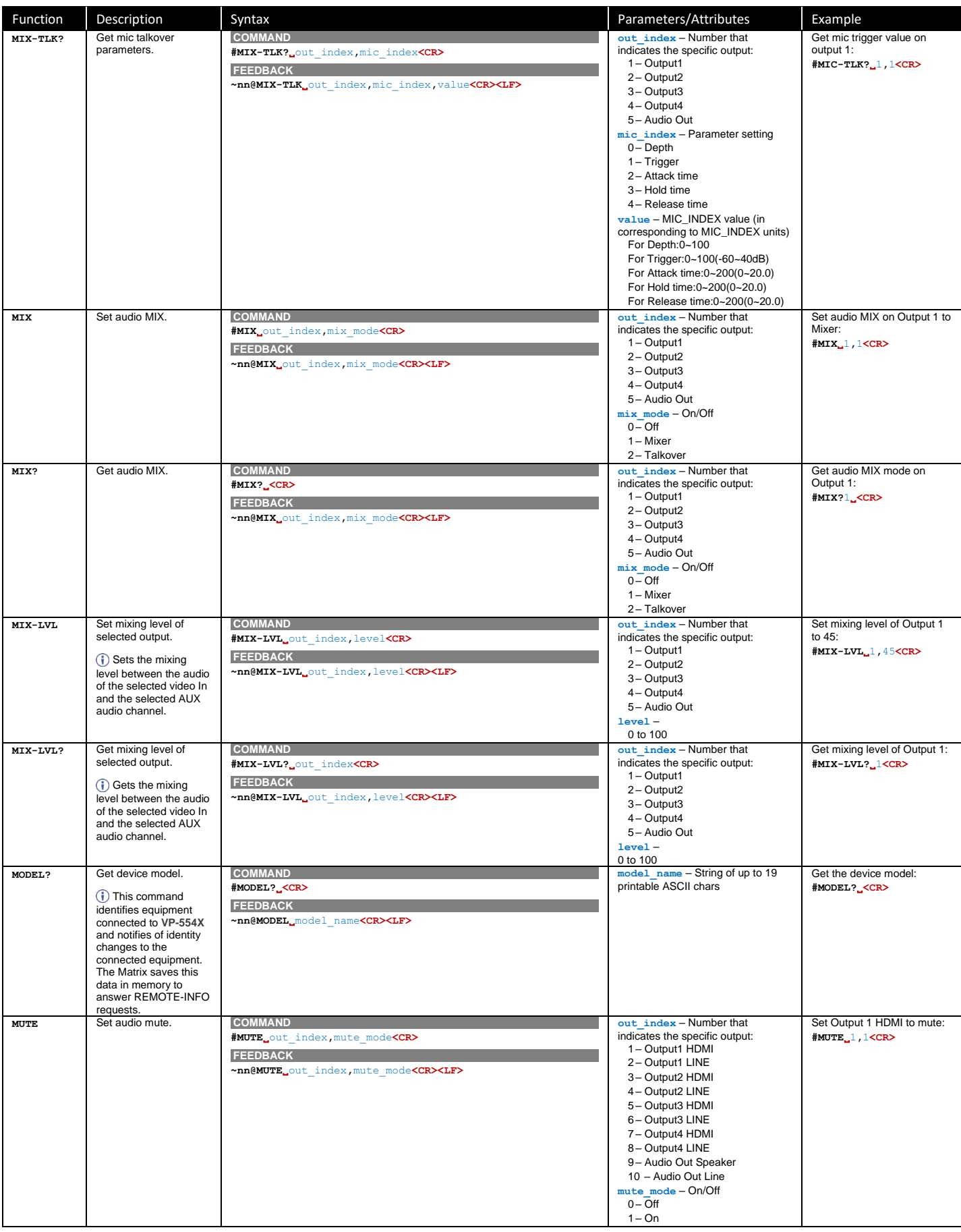

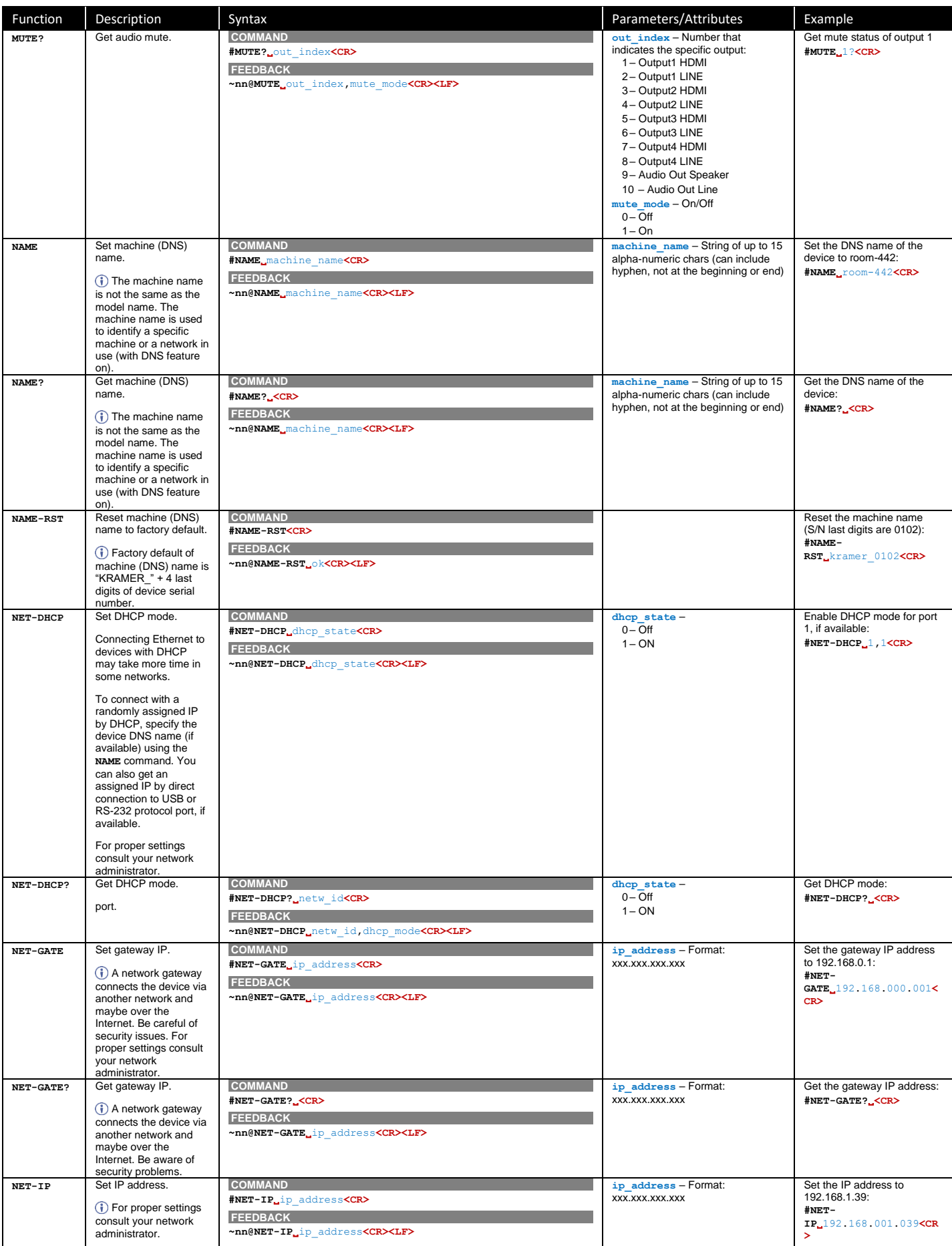

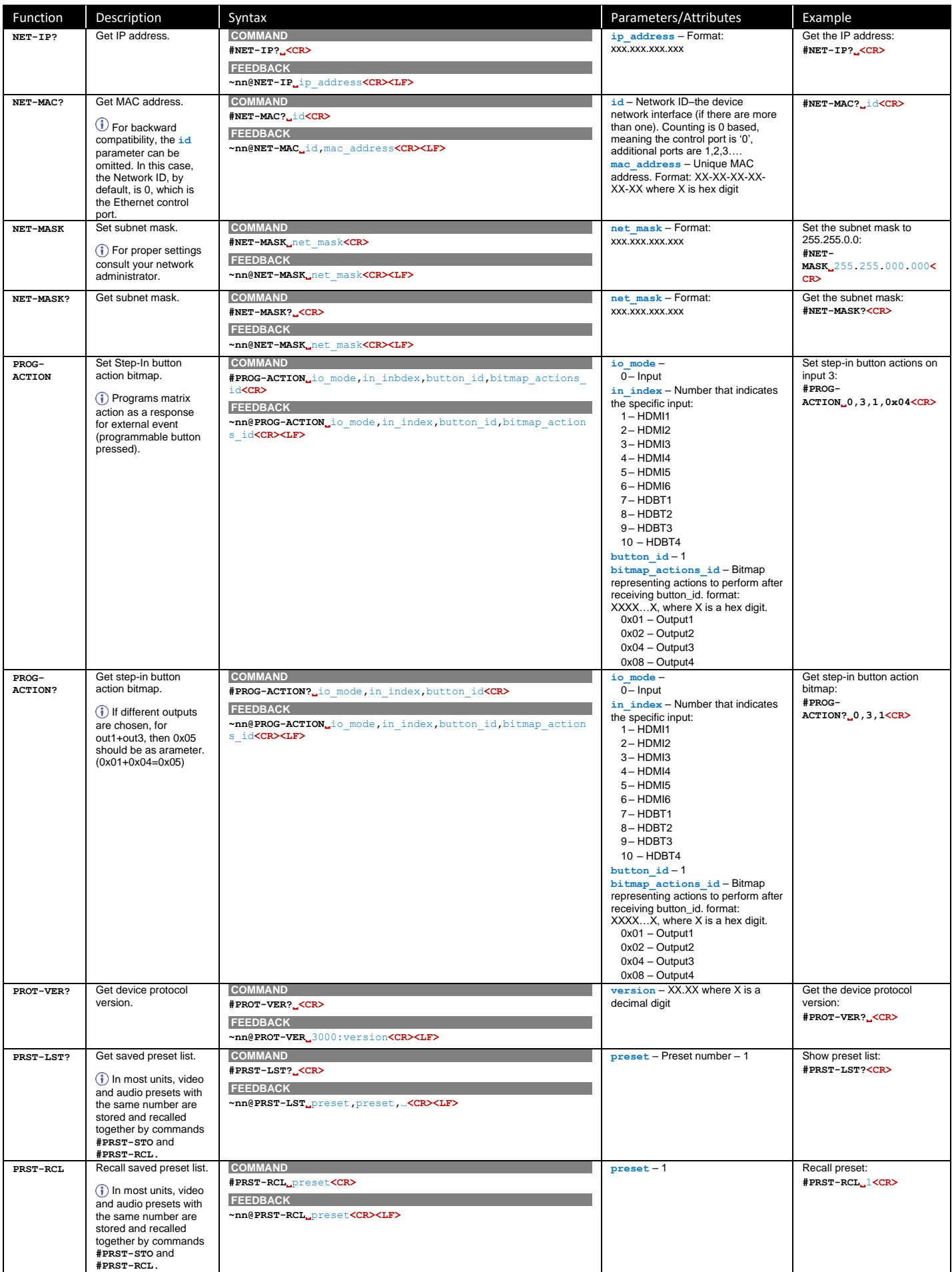

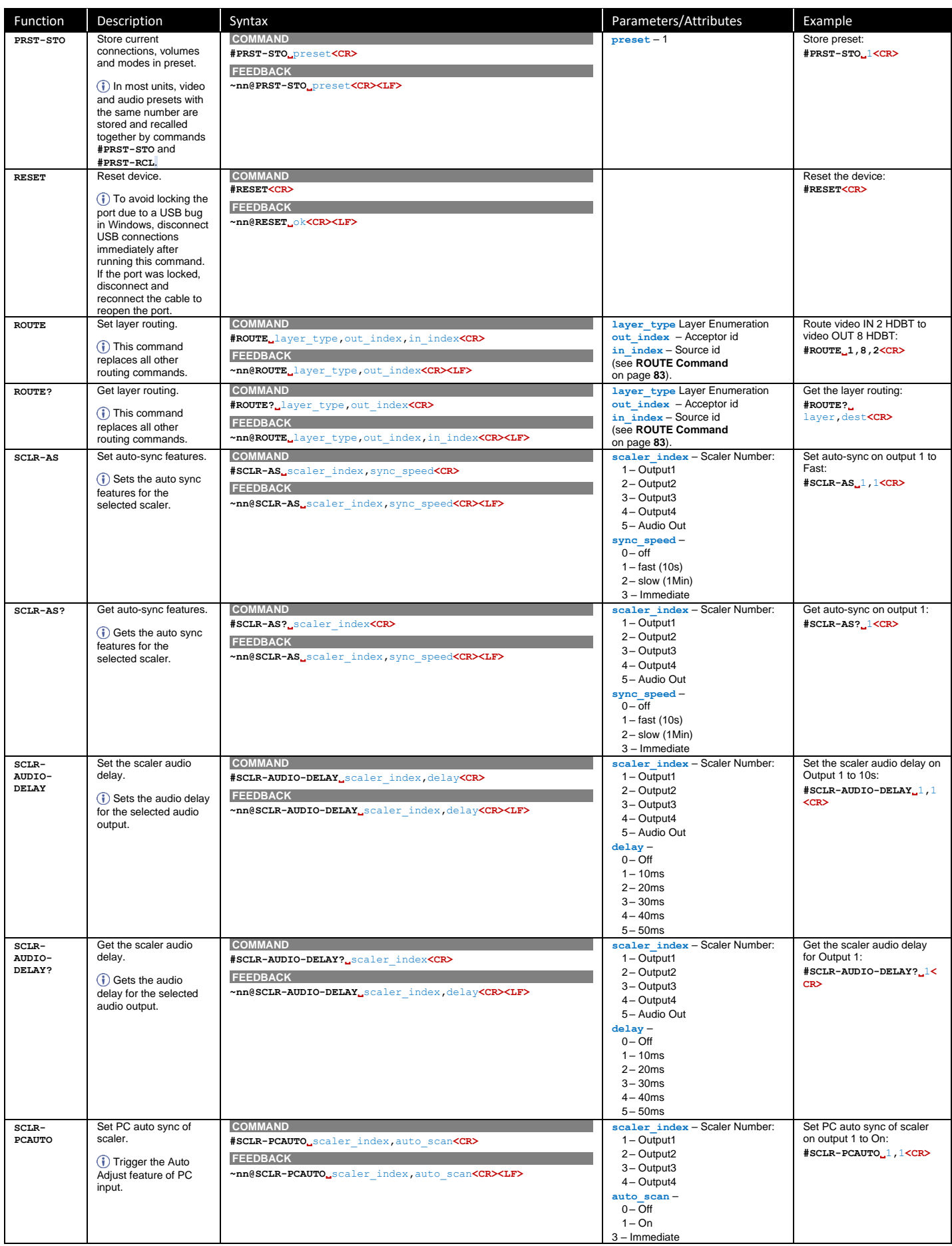

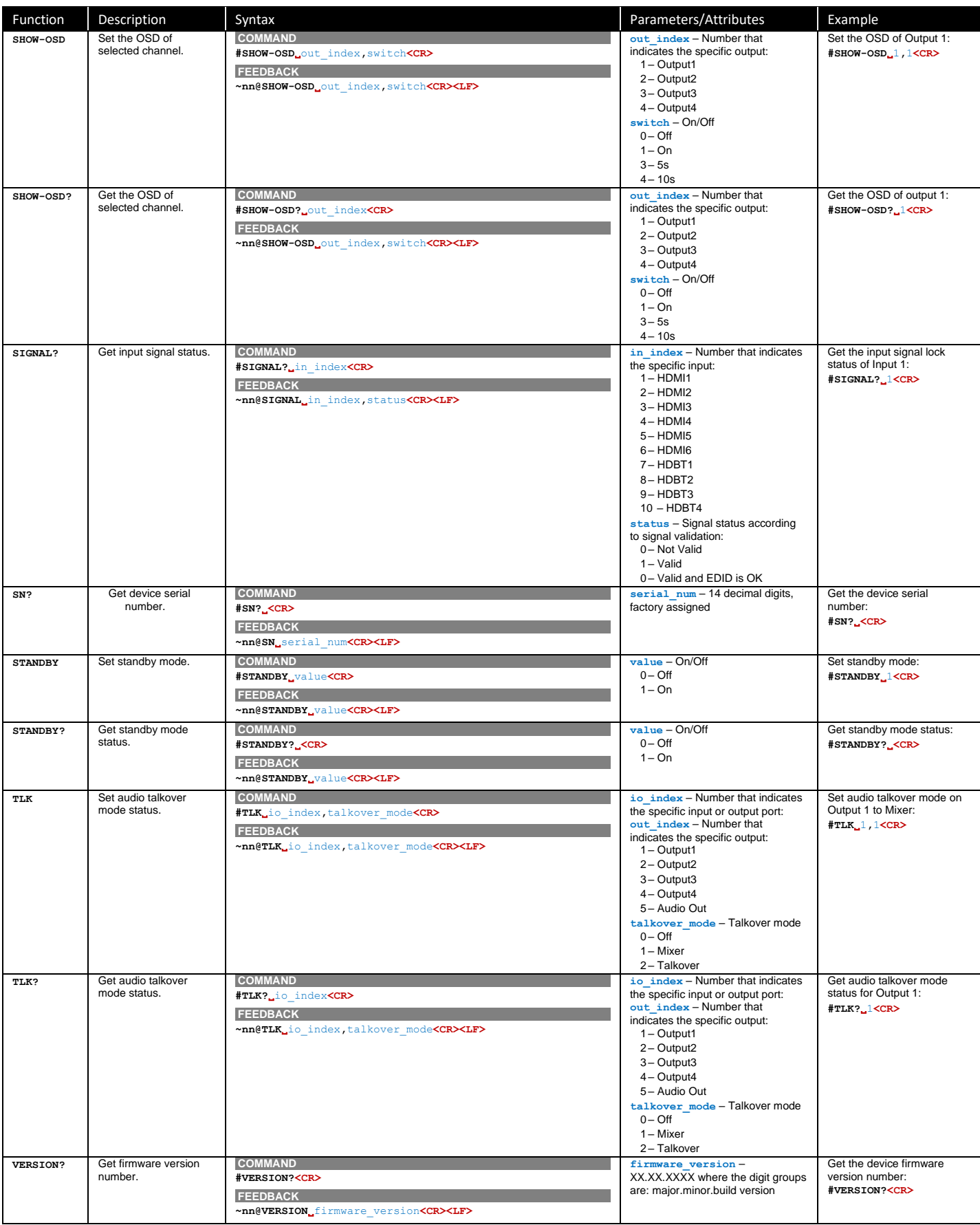

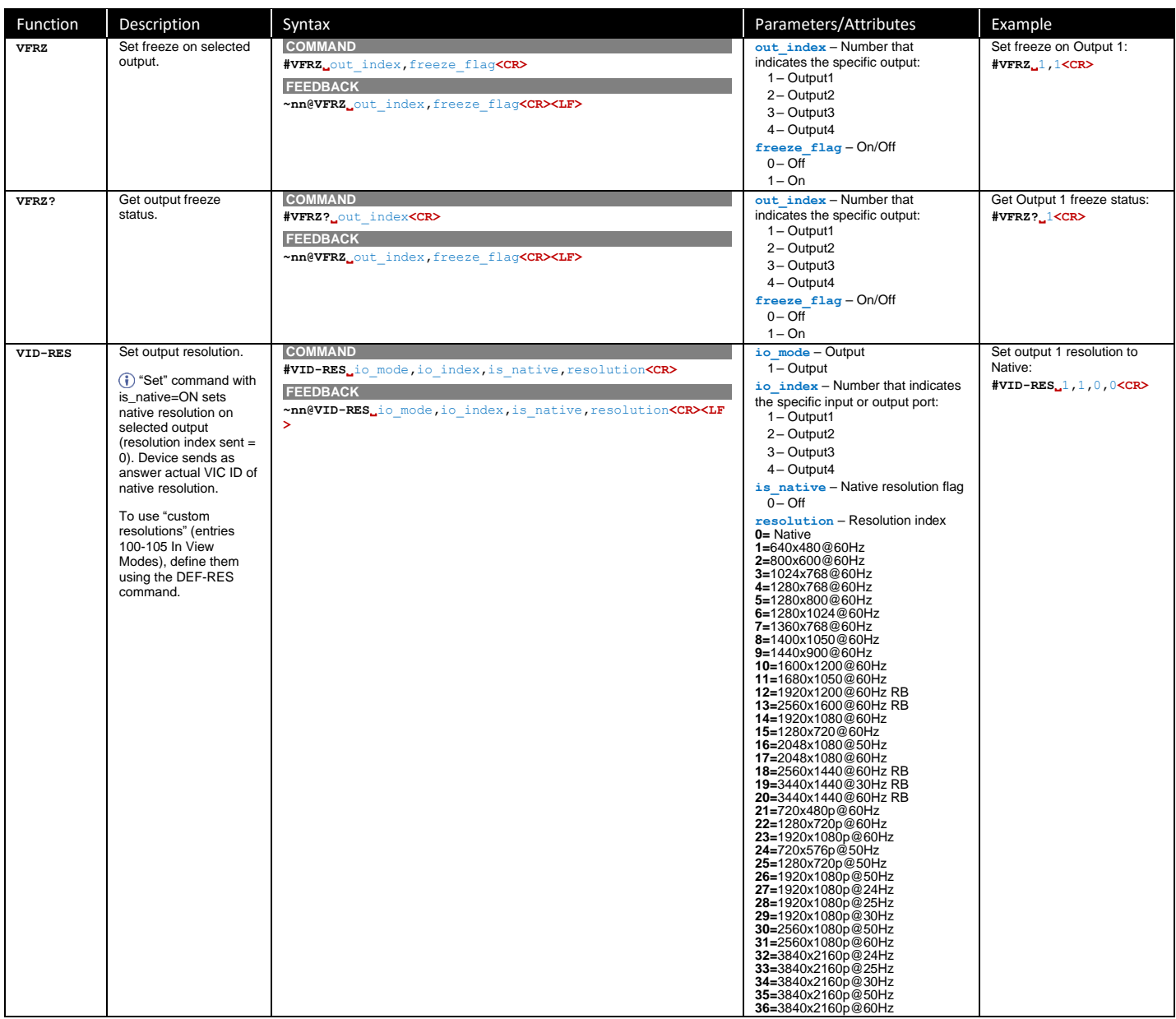

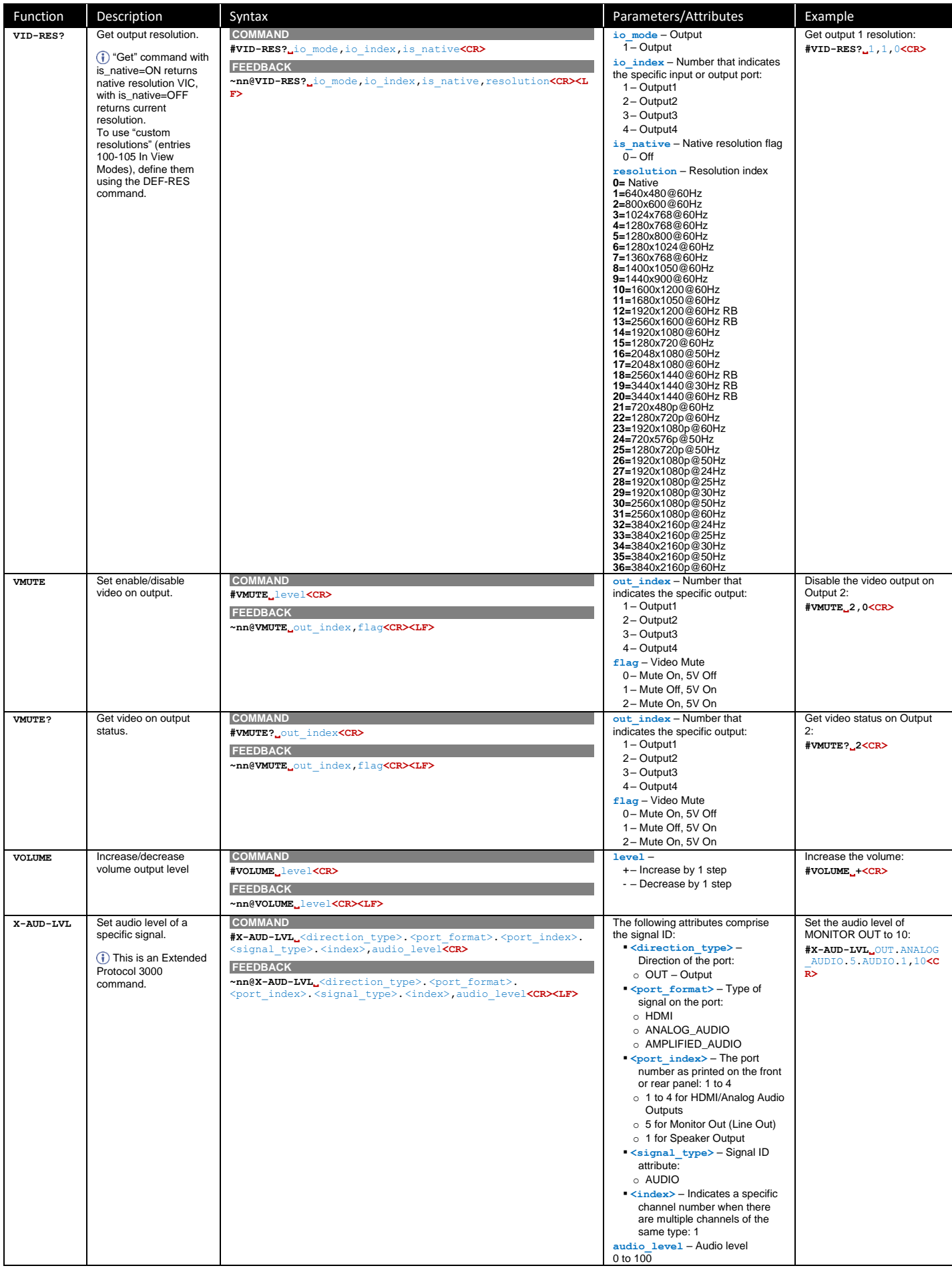

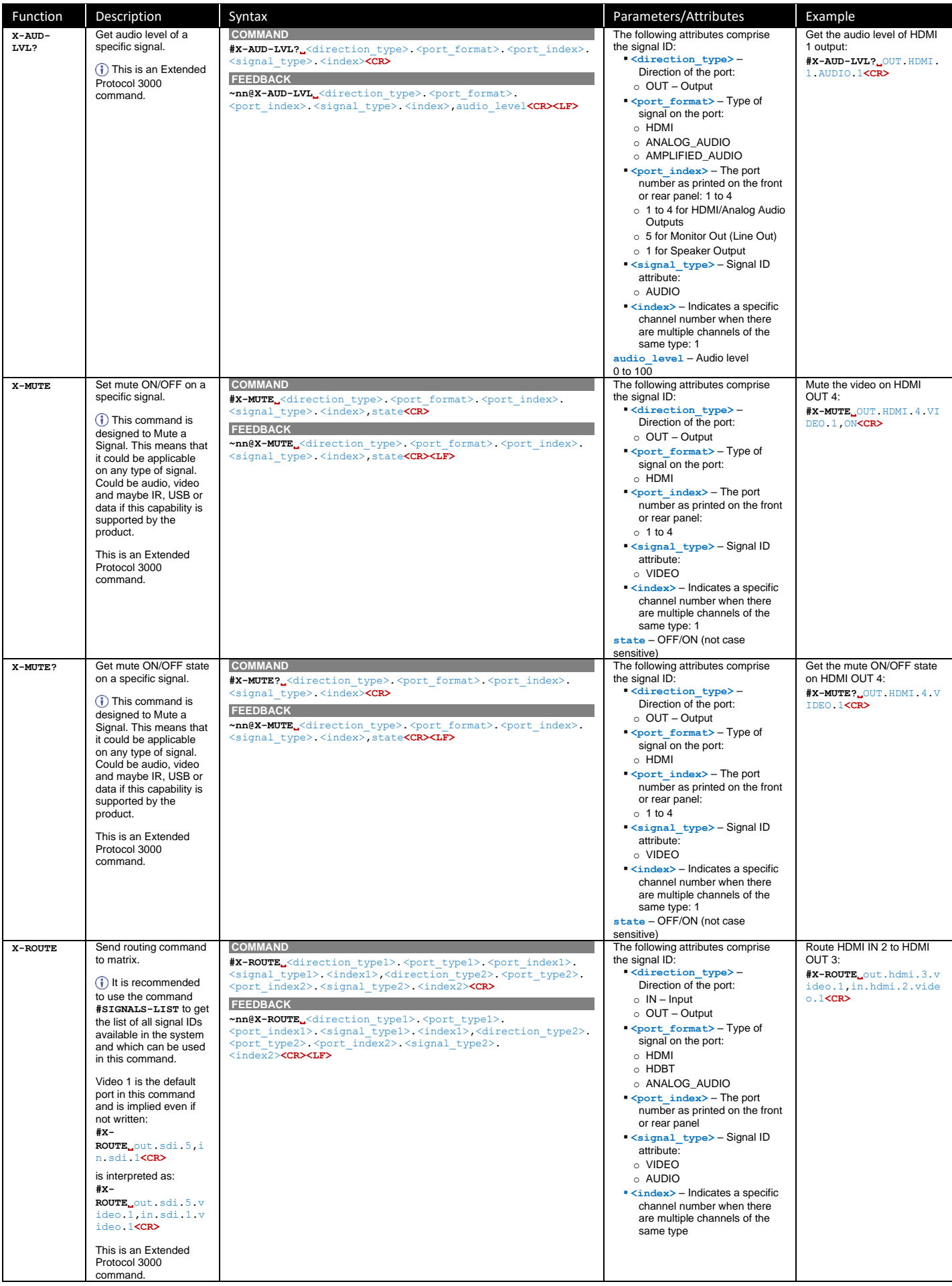

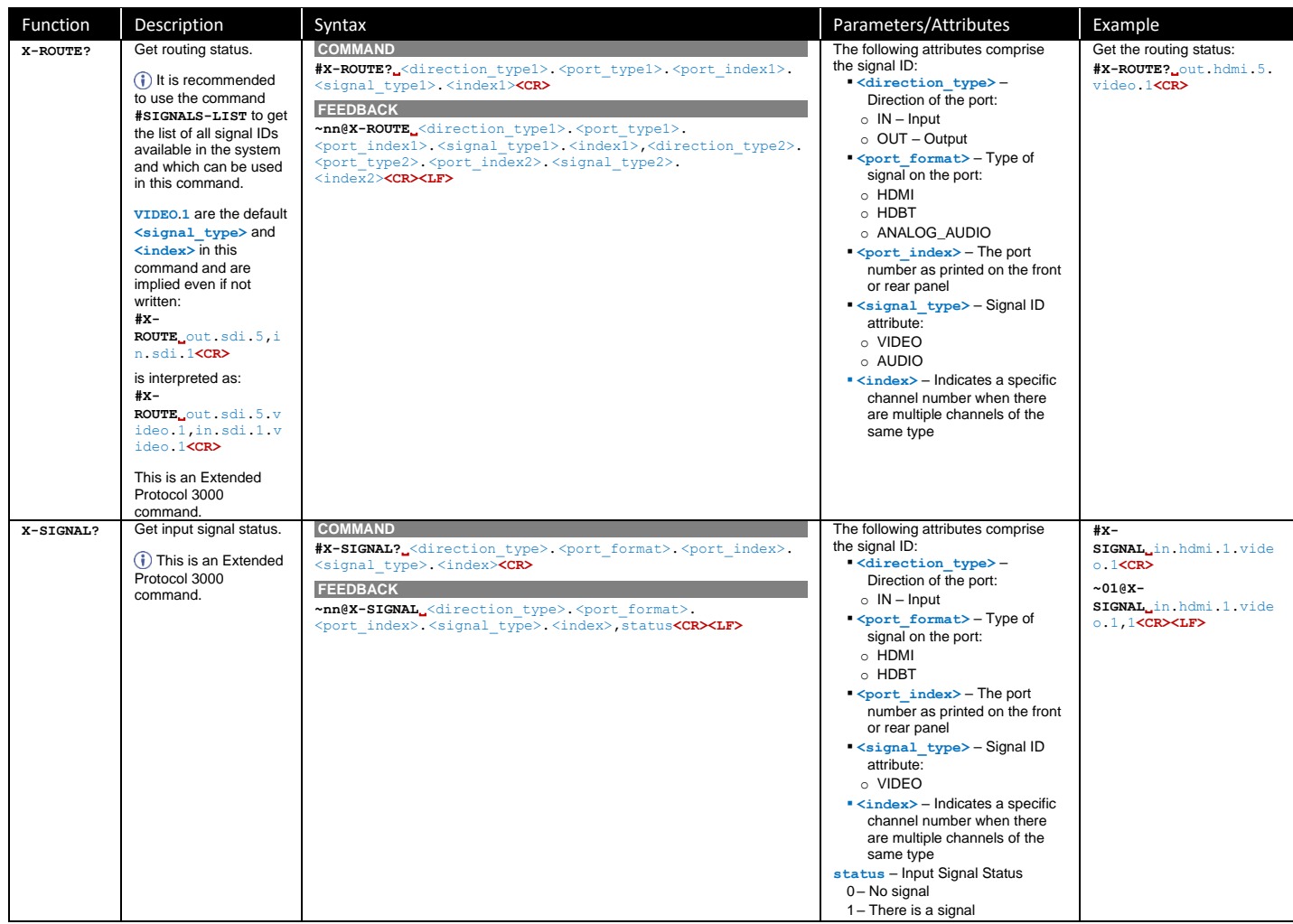

# <span id="page-84-0"></span>ROUTE Command

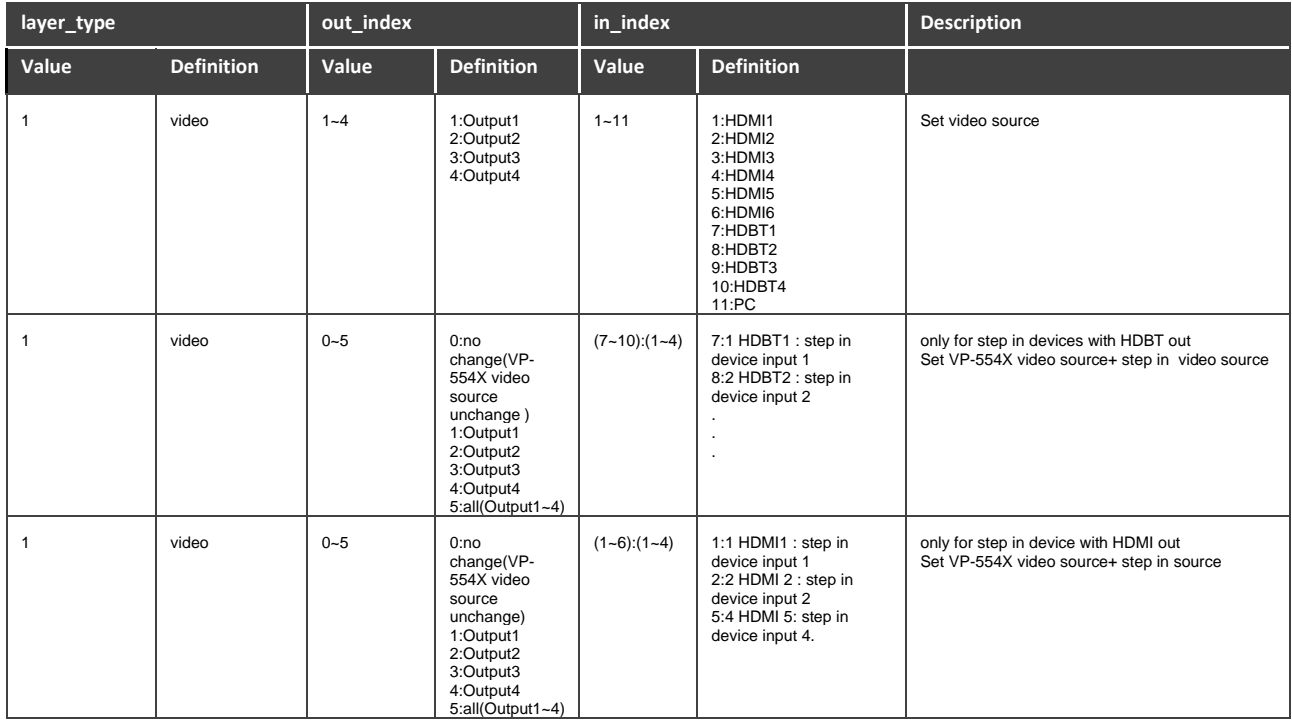

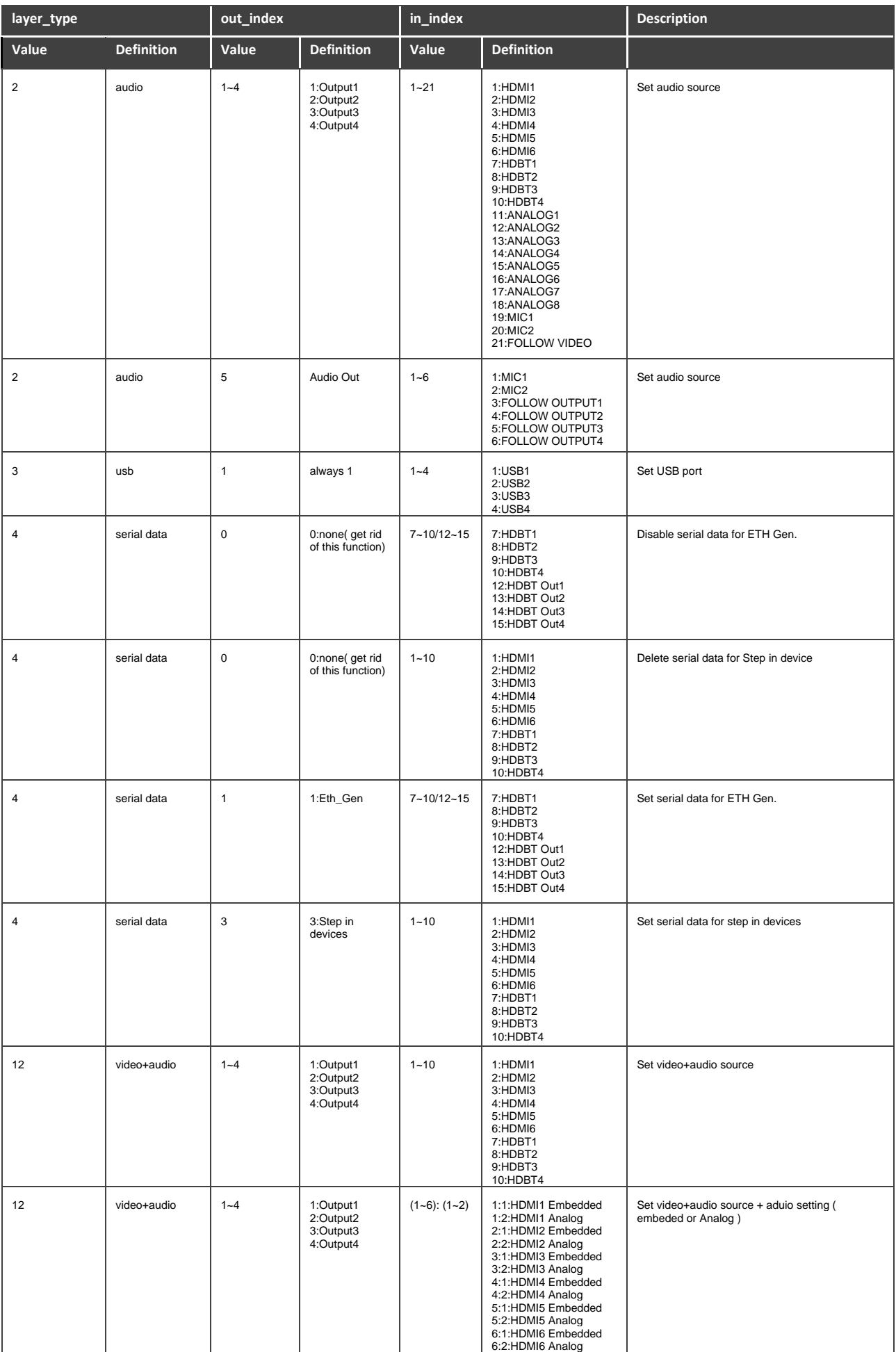

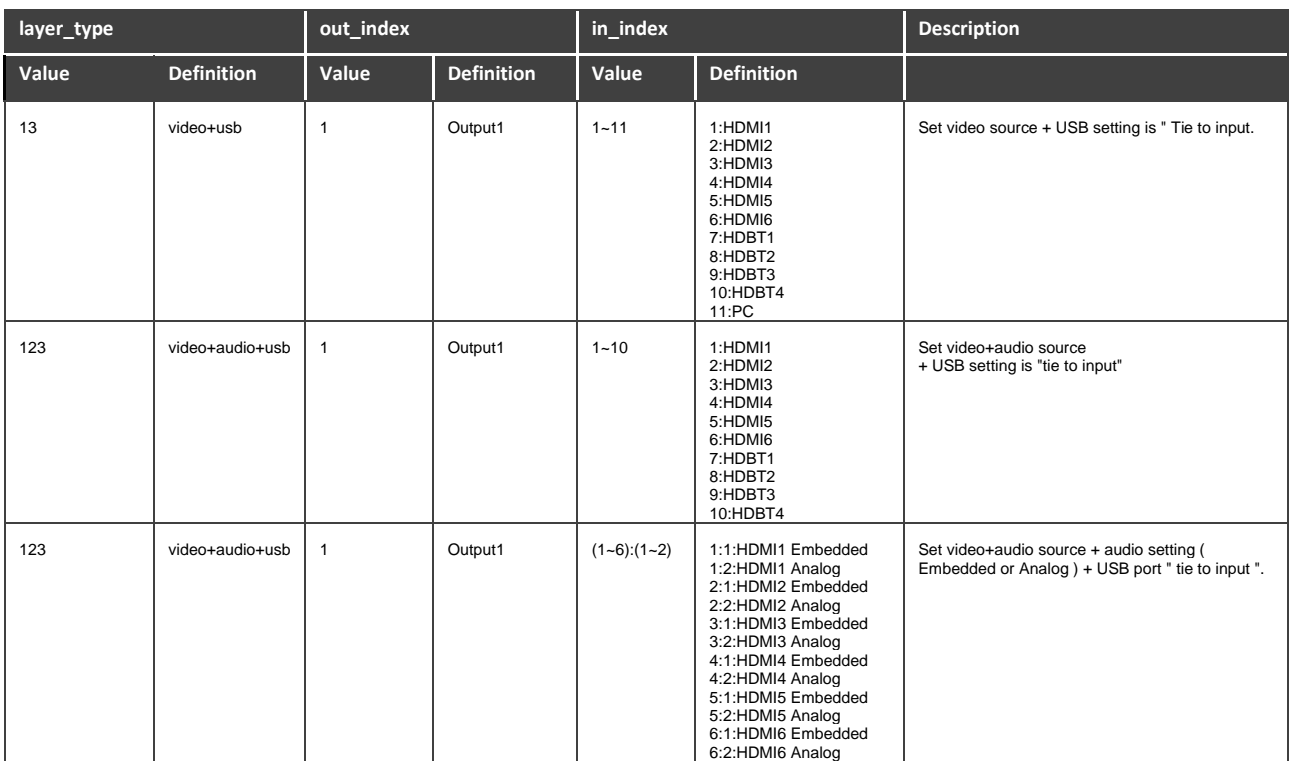

# Result and Error Codes

# **Syntax**

In case of an error, the device responds with an error message. The error message syntax:

- **~NN@ERR XXX<CR><LF>** when general error, no specific command
- **~NN@CMD ERR XXX<CR><LF>** for specific command
- $NN$  machine number of device, default =  $01$
- **XXX** error code

# Error Codes

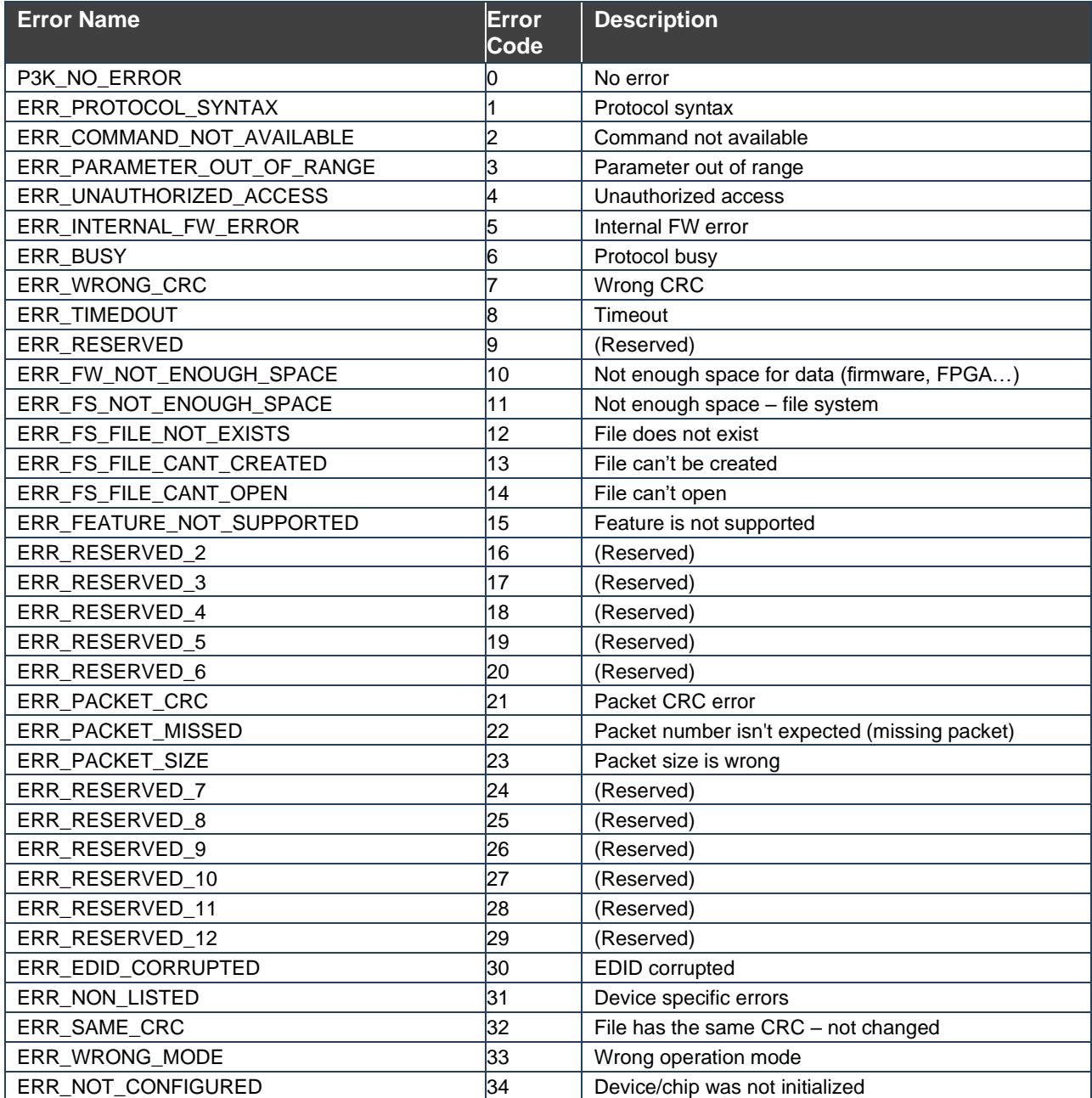

The warranty obligations of Kramer Electronics Inc. ("Kramer Electronics") for this product are limited to the terms set forth below:

# **What is Covered**

This limited warranty covers defects in materials and workmanship in this product.

# **What is Not Covered**

This limited warranty does not cover any damage, deterioration or malfunction resulting from any alteration, modification, improper or unreasonable use or maintenance, misuse, abuse, accident, neglect, exposure to excess moisture, fire, improper packing and shipping (such claims must be presented to the carrier), lightning, power surges, or other acts of nature. This limited warranty does not cover any damage, deterioration or malfunction resulting from the installation or removal of this product from any installation, any unauthorized tampering with this product, any repairs attempted by anyone unauthorized by Kramer Electronics to make such repairs, or any other cause which does not relate directly to a defect in materials and/or workmanship of this product. This limited warranty does not cover cartons, equipment enclosures, cables or accessories used in conjunction with this product.

Without limiting any other exclusion herein, Kramer Electronics does not warrant that the product covered hereby, including, without limitation, the technology and/or integrated circuit(s) included in the product, will not become obsolete or that such items are or will remain compatible with any other product or technology with which the product may be used.

## **How Long this Coverage Lasts**

The standard limited warranty for Kramer products is seven (7) years from the date of original purchase, with the following exceptions:

- 1. All Kramer VIA hardware products are covered by a standard three (3) year warranty for the VIA hardware and a standard three (3) year warranty for firmware and software updates; all Kramer VIA accessories, adapters, tags, and dongles are covered by a standard one (1) year warranty.
- 2. Kramer fiber optic cables, adapter-size fiber optic extenders, pluggable optical modules, active cables, cable retractors, ring mounted adapters, portable power chargers, Kramer speakers, and Kramer touch panels are covered by a standard one (1) year warranty. Kramer 7-inch touch panels purchased on or after April 1st, 2020 are covered by a standard two (2) year warranty.
- 3. All Kramer Calibre products, all Kramer Minicom digital signage products, all HighSecLabs products, all streaming, and all wireless products are covered by a standard three (3) year warranty.
- 4. All Sierra Video MultiViewers are covered by a standard five (5) year warranty.
- 5. Sierra switchers & control panels are covered by a standard seven (7) year warranty (excluding power supplies and fans that are covered for three (3) years).
- 6. K-Touch software is covered by a standard one (1) year warranty for software updates.
- 7. All Kramer passive cables are covered by a lifetime warranty.

# **Who is Covered**

Only the original purchaser of this product is covered under this limited warranty. This limited warranty is not transferable to subsequent purchasers or owners of this product.

# **What Kramer Electronics Will Do**

Kramer Electronics will, at its sole option, provide one of the following three remedies to whatever extent it shall deem necessary to satisfy a proper claim under this limited warranty:

- 1. Elect to repair or facilitate the repair of any defective parts within a reasonable period of time, free of any charge for the necessary parts and labor to complete the repair and restore this product to its proper operating condition. Kramer Electronics will also pay the shipping costs necessary to return this product once the repair is complete.
- 2. Replace this product with a direct replacement or with a similar product deemed by Kramer Electronics to perform substantially the same function as the original product. If a direct or similar replacement product is supplied, the original product's end warranty date remains unchanged and is transferred to the replacement product.
- 3. Issue a refund of the original purchase price less depreciation to be determined based on the age of the product at the time remedy is sought under this limited warranty.

#### **What Kramer Electronics Will Not Do Under This Limited Warranty**

If this product is returned to Kramer Electronics or the authorized dealer from which it was purchased or any other party authorized to repair Kramer Electronics products, this product must be insured during shipment, with the insurance and shipping charges prepaid by you. If this product is returned uninsured, you assume all risks of loss or damage during shipment. Kramer Electronics will not be responsible for any costs related to the removal or re-installation of this product from or into any installation. Kramer Electronics will not be responsible for any costs related to any setting up this product, any adjustment of user controls or any programming required for a specific installation of this product.

### **How to Obtain a Remedy Under This Limited Warranty**

To obtain a remedy under this limited warranty, you must contact either the authorized Kramer Electronics reseller from whom you purchased this product or the Kramer Electronics office nearest you. For a list of authorized Kramer Electronics resellers and/or Kramer Electronics authorized service providers, visit our web site at www.kramerav.com or contact the Kramer Electronics office nearest you.

In order to pursue any remedy under this limited warranty, you must possess an original, dated receipt as proof of purchase from an authorized Kramer Electronics reseller. If this product is returned under this limited warranty, a return authorization number, obtained from Kramer Electronics, will be required (RMA number). You may also be directed to an authorized reseller or a person authorized by Kramer Electronics to repair the product.

If it is decided that this product should be returned directly to Kramer Electronics, this product should be properly packed, preferably in the original carton, for shipping. Cartons not bearing a return authorization number will be refused.

#### **Limitation of Liability**

THE MAXIMUM LIABILITY OF KRAMER ELECTRONICS UNDER THIS LIMITED WARRANTY SHALL NOT EXCEED THE ACTUAL PURCHASE PRICE PAID FOR THE PRODUCT. TO THE MAXIMUM EXTENT PERMITTED BY LAW, KRAMER ELECTRONICS IS NOT RESPONSIBLE FOR DIRECT, SPECIAL, INCIDENTAL OR CONSEQUENTIAL DAMAGES RESULTING FROM ANY BREACH OF WARRANTY OR CONDITION, OR UNDER ANY OTHER LEGAL THEORY. Some countries, districts or states do not allow the exclusion or limitation of relief, special, incidental, consequential or indirect damages, or the limitation of liability to specified amounts, so the above limitations or exclusions may not apply to you.

### **Exclusive Remedy**

TO THE MAXIMUM EXTENT PERMITTED BY LAW, THIS LIMITED WARRANTY AND THE REMEDIES SET FORTH ABOVE ARE EXCLUSIVE AND IN LIEU OF ALL OTHER WARRANTIES, REMEDIES AND CONDITIONS, WHETHER ORAL OR WRITTEN, EXPRESS OR IMPLIED. TO THE MAXIMUM EXTENT PERMITTED BY LAW, KRAMER ELECTRONICS SPECIFICALLY DISCLAIMS ANY AND ALL IMPLIED WARRANTIES, INCLUDING, WITHOUT LIMITATION, WARRANTIES OF MERCHANTABILITY AND FITNESS FOR A PARTICULAR PURPOSE. IF KRAMER ELECTRONICS CANNOT LAWFULLY DISCLAIM OR EXCLUDE IMPLIED WARRANTIES UNDER APPLICABLE LAW, THEN ALL IMPLIED WARRANTIES COVERING THIS PRODUCT, INCLUDING WARRANTIES OF MERCHANTABILITY AND FITNESS FOR A PARTICULAR PURPOSE, SHALL APPLY TO THIS PRODUCT AS PROVIDED UNDER APPLICABLE LAW. IF ANY PRODUCT TO WHICH THIS LIMITED WARRANTY APPLIES IS A "CONSUMER PRODUCT" UNDER THE MAGNUSON-MOSS WARRANTY ACT (15 U.S.C.A. §2301, ET SEQ.) OR OTHER APPLICABLE LAW, THE FOREGOING DISCLAIMER OF IMPLIED WARRANTIES SHALL NOT APPLY TO YOU, AND ALL IMPLIED WARRANTIES ON THIS PRODUCT, INCLUDING WARRANTIES OF MERCHANTABILITY AND FITNESS FOR THE PARTICULAR PURPOSE, SHALL APPLY AS PROVIDED UNDER APPLICABLE LAW.

# **Other Conditions**

This limited warranty gives you specific legal rights, and you may have other rights which vary from country to country or state to state. This limited warranty is void if (i) the label bearing the serial number of this product has been removed or defaced, (ii) the product is not distributed by Kramer Electronics or (iii) this product is not purchased from an authorized Kramer Electronics reseller. If you are unsure whether a reseller is an authorized Kramer Electronics reseller, visit our web site at www.kramerav.com or contact a Kramer Electronics office from the list at the end of this document. Your rights under this limited warranty are not diminished if you do not complete and return the product registration form or complete and submit the online product registration form. Kramer Electronics thanks you for purchasing a Kramer Electronics product. We hope it will give you years of satisfaction.

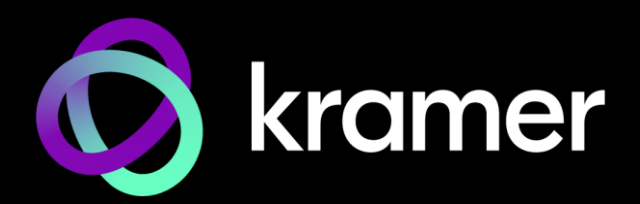

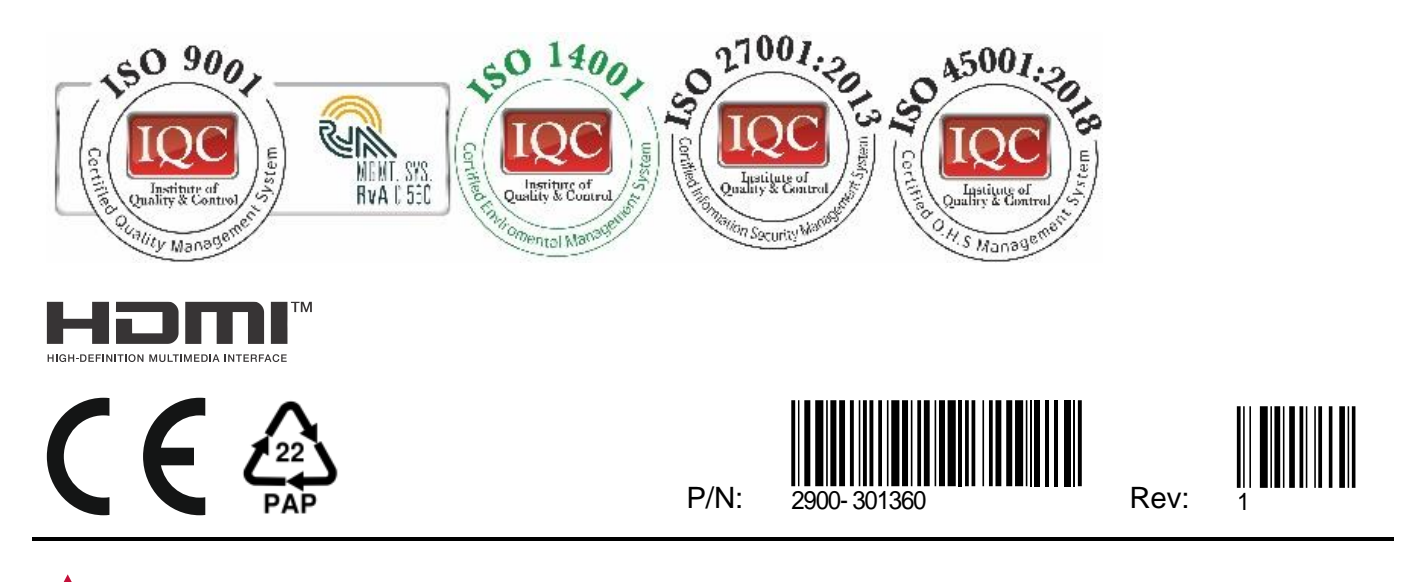

SAFETY WARNING Disconnect the unit from the power supply before opening andservicing

For the latest information on our products and a list of Kramer distributors, visit our website where updates to this user manual may be found.

# We welcome your questions, comments, and feedback.

The terms HDMI, HDMI High-Definition Multimedia Interface, and the HDMI Logo are trademarks or registered trademarks of HDMI Licensing Administrator, Inc. All brand names, product names, and trademarks are the property of their respective owners.